# <span id="page-0-0"></span> **و E6400 ATG و Dell™ Latitude™ E6400 (الخدمة دليل( Mobile Workstation Precision M2400 Service Manual**

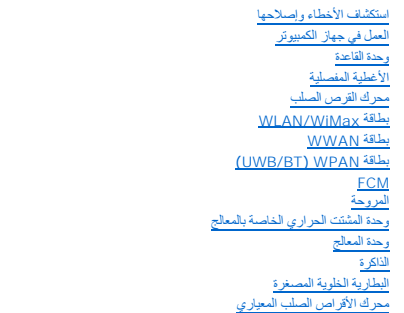

غطاء [LED](file:///C:/data/systems/wsm2400/ar/sm/html/ledcvr.htm#wp1179980) [لوحة المفاتيح](file:///C:/data/systems/wsm2400/ar/sm/html/keyboard.htm#wp1179980) <u>[المودم](file:///C:/data/systems/wsm2400/ar/sm/html/modem.htm#wp1183774)</u><br><u>شبكة م</u>كبر الم .<br>سوت الأيمن/وحدة قارئ البع [وحدة مسند راحة اليد](file:///C:/data/systems/wsm2400/ar/sm/html/palmrest.htm#wp1181046)<br>[حامل البطاقة](file:///C:/data/systems/wsm2400/ar/sm/html/cardcage.htm#wp1185340)<br>بطاقة [1394](file:///C:/data/systems/wsm2400/ar/sm/html/1394.htm#wp1179839) [موصل المودم](file:///C:/data/systems/wsm2400/ar/sm/html/rj11.htm#wp1183774) RJ-11 [وحدة لوحة النظام](file:///C:/data/systems/wsm2400/ar/sm/html/sysboard.htm#wp1180315) [بطاقة الإدخال](file:///C:/data/systems/wsm2400/ar/sm/html/daughcar.htm#wp1180928)/الإخراج كبل طاقة التبار وحدة سقاطة البه وحدة شاشة العره تحديث [BIOS](file:///C:/data/systems/wsm2400/ar/sm/html/bios.htm#wp1179839)

### **الملاحظات والإشعارات والتنبيهات**

**ملاحظة :**تشير الملاحظة إلى المعلومات الهامة التي تساعدك في الحصول على أقصى استفادة من جهاز الكمبيوتر لديك .

**إشعار :يشير الإشعار إلى احتمال حدوث تلف في الأجهزة أو فقد بيانات ٬ويعلمك بكيفية تفادي المشكلة.**

**تنبيه :تشير كلمة "تنبيه" إلى احتمال حدوث ضرر بالممتلكات أو تعرض الأشخاص للإصابة أو الموت.**

إذا قمت بشراء كمبيوتر Series n™ Dell ٬فلن تسري أي مراجع في هذا المستند تخص أنظمة التشغيل RWindows® Microsoft.

# **المعلومات الواردة في هذه الوثيقة عرضة للتغيير دون إشعار. Inc Dell2008 © . كافة الحقوق محفوظة.**

يُمنع إجراء أي عملية نسخ بأي شكل من الأشكال بدون إذن كتابي من شركة Inc Dell.

العلمان التوارية السوية الصار العرام المسوم المسوم المحاسب المسوم المسابق المسابق Bluetooth SIG, Inc في المسابق المسابق المستخدمة والمسابق والمسابق المستخدمة المستخدمة المستخدمة المستخدمة المستخدمة المستخدمة المستخدمة الم

قدية استخدام علامات تجارية وأساء تجارية أخرى في هذه الوثيقة الإشارة المالكيان الكيانات الكه الكهشمات التسميم المسابق المسموع المسموع المسموع المسموع المسموع المسموع المسموع المسموع المسموع المسموع المسموع المسموع المسموع

سبتمبر 2009 مراجعة<br>اسبتمبر

# **بطاقة1394**

<span id="page-1-0"></span> **و E6400 ATG و Dell™ Latitude™ E6400 (الخدمة دليل( Mobile Workstation Precision M2400 Service Manual**

- [إزالة بطاقة](#page-1-1)1394
- [إعادة تركيب بطاقة](#page-2-0)1394

# <span id="page-1-1"></span>**إزالة بطاقة1394**

**تنبيه :قبل الشروع في الإجراء التالي ٬اتبع إرشادات الأمان الواردة مع الكمبيوتر.**

- 1. اتبع الإرشادات الواردة في [قبل أن تبدأ العمل في جهاز الكمبيوتر](file:///C:/data/systems/wsm2400/ar/sm/html/before.htm#wp1180052) .
- 2. قم بإزالة الجزء السفلي من وحدة القاعدة (انظر [إزالة الجزء السفلي من وحدة القاعدة](file:///C:/data/systems/wsm2400/ar/sm/html/base.htm#wp1184372)) .
- 3. قم بإزالة محرك الأقراص المعياري (انظ[ر إزالة محرك الأقراص الصلب المعيار](file:///C:/data/systems/wsm2400/ar/sm/html/optical.htm#wp1179930)ي) .
	- 4. قم بإزالة الأغطية المفصلية (انظر [إزالة الأغطية المفصلية](file:///C:/data/systems/wsm2400/ar/sm/html/hingecvr.htm#wp1183179)) .
- 5. قم بإزالة وحدة المشتت الحراري (انظ[ر إزالة وحدة المشتت الحراري الخاصة بالمعا](file:///C:/data/systems/wsm2400/ar/sm/html/cpucool.htm#wp1181912)لج) .
- 6. قم بإزالة وحدة شاشة العرض (انظر [إزالة وحدة شاشة العرض](file:///C:/data/systems/wsm2400/ar/sm/html/display.htm#wp1179842)(6400E و2400M (أو [إزالة وحدة شاشة العرض](file:///C:/data/systems/wsm2400/ar/sm/html/display.htm#wp1204317) (ATG 6400E(( .
	- 7. قم بإزالة غطاء لوحة LED )انظر [إزالة غطاء لوحة](file:///C:/data/systems/wsm2400/ar/sm/html/ledcvr.htm#wp1179991) LED( .
		- 8. قم بإزالة لوحة المفاتيح (انظر [إزالة لوحة المفاتيح](file:///C:/data/systems/wsm2400/ar/sm/html/keyboard.htm#wp1179991)) .
	- 9. قم بإزالة شبكة مكبر الصوت الأيمن (انظر إ[زالة شبكة مكبر الصوت الأيمن](file:///C:/data/systems/wsm2400/ar/sm/html/speaker.htm#wp1180770)/وحدة قارئ البصمات) .
		- 01. قم بإزالة وحدة مسند راحة اليد (انظر [إزالة وحدة مسند راحة اليد](file:///C:/data/systems/wsm2400/ar/sm/html/palmrest.htm#wp1181048)) .
			- 11. قم بإزالة حامل البطاقة (انظر [إزالة حامل البطاقة](file:///C:/data/systems/wsm2400/ar/sm/html/cardcage.htm#wp1185342)) .
			- 21. افصل كبل1394 عن لوحة النظام وقم بإزالته .
				- 31. قم بفك المسمارين3 x 2M .
			- . 41 ارفع بطاقة 1394 مع إمالتها قليلاً وقم بإزالتها .

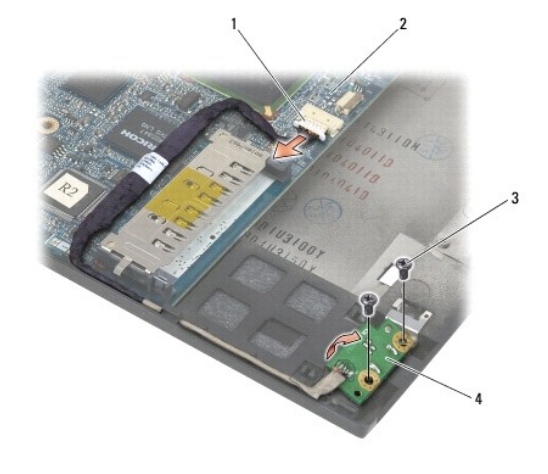

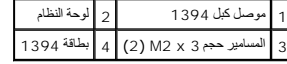

### <span id="page-2-0"></span>**إعادة تركيب بطاقة1394**

- **تنبيه :قبل الشروع في الإجراء التالي ٬اتبع إرشادات الأمان الواردة مع الكمبيوتر.**
- . 1 أدخل بطاقة 1394 بزاوية 45 درجة حتى يتصل الموصل بوحدة القاعدة واستخدم أسنان المحاذاة لتركيبها في مكانها .
	- 2. أعد تركيب المسمارين3 x 2M .
	- 3. قم بتوجيه كبل 1394 وتوصيله بلوحة النظام
	- 4. أعد تركيب حامل البطاقة (انظر إ[عادة تركيب حامل البطاقة](file:///C:/data/systems/wsm2400/ar/sm/html/cardcage.htm#wp1184293)) .
	- 5. أعد تركيب وحدة مسند راحة اليد ([إعادة تركيب وحدة مسند راحة اليد](file:///C:/data/systems/wsm2400/ar/sm/html/palmrest.htm#wp1184120)) .
	- 6. أعد تركيب شبكة مكبر الصوت الأيمن (انظر إ[عادة تركيب شبكة مكبر الصوت الأيمن](file:///C:/data/systems/wsm2400/ar/sm/html/speaker.htm#wp1183737)/وحدة قارئ البصمات) .
		- 7. أعد تركيب المودم (انظر [إعادة تركيب لوحة المفاتيح](file:///C:/data/systems/wsm2400/ar/sm/html/keyboard.htm#wp1179937)) .
		- 8. أعد تركيب غطاء لوحة LED )انظر [إعادة تركيب غطاء لوحة](file:///C:/data/systems/wsm2400/ar/sm/html/ledcvr.htm#wp1179937) LED( .
- 9. أعد تركيب وحدة شاشة العرض (انظر [إعادة تركيب وحدة شاشة العرض](file:///C:/data/systems/wsm2400/ar/sm/html/display.htm#wp1179924) (6400E و2400M (أو إ[عادة تركيب وحدة شاشة العرض](file:///C:/data/systems/wsm2400/ar/sm/html/display.htm#wp1204389) (ATG 6400E(( .
	- 01. أعد تركيب وحدة المشتت الحراري (انظر [إعادة تركيب وحدة المشتت الحراري الخاصة بالمعالج](file:///C:/data/systems/wsm2400/ar/sm/html/cpucool.htm#wp1179900)) .
		- 11. أعد تركيب الأغطية المفصلية (انظر [إعادة تركيب الأغطية المفصلية](file:///C:/data/systems/wsm2400/ar/sm/html/hingecvr.htm#wp1183443)) .
	- 21. أعد تركيب محرك الأقراص المعياري (انظ[ر إعادة تركيب محرك الأقراص الصلب المعيار](file:///C:/data/systems/wsm2400/ar/sm/html/optical.htm#wp1179957)ي) .
	- 31. أعد تركيب الجزء السفلي من وحدة القاعدة (انظر [إعادة تركيب الجزء السفلي من وحدة القاعدة](file:///C:/data/systems/wsm2400/ar/sm/html/base.htm#wp1181334)) .
		- 41. اتبع الإجراءات الواردة ف[ي بعد العمل في جهاز الكمبيوتر](file:///C:/data/systems/wsm2400/ar/sm/html/before.htm#wp1183136) .

# **وحدة القاعدة**

<span id="page-3-0"></span> **و E6400 ATG و Dell™ Latitude™ E6400 (الخدمة دليل( Mobile Workstation Precision M2400 Service Manual**

- [إزالة الجزء السفلي من وحدة القاعدة](#page-3-1)
- [إعادة تركيب الجزء السفلي من وحدة القاعدة](#page-3-2)
- <span id="page-3-1"></span> [إزالة وحدة القاعدة](#page-3-3)
	-
	- [إعادة تركيب وحدة القاعدة](#page-4-0)

**تنبيه :قبل الشروع في أي إجراء من الإجراءات الموضحة في هذا القسم ٬اتبع إرشادات الأمان الواردة مع الكمبيوتر .**

### **إزالة الجزء السفلي من وحدة القاعدة**

- 1. اتبع الإجراءات الواردة ف[ي قبل أن تبدأ العمل في جهاز الكمبيوتر](file:///C:/data/systems/wsm2400/ar/sm/html/before.htm#wp1180052) .
	- 2. أغلق الشاشة وقم بقلب الكمبيوتر .
		- 3. قم بفك ّمسمار التثبيت .
- . اسحب الجزء السفلي من وحدة القاعدة بعيدا ًعن الأغطية المفصلية وارفعه لإزالته 4.

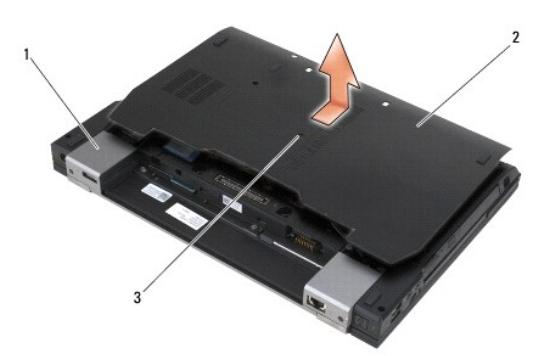

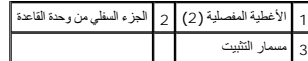

### **إعادة تركيب الجزء السفلي من وحدة القاعدة**

- <span id="page-3-2"></span>1. أدخل الجزء السفلي من وحدة القاعدة في مكانه .
	- 2. أحكم شد ّمسمار التثبيت .
- 3. اتبع الإجراءات الواردة ف[ي بعد العمل في جهاز الكمبيوتر](file:///C:/data/systems/wsm2400/ar/sm/html/before.htm#wp1183136) .

#### <span id="page-3-3"></span>**إزالة وحدة القاعدة**

- 1. اتبع الإجراءات الواردة ف[ي قبل أن تبدأ العمل في جهاز الكمبيوتر](file:///C:/data/systems/wsm2400/ar/sm/html/before.htm#wp1180052) .
- 2. قم بإزالة الجزء السفلي من وحدة القاعدة (انظر [إزالة الجزء السفلي من وحدة القاعدة](#page-3-1)) .
- 3. قم بإزالة البطاقة الموجودة في فتحة بطاقة FCM/WWAN ٬إن وجدت (انظر إزالة بطاقة [WWAN](file:///C:/data/systems/wsm2400/ar/sm/html/wwan.htm#wp1184337) أو إزالة FCM من فتحة [FCM/WWAN](file:///C:/data/systems/wsm2400/ar/sm/html/fcm.htm#wp1184893)( .
- 4. قم بإزالة البطاقة من فتحة بطاقة WiMax/WLAN ٬إن وجدت (انظر إزالة بطاقة [WiMax/WLAN](file:///C:/data/systems/wsm2400/ar/sm/html/wlan.htm#wp1180300)( .
	- 5. قم بإزالة الأغطية المفصلية (انظر [إزالة الأغطية المفصلية](file:///C:/data/systems/wsm2400/ar/sm/html/hingecvr.htm#wp1183179)) .
- 6. قم بإزالة البطاقة من فتحة بطاقة FCM/UWB/WPAN ٬إن وجدت (انظر إزالة بطاقة WPAN )[BT/UWB](file:///C:/data/systems/wsm2400/ar/sm/html/wpan.htm#wp1184607) (أو إزالة FCM من فتحة [FCM/UWB/WPAN](file:///C:/data/systems/wsm2400/ar/sm/html/fcm.htm#wp1184926)( .
	- 7. قم بإزالة وحدة المشتت الحراري (انظ[ر إزالة وحدة المشتت الحراري الخاصة بالمعا](file:///C:/data/systems/wsm2400/ar/sm/html/cpucool.htm#wp1181912)لج) .
		- 8. قم بإزالة محرك القرص الصلب (انظر [إزالة محرك القرص الصلب](file:///C:/data/systems/wsm2400/ar/sm/html/hdd.htm#wp1183792)) .
	- 9. قم بإزالة محرك الأقراص المعياري (انظ[ر إزالة محرك الأقراص الصلب المعيار](file:///C:/data/systems/wsm2400/ar/sm/html/optical.htm#wp1179930)ي) .
	- 01. قم بإزالة وحدة شاشة العرض (انظر [إزالة وحدة شاشة العرض](file:///C:/data/systems/wsm2400/ar/sm/html/display.htm#wp1179842)(6400E و2400M (أو [إزالة وحدة شاشة العرض](file:///C:/data/systems/wsm2400/ar/sm/html/display.htm#wp1204317) (ATG 6400E(( .
		- 11. قم بإزالة غطاء لوحة LED )انظر [إزالة غطاء لوحة](file:///C:/data/systems/wsm2400/ar/sm/html/ledcvr.htm#wp1179991) LED( .
			- 21. قم بإزالة لوحة المفاتيح (انظر [إزالة لوحة المفاتيح](file:///C:/data/systems/wsm2400/ar/sm/html/keyboard.htm#wp1179991)) .
		- 31. قم بإزالة شبكة مكبر الصوت الأيمن (انظر إ[زالة شبكة مكبر الصوت الأيمن](file:///C:/data/systems/wsm2400/ar/sm/html/speaker.htm#wp1180770)/وحدة قارئ البصمات) .
			- 41. قم بإزالة وحدة مسند راحة اليد (انظر [إزالة وحدة مسند راحة اليد](file:///C:/data/systems/wsm2400/ar/sm/html/palmrest.htm#wp1181048)) .
				- 51. قم بإزالة حامل البطاقة (انظر [إزالة حامل البطاقة](file:///C:/data/systems/wsm2400/ar/sm/html/cardcage.htm#wp1185342)) .
			- 61. قم بإزالة البطارية الخلوية المصغرة (انظر إزالة البطارية الخلوية المصغرة) .
				- 71. قم بإزالة لوحة النظام (انظر [إزالة وحدة لوحة النظام](file:///C:/data/systems/wsm2400/ar/sm/html/sysboard.htm#wp1180340)) .
					- 81. قم بإزالة المودم (انظر [إزالة المودم](file:///C:/data/systems/wsm2400/ar/sm/html/modem.htm#wp1183778)) .
			- 91. قم بإزالة موصل المودم-11 RJ )انظر [إزالة موصل المودم](file:///C:/data/systems/wsm2400/ar/sm/html/rj11.htm#wp1183778)-11 RJ( .
			- 02. قم بإزالة بطاقة الإدخال/الإخراج (انظر [إزالة بطاقة الإدخال](file:///C:/data/systems/wsm2400/ar/sm/html/daughcar.htm#wp1180931)/الإخراج) .

#### <span id="page-4-0"></span>**إعادة تركيب وحدة القاعدة**

- 1. أعد تركيب بطاقة الإدخال/الإخراج (انظر [إعادة تركيب بطاقة الإدخال](file:///C:/data/systems/wsm2400/ar/sm/html/daughcar.htm#wp1180062)/الإخراج) .
- 2. أعد تركيب موصل المودم-11 RJ )انظر [إعادة تركيب موصل المودم](file:///C:/data/systems/wsm2400/ar/sm/html/rj11.htm#wp1180062)-11 RJ( .
	- 3. أعد تركيب المودم (انظر [إعادة تركيب المودم](file:///C:/data/systems/wsm2400/ar/sm/html/modem.htm#wp1180062)) .
	- 4. أعد تركيب لوحة النظام (انظر [إعادة تركيب وحدة لوحة النظام](file:///C:/data/systems/wsm2400/ar/sm/html/sysboard.htm#wp1180048)) .
- 5. أعد تركيب البطارية الخلوية المصغرة (انظر [إعادة تركيب بطارية خلوية مصغر](file:///C:/data/systems/wsm2400/ar/sm/html/coinbatt.htm#wp1180007)ة) .
	- 6. أعد تركيب حامل البطاقة (انظر إ[عادة تركيب حامل البطاقة](file:///C:/data/systems/wsm2400/ar/sm/html/cardcage.htm#wp1184293)) .
	- 7. أعد تركيب وحدة مسند راحة اليد (انظر [إعادة تركيب وحدة مسند راحة اليد](file:///C:/data/systems/wsm2400/ar/sm/html/palmrest.htm#wp1184120)) .
- 8. أعد تركيب شبكة مكبر الصوت الأيمن (انظر إ[عادة تركيب شبكة مكبر الصوت الأيمن](file:///C:/data/systems/wsm2400/ar/sm/html/speaker.htm#wp1183737)/وحدة قارئ البصمات) .
	- 9. أعد تركيب المودم (انظر [إعادة تركيب لوحة المفاتيح](file:///C:/data/systems/wsm2400/ar/sm/html/keyboard.htm#wp1179937)) .
	- 01. أعد تركيب غطاء لوحة LED )انظر [إعادة تركيب غطاء لوحة](file:///C:/data/systems/wsm2400/ar/sm/html/ledcvr.htm#wp1179937) LED( .
- .<br>11. أعد تركيب وحدة شاشة العرض (انظر [إعادة تركيب وحدة شاشة العرض](file:///C:/data/systems/wsm2400/ar/sm/html/display.htm#wp1179924) (6400 و2400M) أو إ[عادة تركيب وحدة شاشة العرض](file:///C:/data/systems/wsm2400/ar/sm/html/display.htm#wp1204389) (E6400 ATG).
	- 21. أعد تركيب محرك الأقراص المعياري (انظ[ر إعادة تركيب محرك الأقراص الصلب المعيار](file:///C:/data/systems/wsm2400/ar/sm/html/optical.htm#wp1179957)ي) .
		- 31. أعد تركيب محرك القرص الصلب (انظر [إعادة تركيب محرك القرص الصلب](file:///C:/data/systems/wsm2400/ar/sm/html/hdd.htm#wp1183937)) .
	- 41. أعد تركيب وحدة المشتت الحراري (انظر [إعادة تركيب وحدة المشتت الحراري الخاصة بالمعالج](file:///C:/data/systems/wsm2400/ar/sm/html/cpucool.htm#wp1179900)) .
- .51 أعد تركيب البطاقة في فتحة بطاقة WPAN/UWB/FCM، إن وجنت (انظر إ[عادة تركيب بطاقة](file:///C:/data/systems/wsm2400/ar/sm/html/wpan.htm#wp1180318) <u>WPAN ) (أو إع[ادة تركيب بطاقة](file:///C:/data/systems/wsm2400/ar/sm/html/fcm.htm#wp1184923) FCM</u>).
	- 61. أعد تركيب الأغطية المفصلية (انظر [إعادة تركيب الأغطية المفصلية](file:///C:/data/systems/wsm2400/ar/sm/html/hingecvr.htm#wp1183443)) .
	- 71. أعد تركيب البطاقة من فتحة بطاقة WiMax/WLAN ٬إن وجدت (انظر إعادة تركيب بطاقة [WiMax/WLAN](file:///C:/data/systems/wsm2400/ar/sm/html/wlan.htm#wp1180318)( .
	- 81. أعد تركيب البطاقة في فتحة بطاقة FCM/WWAN ٬إن وجدت (انظر إ[عادة تركيب بطاقة](file:///C:/data/systems/wsm2400/ar/sm/html/wwan.htm#wp1180318) WWAN أو إع[ادة تركيب بطاقة](file:///C:/data/systems/wsm2400/ar/sm/html/fcm.htm#wp1184923) FCM( .
		- 91. أعد تركيب الجزء السفلي من وحدة القاعدة (انظر [إعادة تركيب الجزء السفلي من وحدة القاعدة](#page-3-2)) .
			- 02. اتبع الإجراءات الواردة ف[ي بعد العمل في جهاز الكمبيوتر](file:///C:/data/systems/wsm2400/ar/sm/html/before.htm#wp1183136) .

ملاطقة. إذا كنت كشخدم قرص برنامج تحديث والمسلم على حل حل حمل المراحم ومحمد المحلوم المراحم المراحم المراحم المعالم المسلم المسلم المسلم المسلم المسلم المسلم المسلم المسلم المسلم المسلم المسلم المسلم المسلم المسلم المسلم ا

- 12. تحديث BIOS )انظر تحديث [BIOS](file:///C:/data/systems/wsm2400/ar/sm/html/bios.htm#wp1179839) للمزيد من المعلومات) .
- .22٪ لنظارل System setup program (بزنامج إعداد النظام) من اجل تحديث BJOS الموجود على لوحة النظام باستخدام رقم الصيانة BJOS الموجود على لوحة النظام باستخدام رقم العناسية BJOS الموجود على الحكتيرة التخاصية المستخدم العن مع

# **وحدة سقاطة البطارية و E6400 ATG و Dell™ Latitude™ E6400 (الخدمة دليل( Mobile Workstation Precision M2400 Service Manual**

 [إزالة وحدة سقاطة البطارية](#page-6-1) [إعادة تركيب وحدة سقاطة البطارية](#page-7-0)

توجد سقاطتان للبطارية ٬إلى اليسار واليمين وتستخدم كل سقاطة وحدة تثبيت خاصة بها .إن أزرار النابض والمسمار وأزرار التحرير هي نفسها للسقاطتين اليسرى واليمنى.

<span id="page-6-0"></span>إن إجراءات الإزالة وإعادة التركيب هي بالمبدأ نفسه للجانبين الأيمن والأسراء البطارية وسوف والشروقات في الإرشادات التي تكون مختلفة لكل من الجلبين الأيمن والأيسر من سقاطة البطارية.

### <span id="page-6-1"></span>**إزالة وحدة سقاطة البطارية**

- **تنبيه :قبل الشروع في الإجراء التالي ٬اتبع إرشادات الأمان الواردة مع الكمبيوتر.**
	- 1. اتبع الإرشادات الواردة في [قبل أن تبدأ العمل في جهاز الكمبيوتر](file:///C:/data/systems/wsm2400/ar/sm/html/before.htm#wp1180052) .
- 2. قم بإزالة الجزء السفلي من وحدة القاعدة (انظر [إزالة الجزء السفلي من وحدة القاعدة](file:///C:/data/systems/wsm2400/ar/sm/html/base.htm#wp1184372)) .
	- 3. قم بإزالة محرك القرص الصلب (انظر [إزالة محرك القرص الصلب](file:///C:/data/systems/wsm2400/ar/sm/html/hdd.htm#wp1183792)) .
- 4. قم بإزالة محرك الأقراص المعياري (انظ[ر إزالة محرك الأقراص الصلب المعيار](file:///C:/data/systems/wsm2400/ar/sm/html/optical.htm#wp1179930)ي) .
	- 5. قم بإزالة الأغطية المفصلية (انظر [إزالة الأغطية المفصلية](file:///C:/data/systems/wsm2400/ar/sm/html/hingecvr.htm#wp1183179)) .
- 6. قم بإزالة وحدة المشتت الحراري (انظ[ر إزالة وحدة المشتت الحراري الخاصة بالمعا](file:///C:/data/systems/wsm2400/ar/sm/html/cpucool.htm#wp1181912)لج) .
- 7. قم بإزالة وحدة شاشة العرض (انظر [إزالة وحدة شاشة العرض](file:///C:/data/systems/wsm2400/ar/sm/html/display.htm#wp1179842)(6400E و2400M (أو [إزالة وحدة شاشة العرض](file:///C:/data/systems/wsm2400/ar/sm/html/display.htm#wp1204317) (ATG 6400E(( .
	- 8. قم بإزالة غطاء لوحة LED )انظر [إزالة غطاء لوحة](file:///C:/data/systems/wsm2400/ar/sm/html/ledcvr.htm#wp1179991) LED( .
		- 9. قم بإزالة لوحة المفاتيح (انظر [إزالة لوحة المفاتيح](file:///C:/data/systems/wsm2400/ar/sm/html/keyboard.htm#wp1179991)) .
	- 01. قم بإزالة شبكة مكبر الصوت الأيمن (انظر إ[زالة شبكة مكبر الصوت الأيمن](file:///C:/data/systems/wsm2400/ar/sm/html/speaker.htm#wp1180770)/وحدة قارئ البصمات) .
		- 11. قم بإزالة وحدة مسند راحة اليد (انظر [إزالة وحدة مسند راحة اليد](file:///C:/data/systems/wsm2400/ar/sm/html/palmrest.htm#wp1181048)) .
			- 21. قم بإزالة حامل البطاقة (انظر [إزالة حامل البطاقة](file:///C:/data/systems/wsm2400/ar/sm/html/cardcage.htm#wp1185342)) .
- .31 قم بإزالة لوحة النظام (انظر إ<u>زالة وحدة لوحة النظام</u>) . لا تقم بإزالة بطاقات Mini-Cards اللاسلكية أو وحدات الذاكرة أو المعالج من لوحة النظام
	- 41. قم بإزالة المودم (انظر [إزالة المودم](file:///C:/data/systems/wsm2400/ar/sm/html/modem.htm#wp1183778)) .
	- 51. قم بإزالة موصل المودم-11 RJ )انظر [إزالة موصل المودم](file:///C:/data/systems/wsm2400/ar/sm/html/rj11.htm#wp1183778)-11 RJ( .
	- 61. قم بإزالة بطاقة الإدخال/الإخراج (انظر [إزالة بطاقة الإدخال](file:///C:/data/systems/wsm2400/ar/sm/html/daughcar.htm#wp1180931)/الإخراج) .
	- .71 قم بإزالة مسمار 2 x M حمم من ذراع المحاذاة وإزالة وحدة سقاطة البطارية .

**إشعار :إن النابض غير مثبت بذراع المحاذاة وبالتالي يسهل وضعه بشكل خاطئ .عند نزع وحدة سقاطة البطارية ٬ضع النابض في موضع آمن إلى أن يكون جاهزا ًلإعادة تركيبه.**

. قم بإزالة النابض من ذراع المحاذاة وضعه جانبًا إلى أن تكون الوحدة جاهزة لإعادة تركيبها 81.

<span id="page-7-1"></span>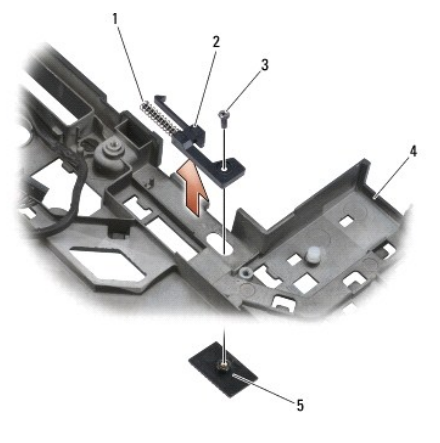

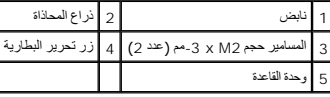

### **إعادة تركيب وحدة سقاطة البطارية**

### **تنبيه :قبل الشروع في الإجراء التالي ٬اتبع إرشادات الأمان الواردة مع الكمبيوتر.**

- <span id="page-7-0"></span>1. ضع النابض على ذراع المحاذاة .
- 2. ضع زر تحرير البطارية تحت وحدة القاعدة .
- بالنسبة إلى وحدة سقاطة البطارية اليمنى ٬قم بتحريك ذراع المحاذاة إلى اليسار لمحاذاة الزر مع الفتحة في ذراع المحاذاة.
- بالنسبة إلى وحدة سقاطة البطارية اليسرى ٬قم بتحريك ذراع المحاذاة إلى اليمين لمحاذاة الزر مع الفتحة في ذراع المحاذاة.
	- 3. أعد تركيب المسمار2 M x -3مم .

**إشعار :تم تزويد زر تحرير البطارية بقفل لضمان المحاذاة بشكل صحيح .إذا شعرت بمقاومة ٬فافحص محاذاة زر التحرير.**

- 4. أعد تركيب بطاقة الإدخال/الإخراج (انظر [إعادة تركيب وحدة سقاطة البطارية](#page-7-0)) .
- 5. أعد تركيب موصل المودم-11 RJ )انظر [إعادة تركيب موصل المودم](file:///C:/data/systems/wsm2400/ar/sm/html/rj11.htm#wp1180062)-11 RJ( .
	- 6. أعد تركيب المودم (انظر [إعادة تركيب المودم](file:///C:/data/systems/wsm2400/ar/sm/html/modem.htm#wp1180062)) .
	- 7. أعد تركيب لوحة النظام (انظر [إعادة تركيب وحدة لوحة النظام](file:///C:/data/systems/wsm2400/ar/sm/html/sysboard.htm#wp1180048)) .
	- 8. أعد تركيب حامل البطاقة (انظر إ[عادة تركيب حامل البطاقة](file:///C:/data/systems/wsm2400/ar/sm/html/cardcage.htm#wp1184293)) .
	- 9. أعد تركيب وحدة مسند راحة اليد (انظر [إعادة تركيب وحدة مسند راحة اليد](file:///C:/data/systems/wsm2400/ar/sm/html/palmrest.htm#wp1184120)) .
- 01. أعد تركيب شبكة مكبر الصوت الأيمن (انظر إ[عادة تركيب شبكة مكبر الصوت الأيمن](file:///C:/data/systems/wsm2400/ar/sm/html/speaker.htm#wp1183737)/وحدة قارئ البصمات) .
	- 11. أعد تركيب المودم (انظر [إعادة تركيب لوحة المفاتيح](file:///C:/data/systems/wsm2400/ar/sm/html/keyboard.htm#wp1179937)) .
	- 21. أعد تركيب غطاء لوحة LED )انظر [إعادة تركيب غطاء لوحة](file:///C:/data/systems/wsm2400/ar/sm/html/ledcvr.htm#wp1179937) LED( .
- 31. أعد تركيب وحدة شاشة العرض (انظر [إعادة تركيب وحدة شاشة العرض](file:///C:/data/systems/wsm2400/ar/sm/html/display.htm#wp1179924) (6400E و2400M (أو إ[عادة تركيب وحدة شاشة العرض](file:///C:/data/systems/wsm2400/ar/sm/html/display.htm#wp1204389) (ATG 6400E(( .
	- 41. أعد تركيب وحدة المشتت الحراري (انظر [إعادة تركيب وحدة المشتت الحراري الخاصة بالمعالج](file:///C:/data/systems/wsm2400/ar/sm/html/cpucool.htm#wp1179900)) .
		- 51. أعد تركيب الأغطية المفصلية (انظر [إعادة تركيب الأغطية المفصلية](file:///C:/data/systems/wsm2400/ar/sm/html/hingecvr.htm#wp1183443)) .
	- 61. أعد تركيب محرك الأقراص المعياري (انظ[ر إعادة تركيب محرك الأقراص الصلب المعيار](file:///C:/data/systems/wsm2400/ar/sm/html/optical.htm#wp1179957)ي) .

71. أعد تركيب محرك القرص الصلب (انظر [إعادة تركيب محرك القرص الصلب](file:///C:/data/systems/wsm2400/ar/sm/html/hdd.htm#wp1183937)) .

81. أعد تركيب الجزء السفلي من وحدة القاعدة (انظر [إعادة تركيب الجزء السفلي من وحدة القاعدة](file:///C:/data/systems/wsm2400/ar/sm/html/base.htm#wp1181334)) .

91. اتبع الإجراءات الواردة ف[ي بعد العمل في جهاز الكمبيوتر](file:///C:/data/systems/wsm2400/ar/sm/html/before.htm#wp1183136) .

# **العمل في جهاز الكمبيوتر و E6400 ATG و Dell™ Latitude™ E6400 (الخدمة دليل( Mobile Workstation Precision M2400 Service Manual**

- [الأدوات الموصى باستخدامها](#page-9-1)
	- [قبل أن تبدأ العمل في جهاز الكمبيوتر](#page-9-2) [بعد العمل في جهاز الكمبيوتر](#page-10-1)
- <span id="page-9-0"></span>يتناول هذا المستند الإجراءات الرامية إلى إزالة المكونات وتركيبها في جهاز الكمبيوتر .وما لم تتم الإشارة إلى غير ذلك ٬يفترض كل إجراء ما يلي:
	- <sup>l</sup> أنك قمت بإجراء الخطوات الواردة في [قبل أن تبدأ العمل في جهاز الكمبيوتر](#page-9-2).
		- <sup>l</sup> أنك قمت بقراءة معلومات الأمان الواردة مع الكمبيوتر.

**ملاحظة :**قد يختلف لون الكمبيوتر لديك وبعض المكونات المحددة عما هو مبين في هذا المستند.

#### **الأدوات الموصى باستخدامها**

قد تتطلب الإجراءات الواردة في هذا المستند توافر الأدوات التالية:

- <span id="page-9-2"></span><span id="page-9-1"></span>l مفك ّبراغي صغير مستوي الحافة
	- <sup>l</sup> مفك ّبراغي مصلّب الرأس
	- l مخطاط بلاستيكي صغير
- (**support.dell.com** العنوان على )Dell دعم( Dell Support موقع راجع( Flash BIOS تحديث <sup>l</sup>

### **قبل أن تبدأ العمل في جهاز الكمبيوتر**

استعن بتوجيهات الأمان التالية لمساعدتك على حماية جهاز الكمبيوتر من احتمال تعرضه للتلف وضمان سلامتك الشخصية.

- **تنبيه :قبل الشروع في أي إجراء من الإجراءات الموضحة في هذا القسم ٬اتبع إرشادات الأمان الواردة مع الكمبيوتر.**
- تنيه. يمكن إجراء العدد من الإصلاحات المشقة في خدمة متمت عليه المستخدم المستخدم المستخدم المستخدم و المستخدم والمستخدم المستخدم المستخدم المستخدم المستخدم المستخدم المستخدم المستخدم المستخدم المستخدم المستخدم المستخدم المس
	- @ إشغار ، لتجنب تفريغ شخة الكهرباء الاستانيكية، قم بتأريض نفسك عن طريق الشائع المستاني المستوسف الموس المستخل الموسل الموسوس العوجود على الجزء الخلفي الجزاء الخلفي الجزاء الخلفي الجزاء الخلفي الجزاء الخلفي الجزاء الخلفي ا
	- إشعار : تعامل مع المكونات والبطقات بطفة وحذر لا تلمس الموكلة المناقض المناسطة المناس المعامل المعامل التركيب المعنلي وبالنسبة لمكون مثل المعلج، عليك إمساكه من حوافه وليس من أسماعه من حوافه وليس من أسامة من حوافه وليس م
	- إشعار عندا تقوم بفصل اهداكات اسعب موصل الكيل و عروة تخفف الشد و تكفيف الشرك المسافس واست المستم المراسات المستقل المستقل الموصل عد توصيل اهداكات الكدين الموصل عد توصيل اهداكات الكدين الموصل عد توصيل اهداكات الكدين الموص
		- 1. احرص على أن يكون سطح العمل مستويًا ونظيفًا لتجنب تعرض غطاء الكمبيوتر للخدش .
			- 2. أوقف تشغيل الكمبيوتر .
		- <sup>l</sup> في XP Windows ٬انقر فوق **Start )̳** ¬**(┘ꜜShutdown )إيقاف التشغيل)**¬ **Shutdown )إيقاف التشغيل)**.
		- <sup>l</sup> في Vista Windows ٬انقر فوق **Start )̳(┘ꜜ**  ٬ثم انقر فوق رمز السهم ثم انقر فوق **Down Shut )إيقاف التشغيل)** لإغلاق الكمبيوتر.
		- **ملاحظة :**تأكد من أن الكمبيوتر متوقف عن التشغيل وليس في أحد أوضاع إدارة الطاقة .إذا تعذر إيقاف تشغيل الكمبيوتر باستخدام نظام التشغيل ٬اضغط مع الاستمرار على زر الطاقة لأربع ثوان.
			- 3. افصل الكمبيوتر وكافة الأجهزة المتصلة عن المآخذ الكهربائية .
			- **إشعار :لفصل كبل الشبكة ٬قم أولا ًبفصل الكبل عن جهاز الكمبيوتر ٬ثم افصله من مقبس شبكة الاتصال بالحائط.**
				- 4. افصل أي كبلات هاتف أو شبكة عن الكمبيوتر .
			- **إشعار :للمساعدة على تفادي تلف لوحة النظام ٬يجب أن تقوم بإزالة البطارية من حاويتها قبل القيام بصيانة الكمبيوتر.**
				- 5. قم بقلب الكمبيوتر .
				- حرّك سقاطتي تحرير البطارية باتجاه بعضهما بعضًا لفتحهما . 6.

7. أخرج البطارية من الحاوية .

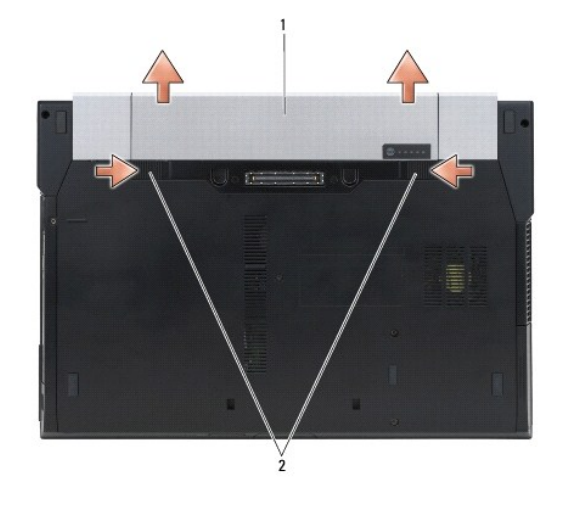

1 البطارية 2 سقاطتا تحرير البطارية (2)

8. قم بفصل أية أجهزة خارجية وإزالة أي بطاقات مثبتة قبل العمل في الكمبيوتر الخاص بك :

- <span id="page-10-0"></span><sup>l</sup> لإزالة أي بطاقات مثبتة مثل بطاقة *ExpressCard ¤Ɨƽǚ ﬞ*Guide Technology ™Dell )دليل تقنية TMDell( على جهاز الكمبيوتر الخاص بك أو على موقع **com.dell.support.**
- <sub>1</sub> من أجل إلغاء التوصيل من محطة إرساء، انظر E-Port Ybert's Guide (Sup**port.dell.com**d#) (E-Port Plus (Me<sup>r</sup>s Guide) أو E-Port Yber's Guide .
	- <sup>l</sup> لإزالة شريحة بطارية ٬انظر الوثائق التي تم شحنها مع شريحة البطارية الخاصة بك أو على *com.dell.support*.
	- <sup>l</sup> لإزالة شريحة بطارية ٬انظر الوثائق التي تم شحنها مع شريحة البطارية الخاصة بك أو على *com.dell.support*.
	- <sup>l</sup> لإزالة غطاء منفذ من الكمبيوتر المحمول ATG 6400E ٬ارفع غطاء المنفذ واسحبه من الموصلات على طول الجزء الخلفي من الكمبيوتر.

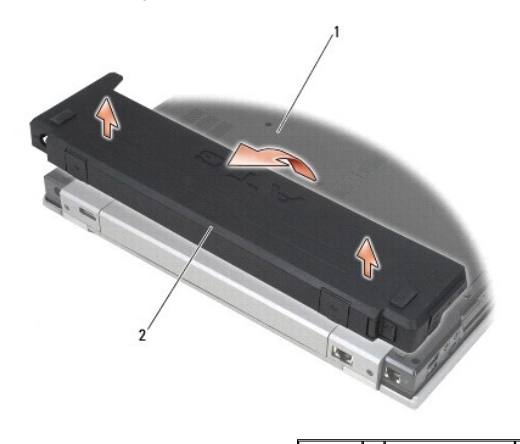

1 الجزء السفلي من الكمبيوتر 2 غطاء المنفذ

9. قم بقلب الكمبيوتر لأعلى وافتح شاشة العرض ثم اضغط على زر التشغيل لتوصيل لوحة النظام .

### <span id="page-10-1"></span>**بعد العمل في جهاز الكمبيوتر**

بعد استكمال إجراءات إعادة التركيب ٬تأكد من قيامك بتوصيل الأجهزة الخارجية والبطاقات والكبلات وما شابه ٬قبل تشغيل الكمبيوتر.

**ملاحظة :**لتفادي إلحاق التلف بالكمبيوتر ٬لا تستخدم إلا البطارية المصممة خصيصًا لهذا النوع من أجهزة كمبيوتر Dell .لا تستخدم البطاريات المصممة لأجهزة كمبيوتر Dell الأخرى.

- 1. قم بتوصيل أي أجهزة خارجية ٬مثل الجهاز متعدد المنافذ أو شريحة البطارية أو شريحة التبريد وأعد تركيب أية بطاقات ٬مثل ExpressCard .
- 2. من أجل إعادة تركيب غطاء المنفذ من الكمبيوتر المحمول6400 E ATG ٬قم بتركيب غطاء المنفذ في الموصلات الموجودة على الجزء الخلفي من الكمبيوتر .

3. أوصل أي كبلات هاتف أو شبكة بالكمبيوتر .

- 4. أعد تركيب البطارية .أدخل البطارية في حاويتها حتى تستقر في موضعها .
	- 5. افصل الكمبيوتر وكافة الأجهزة المتصلة عن مآخذ التيار الكهربائي .

6. قم بتشغيل الكمبيوتر .

# **تحديث BIOS**

 **و E6400 ATG و Dell™ Latitude™ E6400 (الخدمة دليل( Mobile Workstation Precision M2400 Service Manual**

<span id="page-12-1"></span>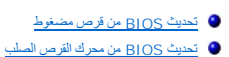

<span id="page-12-0"></span>إذا تم توفير القرص المضغوط الخاص ببرنامج تحديث BIOS مع لوحة النظام الجديدة ٬فقم بتحديث BIOS من القرص المضغوط .إذا لم يكن لديك القرص المضغوط لبرنامج تحديث BIOS ٬فقم بتحديث BIOS من محرك القرص الصلب.

# **تحديث BIOS من قرص مضغوط**

**إشعار :قم بتوصيل محول التيار المتردد بمصدر طاقة جيد ومعروف لتفادي فقد الطاقة .قد يؤدي عدم القيام بذلك إلى إلحاق الضرر بالنظام.**

- 1. تأكد من توصيل محول التيار المتردد ومن تركيب البطارية الرئيسية بشكل صحيح .
- 2. اضغط على <12F< قبل إدخال القرص المضغوط لبرنامج تحديث BIOS حتى تتمكن من ضبط الكمبيوتر للتمهيد من القرص المضغوط لمرة واحدة فقط .وإلا فيجب الدخول إلى برنامج إعداد النظام من أجل تغيير الترتيب الافتراضي للتمهيد .
	- 3. أدخل القرص المضغوط لبرنامج تحديث BIOS وقم بتشغيل الكمبيوتر .
	- **إشعار :لا توقف هذه العملية ما إن تبدأ .فقد يؤدي ذلك إلى إلحاق الضرر بالنظام.**

اتبع الإرشادات التي تظهر على الشاشة .يستمر الكمبيوتر في تمهيد نظام BIOS الجديد وتحديثه .عند الانتهاء من عملية التحديث ٬يتم تلقائيًا إعادة تمهيد الكمبيوتر .

4. قم بإزالة القرص المضغوط لبرنامج تحديث BIOS من المحرك .

### <span id="page-12-2"></span>**تحديث BIOS من محرك القرص الصلب**

**إشعار :قم بتوصيل محول التيار المتردد بمصدر طاقة جيد ومعروف لتفادي فقد الطاقة .قد يؤدي عدم القيام بذلك إلى إلحاق الضرر بالنظام.**

- 1. تأكد من توصيل محول التيار المتردد ومن تركيب البطارية الرئيسية بشكل صحيح ومن توصيل كبل الشبكة .
	- 2. قم بتشغيل الكمبيوتر .
	- 3. ابحث عن آخر ملف تحديث BIOS للكمبيوتر لديك على الموقع **com.dell.support** .
		- 4. انقر فوق **Now Download) تنزيل الآن)** لتنزيل الملف .
- 5. إذا ظهر إطار **Disclaimer Compliance Export) التنصل من الامتثال لقوانين التصدير)** ٬انقر فوق **Agreement this Accept I ,Yes) نعم ٬أوافق على هذه الاتفاقية)** .
	- يظهر إطار **Download File )تنزيل الملف)**.
	- 6. انقر فوق **disk to program this Save )حفظ البرنامج في القرص)** ثم انقر فوق **OK )موافق)** .

يظهر إطار **In Save )حفظ في)** .

7. انقر فوق السهم لأسفل لعرض قائمة **In Save )حفظ في)** ٬ثم حدد **Desktop) سطح المكتب)** ٬ثم انقر فوق **Save) حفظ)** .

يتم تنزيل الملف على سطح المكتب الخاص بك.

8. انقر فوق **Close) إغلاق)** إذا ظهر إطار **Complete Download) انتهاء التنزيل)** .

يظهر رمز الملف على سطح المكتب الخاص بك ويحمل نفس عنوان ملف تحديث BIOS الذي تم تنزيله.

. انقر نقرًا مزدوجًا على الرمز الموجود على سطح المكتب واتبع الإرشادات الموضحة على الشاشة 9.

# **حامل البطاقة :**

<span id="page-13-0"></span> **و E6400 ATG و Dell™ Latitude™ E6400 (الخدمة دليل( Mobile Workstation Precision M2400 Service Manual**

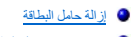

[إعادة تركيب حامل البطاقة](#page-13-2)

### <span id="page-13-1"></span>**إزالة حامل البطاقة**

**تنبيه :قبل الشروع في أي إجراء من الإجراءات الموضحة في هذا القسم ٬اتبع إرشادات الأمان الواردة مع الكمبيوتر.**

- 1. اتبع الإجراءات الواردة ف[ي قبل أن تبدأ العمل في جهاز الكمبيوتر](file:///C:/data/systems/wsm2400/ar/sm/html/before.htm#wp1180052) .
- 2. قم بإزالة الجزء السفلي من وحدة القاعدة (انظر [إزالة الجزء السفلي من وحدة القاعدة](file:///C:/data/systems/wsm2400/ar/sm/html/base.htm#wp1184372)) .
- 3. قم بإزالة محرك الأقراص المعياري (انظ[ر إزالة محرك الأقراص الصلب المعيار](file:///C:/data/systems/wsm2400/ar/sm/html/optical.htm#wp1179930)ي) .
	- 4. قم بإزالة الأغطية المفصلية (انظر [إزالة الأغطية المفصلية](file:///C:/data/systems/wsm2400/ar/sm/html/hingecvr.htm#wp1183179)) .
- 5. قم بإزالة وحدة المشتت الحراري (انظ[ر إزالة وحدة المشتت الحراري الخاصة بالمعا](file:///C:/data/systems/wsm2400/ar/sm/html/cpucool.htm#wp1181912)لج) .
- 6. قم بإزالة وحدة شاشة العرض (انظر [إزالة وحدة شاشة العرض](file:///C:/data/systems/wsm2400/ar/sm/html/display.htm#wp1179842)(6400E و2400M (أو [إزالة وحدة شاشة العرض](file:///C:/data/systems/wsm2400/ar/sm/html/display.htm#wp1204317) (ATG 6400E(( .
	- 7. قم بإزالة غطاء لوحة LED )انظر [إزالة غطاء لوحة](file:///C:/data/systems/wsm2400/ar/sm/html/ledcvr.htm#wp1179991) LED( .
		- 8. قم بإزالة لوحة المفاتيح (انظر [إزالة لوحة المفاتيح](file:///C:/data/systems/wsm2400/ar/sm/html/keyboard.htm#wp1179991)) .
	- 9. قم بإزالة شبكة مكبر الصوت الأيمن (انظر إ[زالة شبكة مكبر الصوت الأيمن](file:///C:/data/systems/wsm2400/ar/sm/html/speaker.htm#wp1180770)/وحدة قارئ البصمات) .
		- 01. قم بإزالة وحدة مسند راحة اليد ([إزالة وحدة مسند راحة اليد](file:///C:/data/systems/wsm2400/ar/sm/html/palmrest.htm#wp1181048)) .
			- 11. إذا كان هناك بطاقة في حامل البطاقة ٬فقم بإزالتها
				- 21. قم بفك المسمارين3 x 2M .
	- 31. اضغط لأسفل على طرف موصل حامل البطاقة ٬ثم أمسك بكل طرف من حامل البطاقة وادفع باتجاه الجهة الخلفية من الكمبيوتر المحمول .
		- 41. ارفع حامل البطاقة بزاوية45 درجة ٬ثم أخرجه من الموصل وحامل البطاقة .

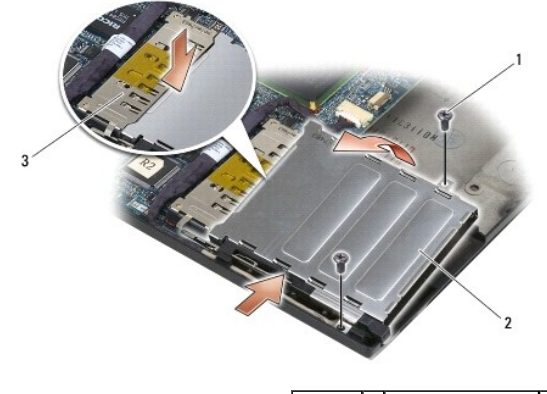

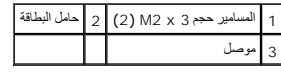

<span id="page-13-2"></span>**إعادة تركيب حامل البطاقة** 

#### **تنبيه :قبل الشروع في أي إجراء من الإجراءات الموضحة في هذا القسم ٬اتبع إرشادات الأمان الواردة مع الكمبيوتر.**

- 1. أمسك حامل البطاقة بزاوية45 درجة ٬وقم بتوصيل الجهة الأمامية منه بوحدة القاعدة ٬ثم أخفض حامل البطاقة حتى يستقر في مكانه .
	- 2. أعد تركيب المسمارين3 x 2M .

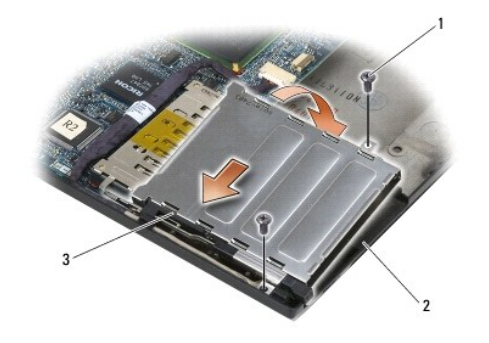

|  | امسامير حجم 3 × M2 (2) 2 |  |
|--|--------------------------|--|
|  | لجهة الأمامية من حامل    |  |

<sup>3.</sup> أعد تركيب وحدة مسند راحة اليد ([إعادة تركيب وحدة مسند راحة اليد](file:///C:/data/systems/wsm2400/ar/sm/html/palmrest.htm#wp1184120)) .

- 4. أعد تركيب شبكة مكبر الصوت الأيمن (انظر إ[عادة تركيب شبكة مكبر الصوت الأيمن](file:///C:/data/systems/wsm2400/ar/sm/html/speaker.htm#wp1183737)/وحدة قارئ البصمات) .
	- 5. أعد تركيب المودم (انظر [إعادة تركيب لوحة المفاتيح](file:///C:/data/systems/wsm2400/ar/sm/html/keyboard.htm#wp1179937)) .
	- 6. أعد تركيب غطاء لوحة LED )انظر [إعادة تركيب غطاء لوحة](file:///C:/data/systems/wsm2400/ar/sm/html/ledcvr.htm#wp1179937) LED( .
- 7. أعد تركيب وحدة شاشة العرض (انظر [إعادة تركيب وحدة شاشة العرض](file:///C:/data/systems/wsm2400/ar/sm/html/display.htm#wp1179924) (6400E و2400M (أو إ[عادة تركيب وحدة شاشة العرض](file:///C:/data/systems/wsm2400/ar/sm/html/display.htm#wp1204389) (ATG 6400E(( .
	- 8. أعد تركيب وحدة المشتت الحراري (انظر [إعادة تركيب وحدة المشتت الحراري الخاصة بالمعالج](file:///C:/data/systems/wsm2400/ar/sm/html/cpucool.htm#wp1179900)) .
		- 9. أعد تركيب الأغطية المفصلية (انظر [إعادة تركيب الأغطية المفصلية](file:///C:/data/systems/wsm2400/ar/sm/html/hingecvr.htm#wp1183443)) .
	- 01. أعد تركيب محرك الأقراص المعياري (انظ[ر إعادة تركيب محرك الأقراص الصلب المعيار](file:///C:/data/systems/wsm2400/ar/sm/html/optical.htm#wp1179957)ي) .
	- 11. أعد تركيب الجزء السفلي من وحدة القاعدة (انظر [إعادة تركيب الجزء السفلي من وحدة القاعدة](file:///C:/data/systems/wsm2400/ar/sm/html/base.htm#wp1181334)) .
		- 21. اتبع الإجراءات الواردة ف[ي بعد العمل في جهاز الكمبيوتر](file:///C:/data/systems/wsm2400/ar/sm/html/before.htm#wp1183136) .

**البطارية الخلوية المصغرة** 

<span id="page-15-0"></span> **و E6400 ATG و Dell™ Latitude™ E6400 (الخدمة دليل( Mobile Workstation Precision M2400 Service Manual**

- <span id="page-15-1"></span>[إزالة البطارية الخلوية المصغر](#page-15-1)ة
- [إعادة تركيب بطارية خلوية مصغرة](#page-15-2)

### **إزالة البطارية الخلوية المصغرة**

**تنبيه :قبل الشروع في أي إجراء من الإجراءات الموضحة في هذا القسم ٬اتبع إرشادات الأمان الواردة مع الكمبيوتر.**

- 1. اتبع الإجراءات الواردة ف[ي قبل أن تبدأ العمل في جهاز الكمبيوتر](file:///C:/data/systems/wsm2400/ar/sm/html/before.htm#wp1180052) .
- 2. قم بإزالة الجزء السفلي من وحدة القاعدة (انظر [إزالة الجزء السفلي من وحدة القاعدة](file:///C:/data/systems/wsm2400/ar/sm/html/base.htm#wp1184372)) .
- 3. ابحث عن الشريط اللاصق على الجانب السفلي من البطارية وقم بنزعه ثم اسحب البطارية من الكمبيوتر .
	- 4. افصل كبل البطارية الخلوية المصغرة من لوحة النظام .

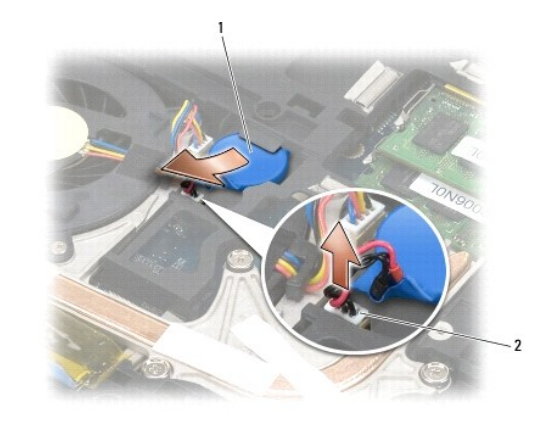

1 بطارية خلوية مصغرة 2 كبل بطارية خلوية مصغرة

### <span id="page-15-2"></span>**إعادة تركيب بطارية خلوية مصغرة**

**تنبيه :قبل الشروع في أي إجراء من الإجراءات الموضحة في هذا القسم ٬اتبع إرشادات الأمان الواردة مع الكمبيوتر.**

- 1. أوصل كبل البطارية الخلوية المصغرة بلوحة النظام .
	- 2. أدخل البطارية الخلوية المصغرة في الكمبيوتر :

إذا كنت تقوم بتركيب البطارية الخلوية المصغرة نفسها التي قمت بإزالتها ٬حرك البطارية تحت اللسان ٬ثم اضغط لأسفل لإلصاق الشريط في الأسفل.

إذا كنت تقوم بتثبيت بطارية خلوية مصغرة جديدة ٬قم أولا بإزالة ورق الدعم اللاصق عنها .حرك البطارية تحت اللسان ٬ثم اضغط لأسفل لإلصاق الشريط في الأسفل.

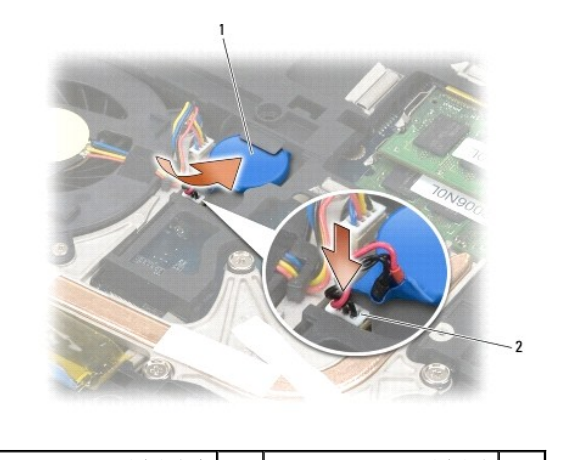

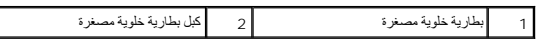

- 3. أعد تركيب الجزء السفلي من وحدة القاعدة (انظر [إعادة تركيب الجزء السفلي من وحدة القاعدة](file:///C:/data/systems/wsm2400/ar/sm/html/base.htm#wp1181334)) .
	- 4. اتبع الإجراءات الواردة ف[ي بعد العمل في جهاز الكمبيوتر](file:///C:/data/systems/wsm2400/ar/sm/html/before.htm#wp1183136) .

<span id="page-17-0"></span>**وحدة المعالج و E6400 ATG و Dell™ Latitude™ E6400 (الخدمة دليل( Mobile Workstation Precision M2400 Service Manual**

- [إزالة وحدة المعالج](#page-17-1)
- [إعادة تركيب وحدة المعالج](#page-18-0)

### <span id="page-17-1"></span>**إزالة وحدة المعالج**

**تنبيه :قبل الشروع في الإجراء التالي ٬اتبع إرشادات الأمان الواردة مع الكمبيوتر.**

- 1. اتبع الإرشادات الواردة في [قبل أن تبدأ العمل في جهاز الكمبيوتر](file:///C:/data/systems/wsm2400/ar/sm/html/before.htm#wp1180052) .
- 2. قم بإزالة الجزء السفلي من الكمبيوتر (انظر [إزالة الجزء السفلي من وحدة القاعدة](file:///C:/data/systems/wsm2400/ar/sm/html/base.htm#wp1184372)) .
- 3. قم بإزالة وحدة المشتت الحراري (انظ[ر إزالة وحدة المشتت الحراري الخاصة بالمعا](file:///C:/data/systems/wsm2400/ar/sm/html/cpucool.htm#wp1181912)لج) .

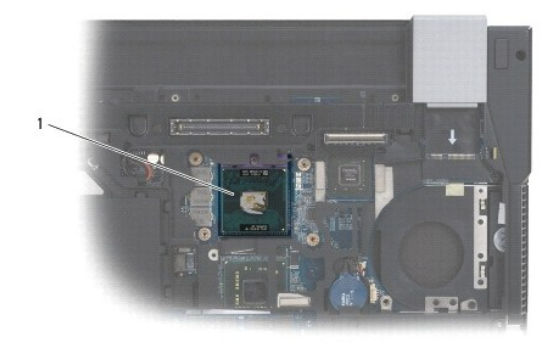

1 وحدة المعالج

**إشعار :لتجنب تلف المعالج ٬أمسك المفك بحيث يكون عموديًا على المعالج أثناء تثبيت مسمار الكامة.**

. ٬استخدم مفكًا صغيرًا مستوي الحافة وأدر مسمار كامة مقبس ZIF في عكس اتجاه عقارب الساعة حتى تتوقف الكامة 4. لفك مقبس ZIF

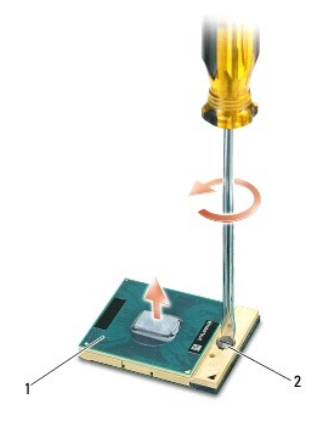

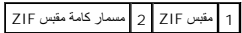

● إشغار : لضمان الضالاقصي من التبريد للمعلج، لا تلمس مناطق تبديد المراد المواد المواسف المعلمي المعالم الموادد الموجودة في بشرتك في الطمن قدرة الوساد الحرارية على تبديد المرارية على تبلاء الموارية على تبديد المرارية على ت

**إشعار :عند إزالة وحدة المعالج ٬اجذب الوحدة إلى أعلى في خط مستقيم .كن حذرًا كي لا تتسبب في ثني الأسنان الموجودة على وحدة المعالج.**

5. اسحب وحدة المعالج من مقبس ZIF .

### <span id="page-18-0"></span>**إعادة تركيب وحدة المعالج**

**تنبيه :قبل الشروع في الإجراء التالي ٬اتبع إرشادات الأمان الواردة مع الكمبيوتر.**

هي إشعار : لا تلمس قالب المعالج . اضغط مع الاستمرار على المعالج التي تم تكويب القالب عليها أثناء تدوير مسمار الكامة لمنع التلامس المتقطع بين مسمار الكامة والمعالج.

إشعار : تأكد من أنقل الكمة موجرد في الوضع المقاسم المركب وكماء المعام المعام المعامل المعامل المسترق والمستمع المعامر المستمع التي لا يتم وضعها بشكل ملاء في حدوث اتصال منفس المستقطع التي لا يتم وضعها بشكل ملاء في حدوث اتص

مملاحظة : في حالة تركيب معالج جديد ٬ ستحصل على وحدة جديدة للمشتمل المراس المستخبر المستقل المستشتمل ، وستشتمل المستخبل و التشتر و تصلحات فنية توضح طريقة التركيب الملائمة إلى من المواحد فنية توضح طريقة التركيب الملائمة .

1. قم بمحاذاة ركن السن رقم1 في وحدة المعالج مع ركن السن رقم1 في مقبس ZIF ٬ثم قم بإدخال وحدة المعالج .

**ملاحظة :**يحتوي ركن السن رقم1 في وحدة المعالج على مثلث يكون بمحاذاة المثلث الموجود على ركن السن رقم1 في مقبس ZIF.

عند وضع وحدة المعالج بشكل ملائم، تكون كل الأركان الأربعة متحاذية على نفس الارتفاع. إذا كان أو أكثر من الأركان الأخرى، لا تكون الوحدة مثبتة بشكل ملائم

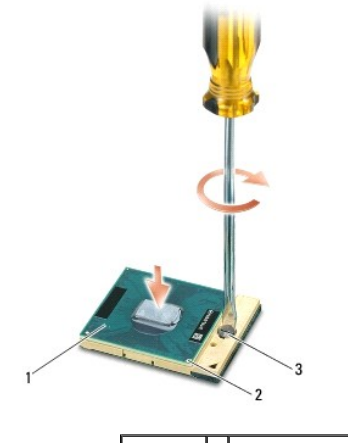

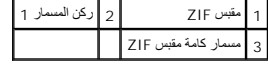

**إشعار :لتجنب تلف المعالج ٬أمسك المفك بحيث يكون عموديًا على المعالج أثناء تثبيت مسمار الكامة.**

2. قم بربط مقبس ZIF بتدوير مسمار الكامة في اتجاه عقارب الساعة لتثبيت وحدة المعالج بلوحة النظام .

3. أعد تركيب وحدة المشتت الحراري (انظر [إعادة تركيب وحدة المشتت الحراري الخاصة بالمعالج](file:///C:/data/systems/wsm2400/ar/sm/html/cpucool.htm#wp1179900)) .

4. أعد تركيب الجزء السفلي من وحدة القاعدة (انظر [إعادة تركيب الجزء السفلي من وحدة القاعدة](file:///C:/data/systems/wsm2400/ar/sm/html/base.htm#wp1181334)) .

5. اتبع الإجراءات الواردة ف[ي بعد العمل في جهاز الكمبيوتر](file:///C:/data/systems/wsm2400/ar/sm/html/before.htm#wp1183136) .

# **وحدة المشتت الحراري الخاصة بالمعالج**

<span id="page-19-0"></span> **و E6400 ATG و Dell™ Latitude™ E6400 (الخدمة دليل( Mobile Workstation Precision M2400 Service Manual**

- <span id="page-19-1"></span>[إزالة وحدة المشتت الحراري الخاصة بالمعالج](#page-19-1)
- [إعادة تركيب وحدة المشتت الحراري الخاصة بالمعالج](#page-19-2)

# **إزالة وحدة المشتت الحراري الخاصة بالمعالج**

#### **تنبيه :قبل الشروع في الإجراء التالي ٬اتبع إرشادات الأمان الواردة مع الكمبيوتر.**

- 1. اتبع الإرشادات الواردة في [قبل أن تبدأ العمل في جهاز الكمبيوتر](file:///C:/data/systems/wsm2400/ar/sm/html/before.htm#wp1180052) .
- 2. قم بإزالة الجزء السفلي من وحدة القاعدة (انظر [إزالة الجزء السفلي من وحدة القاعدة](file:///C:/data/systems/wsm2400/ar/sm/html/base.htm#wp1184372)) .
	- 3. افصل كبل المروحة عن لوحة النظام .
- 4. بالتتابع ٬قم بفك مسامير التثبيت الأربعة التي تعمل على تثبيت وحدة المشتت الحراري للمعالج بلوحة النظام .
	- 5. ارفع طرف المسمار في الوحدة بحذر لأعلى وفق زاوية معينة .
		- 6. قم بإزالة طرف فتحة تهوية الوحدة من الكمبيوتر .

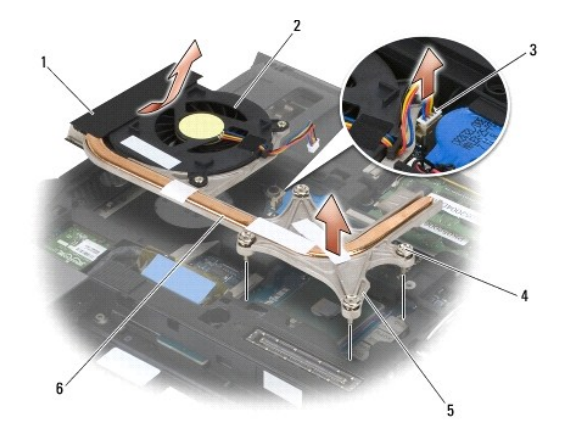

<span id="page-19-2"></span>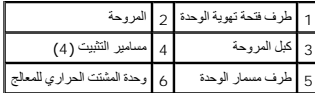

### **إعادة تركيب وحدة المشتت الحراري الخاصة بالمعالج**

### **تنبيه :قبل الشروع في الإجراء التالي ٬اتبع إرشادات الأمان الواردة مع الكمبيوتر.**

- 1. ضع طرف فتحة تهوية الوحدة في الكمبيوتر وفق زاوية معينة ٬ثم أوصل كبل المروحة بلوحة النظام وضع طرف مسمار الوحدة في مكانه .
	- 2. قم بمحاذاة مسامير التثبيت الأربعة في وحدة المشتت الحراري للمعالج مع فتحات المسامير في لوحة النظام .
		- .3 ٪ بالتتابع، أحكم شدّ مسامير التثبيت الأربعة لتثبيت وحدة المشتت الحراري للمعالج بلوحة النظام
			- 4. أوصل كبل المروحة بلوحة النظام .
		- 5. أعد تركيب الجزء السفلي من وحدة القاعدة (انظر [إعادة تركيب الجزء السفلي من وحدة القاعدة](file:///C:/data/systems/wsm2400/ar/sm/html/base.htm#wp1181334)) .

6. اتبع الإجراءات الواردة ف[ي بعد العمل في جهاز الكمبيوتر](file:///C:/data/systems/wsm2400/ar/sm/html/before.htm#wp1183136) .

# **بطاقة الإدخال/الإخراج**

<span id="page-21-0"></span> **و E6400 ATG و Dell™ Latitude™ E6400 (الخدمة دليل( Mobile Workstation Precision M2400 Service Manual**

- <span id="page-21-1"></span>[إزالة بطاقة الإدخال](#page-21-1)/الإخراج
- [إعادة تركيب بطاقة الإدخال](#page-22-1)/الإخراج

# **إزالة بطاقة الإدخال/الإخراج**

**تنبيه :قبل الشروع في الإجراء التالي ٬اتبع إرشادات الأمان الواردة مع الكمبيوتر.**

- 1. اتبع الإجراءات الواردة ف[ي قبل أن تبدأ العمل في جهاز الكمبيوتر](file:///C:/data/systems/wsm2400/ar/sm/html/before.htm#wp1180052) .
- 2. قم بإزالة الجزء السفلي من وحدة القاعدة (انظر [إزالة الجزء السفلي من وحدة القاعدة](file:///C:/data/systems/wsm2400/ar/sm/html/base.htm#wp1184372)) .
	- 3. قم بإزالة محرك القرص الصلب (انظر [إزالة محرك القرص الصلب](file:///C:/data/systems/wsm2400/ar/sm/html/hdd.htm#wp1183792)) .
- 4. قم بإزالة محرك الأقراص المعياري (انظ[ر إزالة محرك الأقراص الصلب المعيار](file:///C:/data/systems/wsm2400/ar/sm/html/optical.htm#wp1179930)ي) .
	- 5. قم بإزالة الأغطية المفصلية (انظر [إزالة الأغطية المفصلية](file:///C:/data/systems/wsm2400/ar/sm/html/hingecvr.htm#wp1183179)) .
- 6. قم بإزالة وحدة المشتت الحراري (انظ[ر إزالة وحدة المشتت الحراري الخاصة بالمعا](file:///C:/data/systems/wsm2400/ar/sm/html/cpucool.htm#wp1181912)لج) .
- 7. قم بإزالة وحدة شاشة العرض (انظر [إزالة وحدة شاشة العرض](file:///C:/data/systems/wsm2400/ar/sm/html/display.htm#wp1179842)(6400E و2400M (أو [إزالة وحدة شاشة العرض](file:///C:/data/systems/wsm2400/ar/sm/html/display.htm#wp1204317) (ATG 6400E(( .
	- 8. قم بإزالة غطاء لوحة LED )انظر [إزالة غطاء لوحة](file:///C:/data/systems/wsm2400/ar/sm/html/ledcvr.htm#wp1179991) LED( .
		- 9. قم بإزالة لوحة المفاتيح (انظر [إزالة لوحة المفاتيح](file:///C:/data/systems/wsm2400/ar/sm/html/keyboard.htm#wp1179991)) .
	- 01. قم بإزالة شبكة مكبر الصوت الأيمن (انظر إ[زالة شبكة مكبر الصوت الأيمن](file:///C:/data/systems/wsm2400/ar/sm/html/speaker.htm#wp1180770)/وحدة قارئ البصمات) .
		- 11. قم بإزالة وحدة مسند راحة اليد (انظر [إزالة وحدة مسند راحة اليد](file:///C:/data/systems/wsm2400/ar/sm/html/palmrest.htm#wp1181048)) .
			- 21. قم بإزالة حامل البطاقة (انظر [إزالة حامل البطاقة](file:///C:/data/systems/wsm2400/ar/sm/html/cardcage.htm#wp1185342)) .
- 31. قم بإزالة لوحة النظام (انظر [إزالة وحدة لوحة النظام](file:///C:/data/systems/wsm2400/ar/sm/html/sysboard.htm#wp1180340)) .لا تقم بإزالة بطاقات Cards-Mini اللاسلكية أو وحدات الذاكرة أو المعالج من لوحة النظام .
	- 41. قم بإزالة المودم (انظر [إزالة المودم](file:///C:/data/systems/wsm2400/ar/sm/html/modem.htm#wp1183778)) .
	- .51 قم بازالة موصل المودم 11-RJ (انظر [إزالة موصل المودم](file:///C:/data/systems/wsm2400/ar/sm/html/rj11.htm#wp1183778) 11-RJ).
		- 61. قم بإزالة مسمار3 x 2M-مم من بطاقة الإدخال/الإخراج .
		- 71. اسحب المقبس البلاستيكي الكبير من بطاقة الإدخال/الإخراج .
			- 81. قم بإزالة بطاقة الإدخال/الإخراج .

<span id="page-22-0"></span>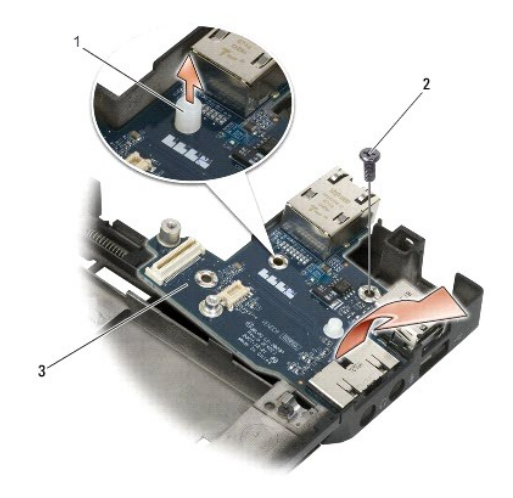

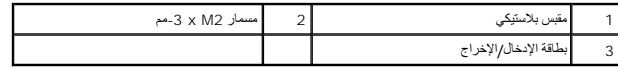

### **إعادة تركيب بطاقة الإدخال/الإخراج**

#### **تنبيه :قبل الشروع في الإجراء التالي ٬اتبع إرشادات الأمان الواردة مع الكمبيوتر.**

- <span id="page-22-1"></span>1. ضع بطاقة الإدخال/الإخراج في وحدة القاعدة .
- 2. أعد تركيب المسمار2 M x -3مم لتثبيت بطاقة الإدخال/الإخراج في وحدة القاعدة .
	- 3. أعد تركيب المقبس البلاستيكي .
- 4. أعد تركيب موصل المودم-11 RJ )انظر [إعادة تركيب موصل المودم](file:///C:/data/systems/wsm2400/ar/sm/html/rj11.htm#wp1180062)-11 RJ( .
	- 5. أعد تركيب المودم (انظر [إعادة تركيب المودم](file:///C:/data/systems/wsm2400/ar/sm/html/modem.htm#wp1180062)) .
	- 6. أعد تركيب لوحة النظام (انظر [إعادة تركيب وحدة لوحة النظام](file:///C:/data/systems/wsm2400/ar/sm/html/sysboard.htm#wp1180048)) .
		- 7. أعد تركيب حامل البطاقة (انظر إ[عادة تركيب حامل البطاقة](file:///C:/data/systems/wsm2400/ar/sm/html/cardcage.htm#wp1184293)) .
	- 8. أعد تركيب وحدة مسند راحة اليد (انظر [إعادة تركيب وحدة مسند راحة اليد](file:///C:/data/systems/wsm2400/ar/sm/html/palmrest.htm#wp1184120)) .
- 9. أعد تركيب شبكة مكبر الصوت الأيمن (انظر إ[عادة تركيب شبكة مكبر الصوت الأيمن](file:///C:/data/systems/wsm2400/ar/sm/html/speaker.htm#wp1183737)/وحدة قارئ البصمات) .
	- 01. أعد تركيب المودم (انظر [إعادة تركيب لوحة المفاتيح](file:///C:/data/systems/wsm2400/ar/sm/html/keyboard.htm#wp1179937)) .
	- 11. أعد تركيب غطاء لوحة LED )انظر [إعادة تركيب غطاء لوحة](file:///C:/data/systems/wsm2400/ar/sm/html/ledcvr.htm#wp1179937) LED( .
- 21. أعد تركيب وحدة شاشة العرض (انظر [إعادة تركيب وحدة شاشة العرض](file:///C:/data/systems/wsm2400/ar/sm/html/display.htm#wp1179924) (6400E و2400M (أو إ[عادة تركيب وحدة شاشة العرض](file:///C:/data/systems/wsm2400/ar/sm/html/display.htm#wp1204389) (ATG 6400E(( .
	- 31. أعد تركيب وحدة المشتت الحراري (انظر [إعادة تركيب وحدة المشتت الحراري الخاصة بالمعالج](file:///C:/data/systems/wsm2400/ar/sm/html/cpucool.htm#wp1179900)) .
		- 41. أعد تركيب الأغطية المفصلية (انظر [إعادة تركيب الأغطية المفصلية](file:///C:/data/systems/wsm2400/ar/sm/html/hingecvr.htm#wp1183443)) .
	- 51. أعد تركيب محرك الأقراص المعياري (انظ[ر إعادة تركيب محرك الأقراص الصلب المعيار](file:///C:/data/systems/wsm2400/ar/sm/html/optical.htm#wp1179957)ي) .
		- 61. أعد تركيب محرك القرص الصلب (انظر [إعادة تركيب محرك القرص الصلب](file:///C:/data/systems/wsm2400/ar/sm/html/hdd.htm#wp1183937)) .
	- 71. أعد تركيب الجزء السفلي من وحدة القاعدة (انظر [إعادة تركيب الجزء السفلي من وحدة القاعدة](file:///C:/data/systems/wsm2400/ar/sm/html/base.htm#wp1181334)) .
		- 81. اتبع الإجراءات الواردة ف[ي بعد العمل في جهاز الكمبيوتر](file:///C:/data/systems/wsm2400/ar/sm/html/before.htm#wp1183136) .

# **وحدة شاشة العرض**

 **و E6400 ATG و Dell™ Latitude™ E6400 (الخدمة دليل( Mobile Workstation Precision M2400 Service Manual**

<span id="page-24-0"></span> [إزالة عاكس الشاشة](#page-36-0) (6400E و2400M( [إعادة تركيب عاكس الشاشة](#page-36-1) (6400E و2400M( [إزالة مفصلات الشاشة](#page-37-0) (6400E و2400M( [إعادة تركيب مفصلات الشاشة](#page-37-1) (6400E و2400M( [إزالة مفصلات الشاشة](#page-38-0) (ATG 6400E( [إعادة تركيب مفصلات الشاشة](#page-38-1) (ATG 6400E(

 [إزالة لوحة الميكروفون](#page-39-0) [إعادة تركيب كبل الميكروفون](#page-39-1) [إزالة وحدة الكاميرا والميكروفو](#page-40-0)ن [إعادة تركيب وحدة الكاميرا والميكروفو](#page-41-0)ن ● [إزالة وحدة مشبك السقاطة](#page-41-1)<br>● إعادة تركيب وحدة مشب<u>ك السقاط</u>ة ه إزالة غطاء شاشة العرض<br>في [إعادة تركيب غطاء شاشة العرض](#page-43-0)

- [إزالة وحدة شاشة العرض](#page-24-1)(6400E و2400M(
- [إعادة تركيب وحدة شاشة العرض](#page-25-1) (6400E و2400M(
- [إزالة وحدة شاشة العرض](#page-25-2) (ATG 6400E(
- [إعادة تركيب وحدة شاشة العرض](#page-26-1) (ATG 6400E(
	- [إزالة إطار الشاشة](#page-27-0) (6400E و2400M(
- [إعادة تركيب إطار الشاشة](#page-28-0) (6400E و2400M(
- [إزالة إطار شاشة العرض](#page-29-0) (ATG 6400E(
	- [إعادة تركيب إطار الشاشة](#page-30-0) (ATG 6400E(
- [إزالة لوحة شاشة](#page-30-1) CCFL والمساند (6400E و2400M(
- [إعادة تركيب لوحة شاشة](#page-32-0) CCFL والمساند (6400E و2400M(
	- [إزالة لوحة شاشة](#page-32-1) LED والمساند (6400E و2400M(
- [إعادة تركيب لوحة شاشة](#page-33-0) LED والمساند (6400E و2400M(
	- [إزالة لوحة شاشة العرض والمساند](#page-34-0) (ATG 6400E(
	- [إعادة تركيب لوحة شاشة العرض والمساند](#page-35-0) (ATG 6400E(
- 

### **إزالة وحدة شاشة العرض(6400E و2400M(**

**تنبيه :قبل الشروع في الإجراء التالي ٬اتبع إرشادات الأمان الواردة مع الكمبيوتر.**

- <span id="page-24-1"></span>1. اتبع الإرشادات الواردة في [قبل أن تبدأ العمل في جهاز الكمبيوتر](file:///C:/data/systems/wsm2400/ar/sm/html/before.htm#wp1180052) .
- 2. قم بإزالة الجزء السفلي من وحدة القاعدة (انظر [إزالة الجزء السفلي من وحدة القاعدة](file:///C:/data/systems/wsm2400/ar/sm/html/base.htm#wp1184372)) .
	- 3. قم بإزالة الأغطية المفصلية (انظر [إزالة الأغطية المفصلية](file:///C:/data/systems/wsm2400/ar/sm/html/hingecvr.htm#wp1183179)) .
- 4. افصل كبل شاشة العرض والكبلات اللاسلكية وقم بإزالتها (WLAN وWWAN وWPAN( .ضع كافة الكبلات في الجهة الخلفية من الكمبيوتر المحمول بعد إزالتها .
	- 5. قم بإزالة المسمار حجم2.5 M x 5 مم من كل مفصل .

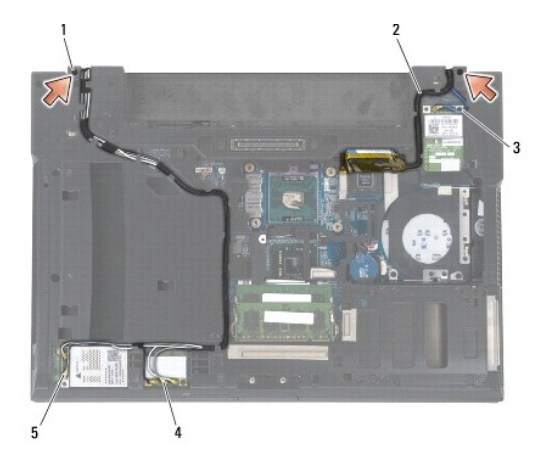

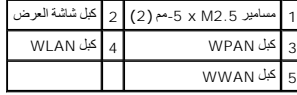

6. قم بقلب الكمبيوتر لأعلى .

7. افتح شاشة العرض بزاوية من90 درجة واسحب وحدة شاشة العرض من وحدة القاعدة .

<span id="page-25-0"></span>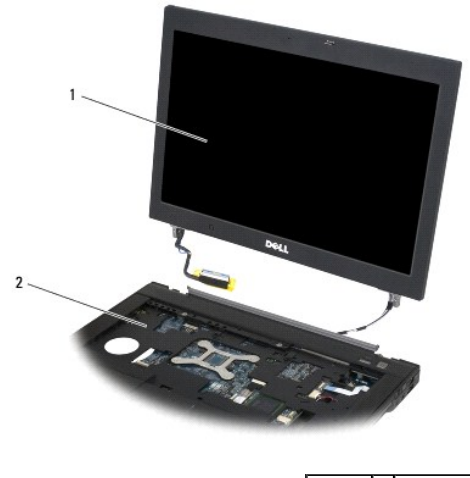

# <span id="page-25-1"></span>1 وحدة شاشة العرض 2 وحدة القاعدة

# **إعادة تركيب وحدة شاشة العرض (6400E و2400M(**

### **تنبيه :قبل الشروع في الإجراء التالي ٬اتبع إرشادات الأمان الواردة مع الكمبيوتر.**

- ضع الكبلات على وحدة شاشة العرض بعيدًا عن وحدة القاعدة . 1.
- 2. قم بمحاذاة مفصلات الشاشة مع الفتحات الموجودة في قاعدة الكمبيوتر ثم أخفض الشاشة لتستقر في مكانها .
	- 3. أغلق الشاشة وقم بقلب الكمبيوتر .
- 4. قم بتوجيه كبل الشاشة والكبلات اللاسلكية (WLAN وWWAN وWPAN( .ضع الكبلات تحت كل لسان في قناة التوجيه الخاصة بها ٬بما في ذلك الألسنة على الجهة الخلفية من وحدة القاعدة .
	- 5. حسب البطاقات الموجودة في تكوين الكمبيوتر ٬أوصل كبلات الهوائي بالبطاقة الخاصة بكل واحدة :
		- في ما يخص شبكة WWAN ٬انظر إ[عادة تركيب بطاقة](file:///C:/data/systems/wsm2400/ar/sm/html/wwan.htm#wp1180318) WWAN.
		- في ما يخص شبكة WPAN ٬انظر إ[عادة تركيب بطاقة](file:///C:/data/systems/wsm2400/ar/sm/html/wpan.htm#wp1180318) WPAN )BT/UWB(.
			- في ما يخص شبكة WLAN ٬انظر إعادة تركيب بطاقة [WiMax/WLAN](file:///C:/data/systems/wsm2400/ar/sm/html/wlan.htm#wp1180318).
	- ضع كبلات الهوائي غير المستخدمة في حاملات كبل وحدة القاعدة الموجودة بالقرب من فتحة البطاقة.
		- 6. أوصل كبل الشاشة بموصل كبل الشاشة الموجود على لوحة النظام .
		- 7. أعد تركيب المسمارين حجم5 x 2.5M- مم على المفصلات .
		- 8. أعد تركيب الأغطية المفصلية (انظر [إعادة تركيب الأغطية المفصلية](file:///C:/data/systems/wsm2400/ar/sm/html/hingecvr.htm#wp1183443)) .
		- 9. أعد تركيب الجزء السفلي من وحدة القاعدة (انظر [إعادة تركيب الجزء السفلي من وحدة القاعدة](file:///C:/data/systems/wsm2400/ar/sm/html/base.htm#wp1181334)) .
			- 01. اتبع الإجراءات الواردة ف[ي بعد العمل في جهاز الكمبيوتر](file:///C:/data/systems/wsm2400/ar/sm/html/before.htm#wp1183136) .

# <span id="page-25-2"></span>**إزالة وحدة شاشة العرض (ATG 6400E(**

- **تنبيه :قبل الشروع في الإجراء التالي ٬اتبع إرشادات الأمان الواردة مع الكمبيوتر.**
	- 1. اتبع الإرشادات الواردة في [قبل أن تبدأ العمل في جهاز الكمبيوتر](file:///C:/data/systems/wsm2400/ar/sm/html/before.htm#wp1180052) .
- 2. قم بإزالة الجزء السفلي من وحدة القاعدة (انظر [إزالة الجزء السفلي من وحدة القاعدة](file:///C:/data/systems/wsm2400/ar/sm/html/base.htm#wp1184372)) .
- 3. قم بإزالة الأغطية المفصلية (انظر [إزالة الأغطية المفصلية](file:///C:/data/systems/wsm2400/ar/sm/html/hingecvr.htm#wp1183179)) .
- <span id="page-26-0"></span>4. افصل كبل شاشة العرض وكبل شاشة اللمس والكبلات اللاسلكية وقم بإزالتها (WLAN وWWAN وWPAN( .ضع كافة الكبلات في الجهة الخلفية من الكمبيوتر المحمول بعد إزالتها .
	- 5. قم بإزالة المسمارين حجم5 x 2.5M- مم من المفصلات .

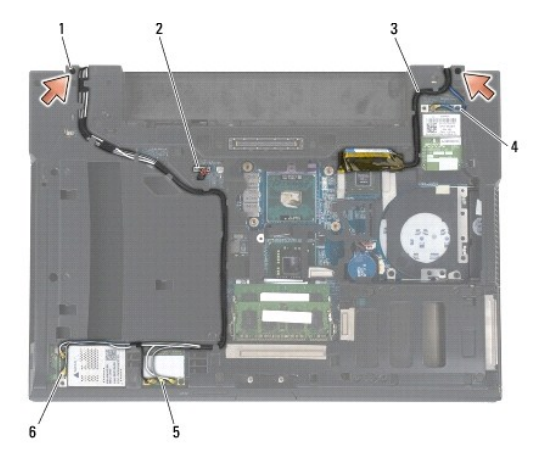

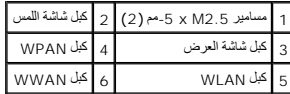

6. قم بقلب الكمبيوتر لأعلى .

7. افتح شاشة العرض بزاوية من90 درجة واسحب وحدة شاشة العرض من وحدة القاعدة .

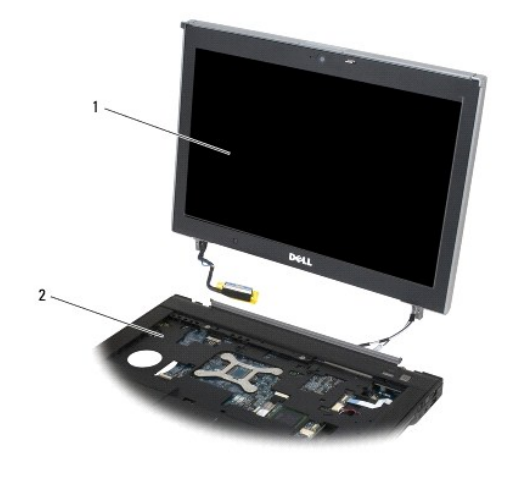

<span id="page-26-1"></span>1 وحدة شاشة العرض 2 وحدة القاعدة

# **إعادة تركيب وحدة شاشة العرض (ATG 6400E(**

- **تنبيه :قبل الشروع في الإجراء التالي ٬اتبع إرشادات الأمان الواردة مع الكمبيوتر.**
	- ضع الكبلات على وحدة شاشة العرض بعيدًا عن وحدة القاعدة . 1.
- 2. قم بمحاذاة مفصلات الشاشة مع الفتحات الموجودة في قاعدة الكمبيوتر ثم أخفض الشاشة لتستقر في مكانها .
	- 3. أغلق الشاشة وقم بقلب الكمبيوتر .
- <span id="page-27-1"></span>4. قم بتوجيه كبل الشاشة وكبل شاشة اللمس والكبلات اللاسلكية (WLAN وWWAN وWPAN( .ضع الكبلات تحت كل لسان في قناة التوجيه الخاصة بها ٬بما في ذلك الألسنة على الجهة الخلفية من وحدة القاعدة .
	- 5. حسب البطاقات الموجودة في تكوين الكمبيوتر ٬أوصل كبلات الهوائي بالبطاقة الخاصة بكل واحدة :
		- في ما يخص شبكة WWAN ٬انظر إ[عادة تركيب بطاقة](file:///C:/data/systems/wsm2400/ar/sm/html/wwan.htm#wp1180318) WWAN.
		- في ما يخص شبكة WPAN ٬انظر إ[عادة تركيب بطاقة](file:///C:/data/systems/wsm2400/ar/sm/html/wpan.htm#wp1180318) WPAN )BT/UWB(.
			- في ما يخص شبكة WLAN ٬انظر إعادة تركيب بطاقة [WiMax/WLAN](file:///C:/data/systems/wsm2400/ar/sm/html/wlan.htm#wp1180318).
	- ضع كبلات الهوائي غير المستخدمة في حاملات كبل وحدة القاعدة الموجودة بالقرب من فتحة البطاقة.
		- 6. أوصل كبل الشاشة بموصل كبل الشاشة الموجود على لوحة النظام .
		- 7. أوصل كبل شاشة اللمس بموصل شاشة اللمس على لوحة النظام .
		- 8. أعد تركيب المسمارين حجم5 x 2.5M- مم على المفصلات .
		- 9. أعد تركيب الأغطية المفصلية (انظر [إعادة تركيب الأغطية المفصلية](file:///C:/data/systems/wsm2400/ar/sm/html/hingecvr.htm#wp1183443)) .
		- 01. أعد تركيب الجزء السفلي من وحدة القاعدة (انظر [إعادة تركيب الجزء السفلي من وحدة القاعدة](file:///C:/data/systems/wsm2400/ar/sm/html/base.htm#wp1181334)) .
			- 11. اتبع الإجراءات الواردة ف[ي بعد العمل في جهاز الكمبيوتر](file:///C:/data/systems/wsm2400/ar/sm/html/before.htm#wp1183136) .

### **إزالة إطار الشاشة (6400E و2400M(**

**تنبيه :قبل الشروع في الإجراء التالي ٬اتبع إرشادات الأمان الواردة مع الكمبيوتر.**

- <span id="page-27-0"></span>1. اتبع الإرشادات الواردة في [قبل أن تبدأ العمل في جهاز الكمبيوتر](file:///C:/data/systems/wsm2400/ar/sm/html/before.htm#wp1180052) .
- 2. قم بإزالة الجزء السفلي من وحدة القاعدة (انظر [إزالة الجزء السفلي من وحدة القاعدة](file:///C:/data/systems/wsm2400/ar/sm/html/base.htm#wp1184372)) .
	- 3. قم بإزالة الأغطية المفصلية (انظر [إزالة الأغطية المفصلية](file:///C:/data/systems/wsm2400/ar/sm/html/hingecvr.htm#wp1183179)) .
- 4. قم بإزالة وحدة شاشة العرض (انظر [إزالة وحدة شاشة العرض](#page-24-1)(6400E و2400M(( .
- إشعار. تطلب إزالة إطل شاشة العرض هرصا كبيرا الكول الضرر به. ينبني المرص شكل ضائع المائية المستخدمة مع لوحات شاشة العرص LED. اتبع الأسهم التي تحل أرقاما في الرسم التلي للحصل المرسم التي تحل أرقاما في الرسم التلي للحصول على
	- 5. ابدأ من منتصف الجهة اليمنى للإطار وادفع الإطار خارج لوحة شاشة العرض ٬ثم اسحب الإطار لتحرير مشابكه الجانبية .انظر الأسهم التي تحمل العلامة "1" في الصورة التالية .
		- 6. بالنسبة إلى الزاوية العلوية اليمنى من الإطار ٬اسحب للخارج لتحرير مشبك إطار الزاوية .انظر الأسهم التي تحمل العلامة "2" في الصورة التالية .
		- 7. بالنسبة إلى الزاوية السفلية اليمنى من الإطار ٬اسحب للخارج بقوة ٬ثم ارفع برفق لتحرير مشبك إطار الزاوية .انظر الأسهم التي تحمل العلامة "3" في الصورة التالية .
	- ع بانسبة إلى أمنقا الإطار الخلف بالجاء لوحة شمال المرحمة المثالغات الموساء والمرساس المسام المسام المراس المسلم المسامل المسلمة المسلمة المسلمة المسلمة المسلمة المسلمة المسلمة المسلمة المسلمة المسلمة المسلمة المسلمة الم
		- .g بالنسبة إلى الجهة اليسرى من الإطار ، افغ إلى الخارج أو بعن المصادر الجهام المعلى الخار الخالية التي الخارق العلم التي الأعلى التالية التليم التي تصل العلمه " من الصورة التالية اليسم التي تصل العلمه " 7" في الصورة الثال
			- 01. بالنسبة إلى الجهة العلوية من الإطار ٬ادفع إلى الداخل باتجاه لوحة شاشة العرض لتحرير المشابك على طول الجهة العلوية من الإطار .انظر الأسهم التي تحمل العلامة "8" في الصورة التالية .

<span id="page-28-1"></span>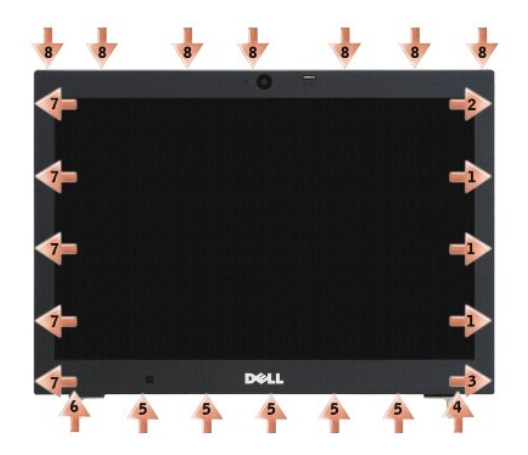

11. عند تحرير كافة المشابك ٬اسحب الإطار من وحدة شاشة العرض .

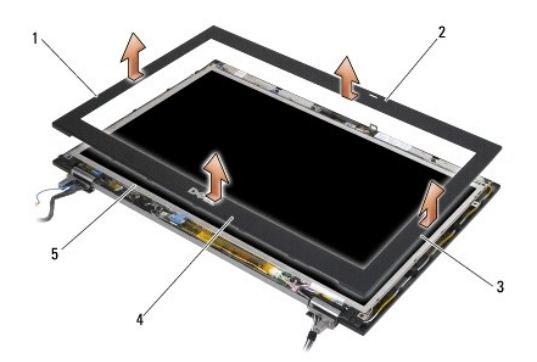

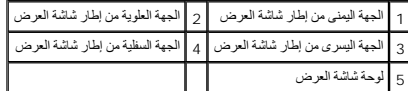

# **إعادة تركيب إطار الشاشة (6400E و2400M(**

<span id="page-28-0"></span>**تنبيه :قبل الشروع في الإجراء التالي ٬اتبع إرشادات الأمان الواردة مع الكمبيوتر.**

1. قم بمحاذاة مشبك السقاطة على لوحة شاشة العرض مع الفتحة الصغيرة مستطيلة الشكل على إطار شاشة العرض .

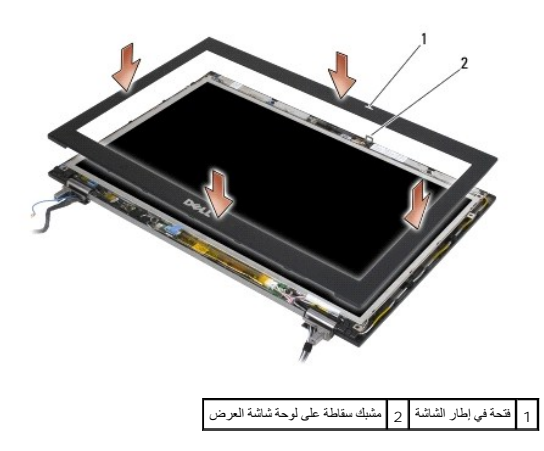

- 2. في الوقت عينه ٬اضغط إلى الداخل على الجانبين الأيمن والأيسر من الإطار لتثبيت مشابك الإطار الجانبية .
- <span id="page-29-1"></span>3. في الوقت عينه ٬اسحب إلى الخارج على الجانبين العلوي والسفلي من الإطار لتثبيت مشابك الإطار العلوية والسفلية .
	- 4. ضع الإطار برفق في مكانه من أجل تثبيته في وحدة شاشة العرض .
	- 5. أعد تركيب وحدة شاشة العرض (انظر [إعادة تركيب وحدة شاشة العرض](#page-25-1) (6400E و2400M(( .
		- 6. أعد تركيب الأغطية المفصلية (انظر [إعادة تركيب الأغطية المفصلية](file:///C:/data/systems/wsm2400/ar/sm/html/hingecvr.htm#wp1183443)) .
		- 7. أعد تركيب الجزء السفلي من وحدة القاعدة (انظر [إعادة تركيب الجزء السفلي من وحدة القاعدة](file:///C:/data/systems/wsm2400/ar/sm/html/base.htm#wp1181334)) .
			- 8. اتبع الإجراءات الواردة ف[ي بعد العمل في جهاز الكمبيوتر](file:///C:/data/systems/wsm2400/ar/sm/html/before.htm#wp1183136) .

### **إزالة إطار شاشة العرض (ATG 6400E(**

**تنبيه :قبل الشروع في الإجراء التالي ٬اتبع إرشادات الأمان الواردة مع الكمبيوتر.**

- <span id="page-29-0"></span>1. اتبع الإرشادات الواردة في [قبل أن تبدأ العمل في جهاز الكمبيوتر](file:///C:/data/systems/wsm2400/ar/sm/html/before.htm#wp1180052) .
- 2. قم بإزالة الجزء السفلي من وحدة القاعدة (انظر [إزالة الجزء السفلي من وحدة القاعدة](file:///C:/data/systems/wsm2400/ar/sm/html/base.htm#wp1184372)) .
	- 3. قم بإزالة الأغطية المفصلية (انظر [إزالة الأغطية المفصلية](file:///C:/data/systems/wsm2400/ar/sm/html/hingecvr.htm#wp1183179)) .
- .4 قم ب[إزالة وحدة شاشة العرض](#page-25-2) (انظر إ<u>زالة وحدة شاشة العرض (E6400 ATG)</u>.

إشعار. تطلب إزالة إطل شاشة العرض هرصا كبيرا الكول الضرر به. ينبني المرص شكل ضاحة المعامل المن المسائل المسائل المسائل المسلم التي تحل أرقاما في الرسم التلي للحمل أرقاما في الرسم التلي للحمل أرقاما في الرسم التلي للحمل الم

- .5 ابدأ من منتصف الجهة اليمني للإطار وادفع الإطار خارج لوحة شاشة الجانبية الجانبية . الجانبية . انظر الأسهم التي تحمل العلامة "1" في الصورة التالية .
	- 6. بالنسبة إلى الزاوية العلوية اليمنى من الإطار ٬اسحب للخارج لتحرير مشبك إطار الزاوية .انظر الأسهم التي تحمل العلامة "2" في الصورة التالية .
	- 7. بالنسبة إلى الزاوية السفلية اليمنى من الإطار ٬اسحب للخارج بقوة ٬ثم ارفع برفق لتحرير مشبك إطار الزاوية .انظر الأسهم التي تحمل العلامة "3" في الصورة التالية .
- ع بانسبة إلى أمنقا الإطار الخل باتجاء لوحة شكة العرض بدءًا من شبات الشار المشار المشار المساسم المراس المراس المسلم المساسم المسلمة المسلمة المسلمة المسلمة المسلمة المسلمة المسلمة المسلمة المسلمة المسلمة المسلمة المسلمة
	- . 9 بالنسبة إلى الجلو، التوالي العلاج أو بعيدًا عن منتصف لوحة شاشة الزهار الموطن اليسرى من الجهاد الجانبية وتلف الخارية الغر الأسهم التي تحمل العلامة "7" في الصورة الثالية التي الجامع التي تحمل العلامة "7" في الصورة الثالي
		- .01 بالنسبة إلى الجهة العلوية من الإطار ، ادفع إلى الداخل باتحاء الجمال بالتحرير المشابك على طول الجهة العلام التي العلالية التي تحمل العلامة "8" في الصورة التالية .

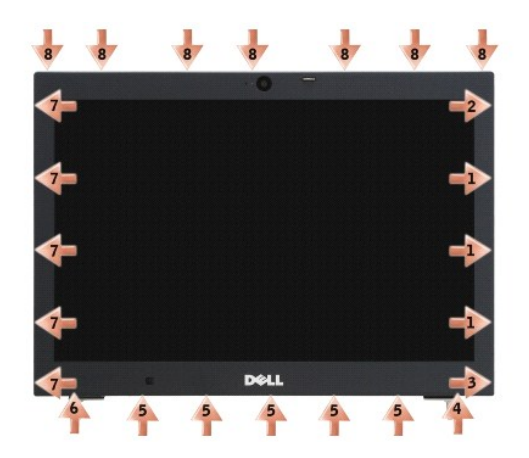

11. عند تحرير كافة المشابك ٬اسحب الإطار من وحدة شاشة العرض .

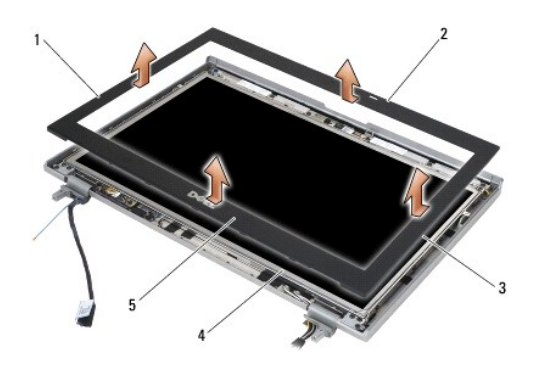

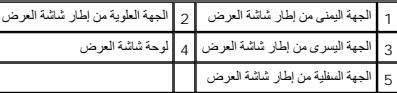

# <span id="page-30-0"></span>**إعادة تركيب إطار الشاشة (ATG 6400E(**

- **تنبيه :قبل الشروع في الإجراء التالي ٬اتبع إرشادات الأمان الواردة مع الكمبيوتر.**
- 1. قم بمحاذاة مشبك السقاطة على لوحة شاشة العرض مع الفتحة الصغيرة مستطيلة الشكل على إطار شاشة العرض .

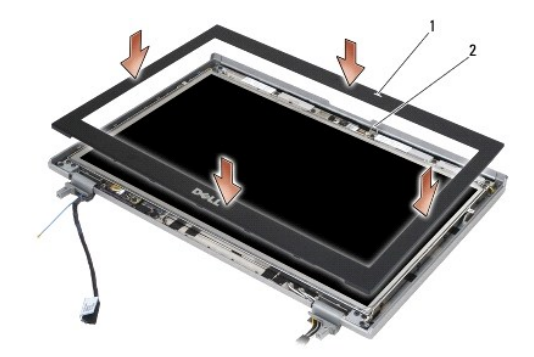

# 1 فتحة في إطار الشاشة 2 مشبك سقاطة على لوحة شاشة العرض

- 2. في الوقت عينه ٬اضغط إلى الداخل على الجانبين الأيمن والأيسر من الإطار لتثبيت مشابك الإطار الجانبية .
- 3. في الوقت عينه ٬اسحب إلى الخارج على الجانبين العلوي والسفلي من الإطار لتثبيت مشابك الإطار العلوية والسفلية .
	- 4. ضع الإطار برفق في مكانه من أجل تثبيته في وحدة شاشة العرض .
	- 5. أعد تركيب وحدة شاشة العرض (انظر [إعادة تركيب وحدة شاشة العرض](#page-26-1) (ATG 6400E(( .
		- 6. أعد تركيب الأغطية المفصلية (انظر [إعادة تركيب الأغطية المفصلية](file:///C:/data/systems/wsm2400/ar/sm/html/hingecvr.htm#wp1183443)) .
	- 7. أعد تركيب الجزء السفلي من وحدة القاعدة (انظر [إعادة تركيب الجزء السفلي من وحدة القاعدة](file:///C:/data/systems/wsm2400/ar/sm/html/base.htm#wp1181334)) .
		- 8. اتبع الإجراءات الواردة ف[ي بعد العمل في جهاز الكمبيوتر](file:///C:/data/systems/wsm2400/ar/sm/html/before.htm#wp1183136) .

# **إزالة لوحة شاشة CCFL والمساند (6400E و2400M(**

<span id="page-30-1"></span>**تنبيه :قبل الشروع في الإجراء التالي ٬اتبع إرشادات الأمان الواردة مع الكمبيوتر.**

- 1. اتبع الإرشادات الواردة في [قبل أن تبدأ العمل في جهاز الكمبيوتر](file:///C:/data/systems/wsm2400/ar/sm/html/before.htm#wp1180052) .
- 2. قم بإزالة الجزء السفلي من وحدة القاعدة (انظر [إزالة الجزء السفلي من وحدة القاعدة](file:///C:/data/systems/wsm2400/ar/sm/html/base.htm#wp1184372)) .
	- 3. قم بإزالة الأغطية المفصلية (انظر [إزالة الأغطية المفصلية](file:///C:/data/systems/wsm2400/ar/sm/html/hingecvr.htm#wp1183179)) .
- 4. قم بإزالة وحدة شاشة العرض (انظر [إزالة وحدة شاشة العرض](#page-24-1)(6400E و2400M(( .
	- 5. قم بإزالة إطار شاشة العرض (انظر [إزالة إطار الشاشة](#page-27-0) (6400E و2400M(( .
		- 6. قم بفك المسامير الأربعة حجم2.5 M x -5مم من لوحة شاشة العرض .
- 7. ارفع لوحة شاشة العرض عن غطاء الشاشة ومددها برفق على مساحة العمل .احرص على تجنب إتلاف لوحة شاشة العرض بالمفصلات والكبلات الموجودة على غطاء شاشة العرض .
	- 8. افصل كبل ضوء العاكس الخلفي عن العاكس .

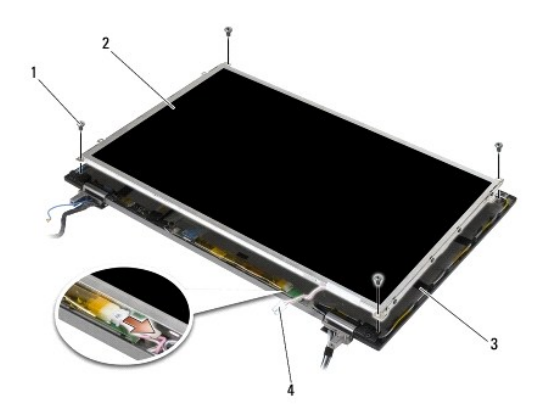

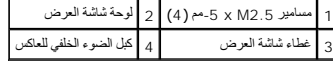

9. افصل كبل شاشة العرض .اضغط على ألسنة التحرير معًا ٬ثم اسحب الكبل إلى خارج الموصل .

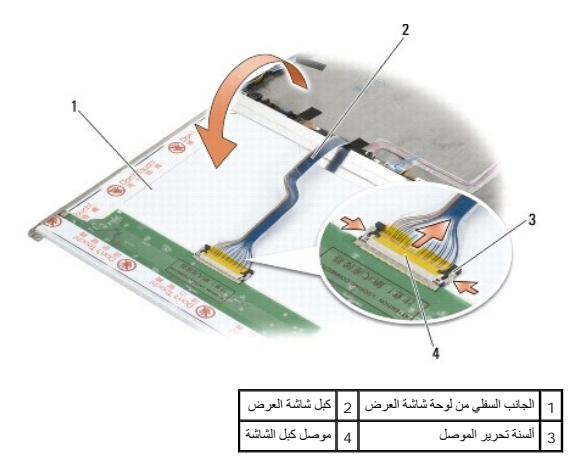

01. قم بإزالة المسامير الأربعة حجم2 xM -3مم من المسند الأيمن والمسامير الأربعة حجم2 M x -3مم من المسند الأيسر .

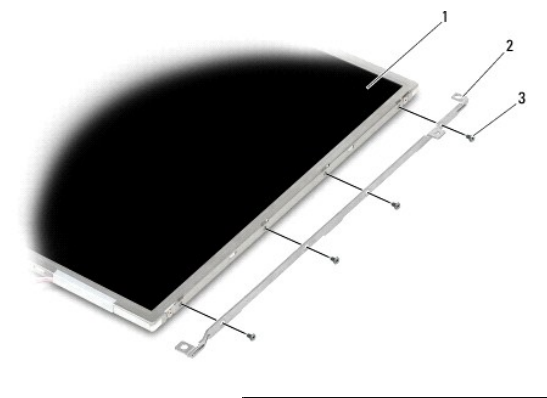

<span id="page-32-0"></span>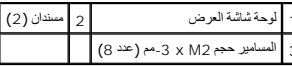

# **إعادة تركيب لوحة شاشة CCFL والمساند (6400E و2400M(**

**تنبيه :قبل الشروع في الإجراء التالي ٬اتبع إرشادات الأمان الواردة مع الكمبيوتر.**

**ملاحظة :**تحمل المساند علامتي "L" )يسار) و "R" )يمين).

- . 1 أعد تركيب المسامير الأربعة حجم 2 M x 3 ـ مم على المسند الأيمن والمسامير الأربعة<br>حجم 2 M × 3 ـ مم على المسند الأيسر .
	- 2. قم بقلب لوحة شاشة العرض على مساحة العمل أمام غطاء شاشة العرض .
		- 3. أوصل كبل الضوء الخلفي بالعاكس .
	- 4. أوصل كبل الشاشة بالموصل الموجود في الجانب الخلفي من شاشة العرض .
- 5. ضع شاشة العرض في غطاء شاشة العرض .استخدم علامات المحاذاة في غطاء شاشة العرض لمحاذاة كل مسند .
	- 6. أعد تركيب المسامير الأربعة حجم2.5 M x -5مم التي تثبت لوحة شاشة العرض بغطاء الشاشة .
		- 7. أعد تركيب إطار شاشة العرض (انظر [إعادة تركيب إطار الشاشة](#page-28-0) (6400E و2400M(( .
	- 8. أعد تركيب وحدة شاشة العرض (انظر [إعادة تركيب وحدة شاشة العرض](#page-25-1) (6400E و2400M(( .
		- 9. أعد تركيب الأغطية المفصلية (انظر [إعادة تركيب الأغطية المفصلية](file:///C:/data/systems/wsm2400/ar/sm/html/hingecvr.htm#wp1183443)) .
		- 01. أعد تركيب الجزء السفلي من وحدة القاعدة (انظر [إعادة تركيب الجزء السفلي من وحدة القاعدة](file:///C:/data/systems/wsm2400/ar/sm/html/base.htm#wp1181334)) .
			- 11. اتبع الإجراءات الواردة ف[ي بعد العمل في جهاز الكمبيوتر](file:///C:/data/systems/wsm2400/ar/sm/html/before.htm#wp1183136) .

### **إزالة لوحة شاشة LED والمساند (6400E و2400M(**

# **تنبيه :قبل الشروع في الإجراء التالي ٬اتبع إرشادات الأمان الواردة مع الكمبيوتر.**

- <span id="page-32-1"></span>1. اتبع الإرشادات الواردة في [قبل أن تبدأ العمل في جهاز الكمبيوتر](file:///C:/data/systems/wsm2400/ar/sm/html/before.htm#wp1180052) .
- 2. قم بإزالة الجزء السفلي من وحدة القاعدة (انظر [إزالة الجزء السفلي من وحدة القاعدة](file:///C:/data/systems/wsm2400/ar/sm/html/base.htm#wp1184372)) .
	- 3. قم بإزالة الأغطية المفصلية (انظر [إزالة الأغطية المفصلية](file:///C:/data/systems/wsm2400/ar/sm/html/hingecvr.htm#wp1183179)) .
- 4. قم بازالة وحدة شاشة العرض (انظر إ<u>زالة وحدة شاشة العرض(6400O و102400M)</u>).
	- 5. قم بإزالة إطار شاشة العرض (انظر [إزالة إطار الشاشة](#page-27-0) (6400E و2400M(( .

6. قم بفك المسامير الأربعة حجم2.5 M x -5مم من لوحة شاشة العرض .

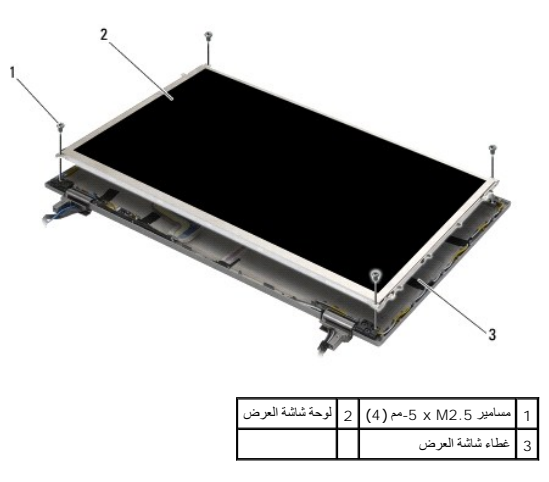

7 ارفع لوحة شاشة العرض عن غطاء الشاشة ومددها برفق على مساحة العمل العرض لوحة على المسلم المفصلات والكبلات الموجودة على غطاء شاشة العرض

8. استخدم لسان السحب لفصل كبل شاشة العرض .

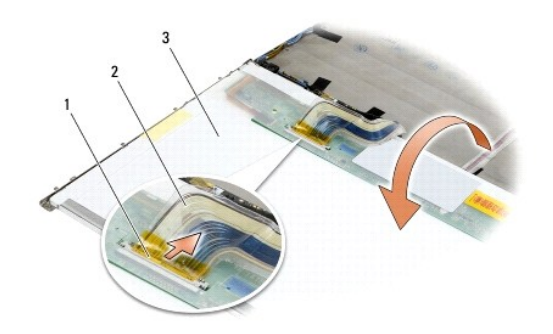

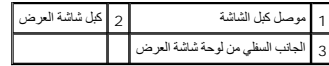

9. قم بإزالة المسمارين حجم2 M x -3مم من المسند الأيمن والمسامير الأربعة حجم2 M x -3مم من المسند الأيسر .

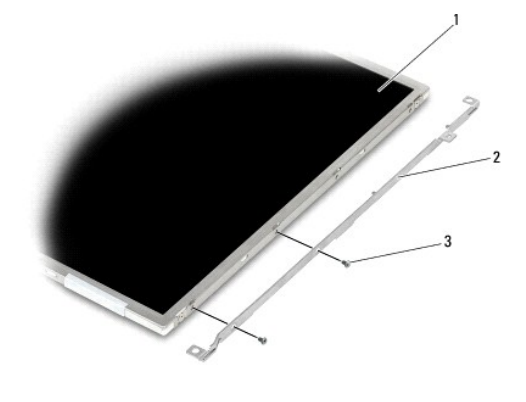

<span id="page-33-0"></span>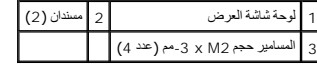

# **إعادة تركيب لوحة شاشة LED والمساند (6400E و2400M(**

**تنبيه :قبل الشروع في الإجراء التالي ٬اتبع إرشادات الأمان الواردة مع الكمبيوتر.**

**ملاحظة :**تحمل المساند علامتي "L" )يسار) و "R" )يمين).

- . 1 أعد تركيب المسمارين حجم 2 M x 3 -3م على المسند الأيمن والمسمارين<br>حجم 2 x M −3 مم على المسند الأيسر
- 2. أوصل كبل الشاشة بالموصل الموجود في الجانب الخلفي من شاشة العرض .
- . قم بتوجيه كبل الشاشة حول الفُرضة على غطاء شاشة العرض وضع لوحة شاشة العرض في مكانها 3.
- 4. أعد تركيب المسامير الأربعة حجم2.5 M x -5مم التي تثبت لوحة شاشة العرض بغطاء الشاشة .
- 5. أعد تركيب إطار شاشة العرض (انظر [إعادة تركيب إطار الشاشة](#page-28-0) (6400E و2400M(( .
- 6. أعد تركيب وحدة شاشة العرض (انظر [إعادة تركيب وحدة شاشة العرض](#page-25-1) (6400E و2400M(( .
	- 7. أعد تركيب الأغطية المفصلية (انظر [إعادة تركيب الأغطية المفصلية](file:///C:/data/systems/wsm2400/ar/sm/html/hingecvr.htm#wp1183443)) .
	- 8. أعد تركيب الجزء السفلي من وحدة القاعدة (انظر [إعادة تركيب الجزء السفلي من وحدة القاعدة](file:///C:/data/systems/wsm2400/ar/sm/html/base.htm#wp1181334)) .
		- 9. اتبع الإجراءات الواردة ف[ي بعد العمل في جهاز الكمبيوتر](file:///C:/data/systems/wsm2400/ar/sm/html/before.htm#wp1183136) .

### **إزالة لوحة شاشة العرض والمساند (ATG 6400E(**

#### **تنبيه :قبل الشروع في الإجراء التالي ٬اتبع إرشادات الأمان الواردة مع الكمبيوتر.**

- <span id="page-34-0"></span>1. اتبع الإرشادات الواردة في [قبل أن تبدأ العمل في جهاز الكمبيوتر](file:///C:/data/systems/wsm2400/ar/sm/html/before.htm#wp1180052) .
- 2. قم بإزالة الجزء السفلي من وحدة القاعدة (انظر [إزالة الجزء السفلي من وحدة القاعدة](file:///C:/data/systems/wsm2400/ar/sm/html/base.htm#wp1184372)) .
	- 3. قم بإزالة الأغطية المفصلية (انظر [إزالة الأغطية المفصلية](file:///C:/data/systems/wsm2400/ar/sm/html/hingecvr.htm#wp1183179)) .
- .4 قم بازالة وحدة شاشة العرض (انظر [إزالة وحدة شاشة العرض](#page-25-2) <u>(F6400 ATG)</u>.
- 5. قم بإزالة إطار شاشة العرض (انظر [إزالة إطار شاشة العرض](#page-29-0) (ATG 6400E(( .
	- 6. قم بفك المسامير الأربعة حجم2.5 M x -5مم من لوحة شاشة العرض .

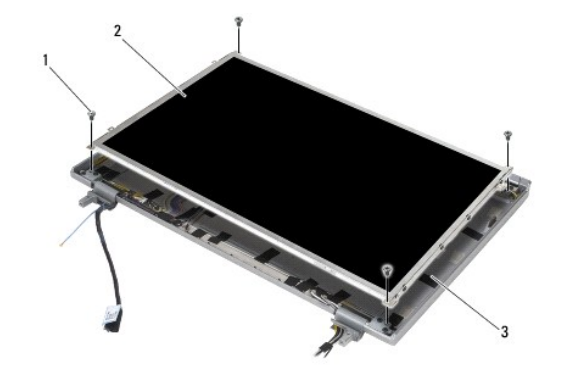

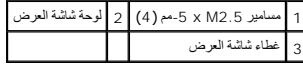

7. ارفع لوحة شاشة العرض عن غطاء الشاشة ومددها على مساحة العمل .

● اشعار: تحتوي لوحات شاشة اللمس على كبل ثان {كبل شاشة اللمس} للوصلة السمس والنسبة بالى لوصل الشرس الأقس اللمس، دع كبل شاشة اللمس ملتصفًا بغطاء شاشة المرض المسما

- 8. افصل كبل شاشة العرض .اضغط على ألسنة التحرير معًا ٬ثم اسحب الكبل إلى خارج الموصل .
	- 9. للوحات شاشة العرض التي تعمل باللمس ٬افصل كبل شاشة اللمس .

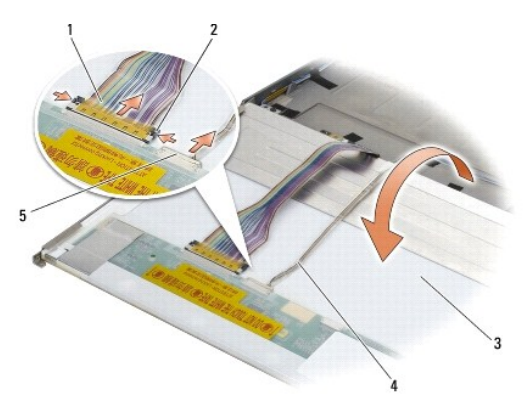

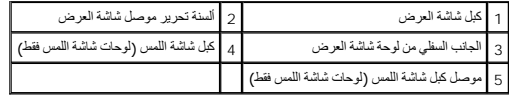

01. قم بإزالة المسمارين حجم2 M x - 3مم من المسند الأيمن والمسامير الأربعة حجم2 M x -3مم من المسند الأيسر .

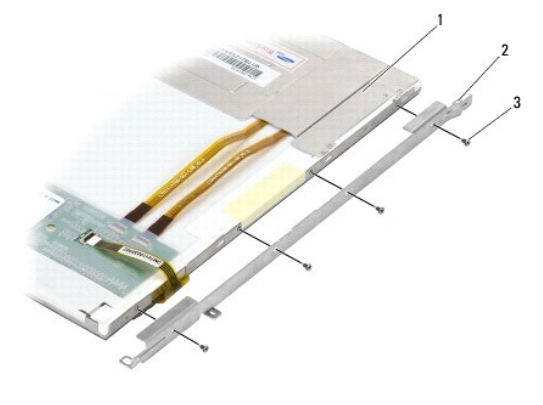

<span id="page-35-0"></span>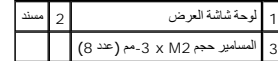

# **إعادة تركيب لوحة شاشة العرض والمساند (ATG 6400E(**

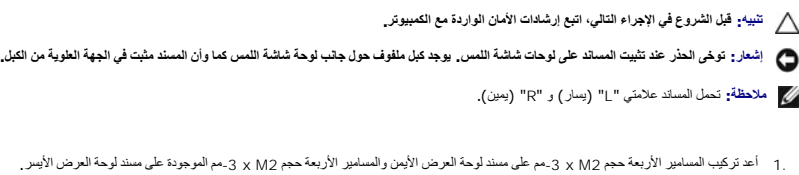

- 2. قم بقلب لوحة شاشة العرض على مساحة العمل أمام غطاء شاشة العرض .
- 3. أوصل كبل الشاشة بالموصل الموجود في الجانب الخلفي من شاشة العرض .
- 4. بالنسبة إلى لوحات شاشات اللمس ٬أوصل كبل شاشة اللمس بالموصل الموجود في الجهة الخلفية من لوحة شاشة العرض .
	- 5. ضع شاشة العرض في غطاء شاشة العرض .استخدم علامات المحاذاة في غطاء شاشة العرض لمحاذاة كل مسند .
		- 6. أعد تركيب المسامير الأربعة حجم2.5 M x -5مم التي تثبت لوحة شاشة العرض بغطاء الشاشة .
- 7. أعد تركيب إطار شاشة العرض (انظر [إعادة تركيب إطار الشاشة](#page-30-0) (ATG 6400E(( .
- 8. أعد تركيب وحدة شاشة العرض (انظر [إعادة تركيب وحدة شاشة العرض](#page-26-0) (ATG 6400E(( .
	- 9. أعد تركيب الأغطية المفصلية (انظر [إعادة تركيب الأغطية المفصلية](file:///C:/data/systems/wsm2400/ar/sm/html/hingecvr.htm#wp1183443)) .
- 01. أعد تركيب الجزء السفلي من وحدة القاعدة (انظر [إعادة تركيب الجزء السفلي من وحدة القاعدة](file:///C:/data/systems/wsm2400/ar/sm/html/base.htm#wp1181334)) .
	- 11. اتبع الإجراءات الواردة ف[ي بعد العمل في جهاز الكمبيوتر](file:///C:/data/systems/wsm2400/ar/sm/html/before.htm#wp1183136) .

# **إزالة عاكس الشاشة (6400E و2400M(**

**تنبيه :قبل الشروع في الإجراء التالي ٬اتبع إرشادات الأمان الواردة مع الكمبيوتر.**

- 1. اتبع الإرشادات الواردة في [العمل في جهاز الكمبيوتر](file:///C:/data/systems/wsm2400/ar/sm/html/before.htm#wp1180036) .
- 2. قم بإزالة الجزء السفلي من وحدة القاعدة (انظر [إزالة الجزء السفلي من وحدة القاعدة](file:///C:/data/systems/wsm2400/ar/sm/html/base.htm#wp1184372)) .
	- 3. قم بإزالة الأغطية المفصلية (انظر [إزالة الأغطية المفصلية](file:///C:/data/systems/wsm2400/ar/sm/html/hingecvr.htm#wp1183179)) .
- 4. قم بإزالة وحدة شاشة العرض (انظر [إزالة وحدة شاشة العرض](#page-24-0)(6400E و2400M(( .
	- 5. قم بإزالة إطار شاشة العرض (انظر [إزالة إطار الشاشة](#page-27-0) (6400E و2400M(( .
		- 6. قم بإزالة المسمار2 M x -3مم من عاكس الشاشة .
			- 7. افصل موصلي عاكس الشاشة .
			- 8. اسحب عاكس الشاشة من غطاء الشاشة .

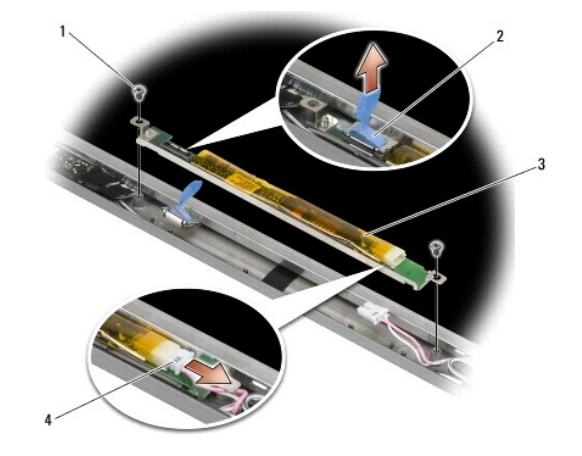

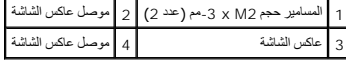

# **إعادة تركيب عاكس الشاشة (6400E و2400M(**

**تنبيه :قبل الشروع في الإجراء التالي ٬اتبع إرشادات الأمان الواردة مع الكمبيوتر.**

- 1. قم بتوصيل موصلي عاكس الشاشة بعاكس الشاشة .
- 2. قم بإزالة المسمارين حجم2 M x -3مم اللذين يثبّتان عاكس الشاشة .

- 3. أعد تركيب إطار شاشة العرض (انظر [إعادة تركيب إطار الشاشة](#page-28-0) (6400E و2400M(( .
- 4. أعد تركيب وحدة شاشة العرض (انظر [إعادة تركيب وحدة شاشة العرض](#page-25-0) (6400E و2400M(( .
	- 5. أعد تركيب الأغطية المفصلية (انظر [إعادة تركيب الأغطية المفصلية](file:///C:/data/systems/wsm2400/ar/sm/html/hingecvr.htm#wp1183443)) .
	- 6. أعد تركيب الجزء السفلي من وحدة القاعدة (انظر [إعادة تركيب الجزء السفلي من وحدة القاعدة](file:///C:/data/systems/wsm2400/ar/sm/html/base.htm#wp1181334)) .
		- 7. اتبع الإجراءات الواردة ف[ي بعد العمل في جهاز الكمبيوتر](file:///C:/data/systems/wsm2400/ar/sm/html/before.htm#wp1183136) .

# **إزالة مفصلات الشاشة (6400E و2400M(**

**تنبيه :قبل الشروع في الإجراء التالي ٬اتبع إرشادات الأمان الواردة مع الكمبيوتر. ملاحظة :**يتم تمييز لوحات مفصلات الشاشة بعلامة "L" )يسار) و"R" )يمين).

- 1. اتبع الإرشادات الواردة في [العمل في جهاز الكمبيوتر](file:///C:/data/systems/wsm2400/ar/sm/html/before.htm#wp1180036) .
- 2. قم بإزالة الجزء السفلي من وحدة القاعدة (انظر [إزالة الجزء السفلي من وحدة القاعدة](file:///C:/data/systems/wsm2400/ar/sm/html/base.htm#wp1184372)) .
	- 3. قم بإزالة الأغطية المفصلية (انظر [إزالة الأغطية المفصلية](file:///C:/data/systems/wsm2400/ar/sm/html/hingecvr.htm#wp1183179)) .
- 4. قم بإزالة وحدة شاشة العرض (انظر [إزالة وحدة شاشة العرض](#page-24-0)(6400E و2400M(( .
	- .5 قم بازالة إطار شاشة العرض (انظر <u>[إزالة إطار الشاشة](#page-27-0) (6400B و2400M)</u>).
- 6. قم بإزالة لوحة شاشة العرض (انظر [إزالة لوحة شاشة](#page-30-2) CCFL والمساند (6400E و2400M (أو [إزالة لوحة شاشة](#page-32-0) LED والمساند (6400E و2400M(( .
	- 7. قم بإزالة المسمارين حجم2.5 M x -5مم من المفصلة اليمنى والمسمارين حجم2.5 M x -5مم من المفصلة اليسرى .
		- 8. اسحب الكبلات من كل مفصلة وقم بإزالة المفصلة .

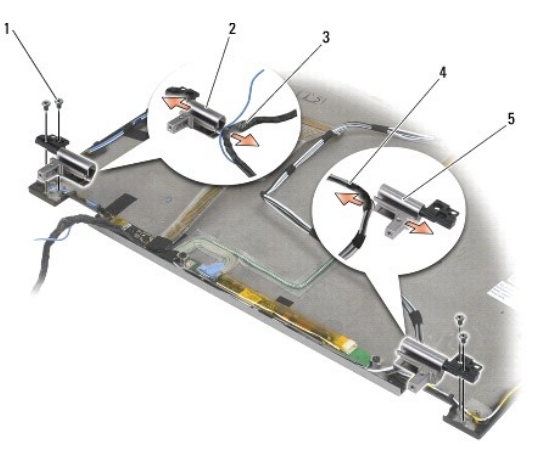

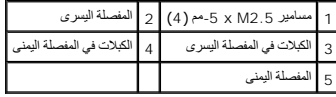

# **إعادة تركيب مفصلات الشاشة (6400E و2400M(**

**تنبيه :قبل الشروع في الإجراء التالي ٬اتبع إرشادات الأمان الواردة مع الكمبيوتر.**

**ملاحظة :**يتم تمييز لوحات مفصلات الشاشة بعلامة "L" )يسار) و"R" )يمين).

- 1. اربط الكبلات بكل مفصلة ٬ثم أدخل المفصلة في غطاء شاشة العرض .استخدم أسنان المحاذاة على غطاء شاشة العرض لوضع كل مفصلة .
- 2. أعد تركيب المسمارين حجم2.5 M x -5مم الموجودين على المفصلة اليمنى والمسمارين حجم2.5 M x -5مم الموجودين على المفصلة اليسرى .
- 3. أعد تركيب شاشة العرض (انظر [إعادة تركيب لوحة شاشة](#page-32-2) CCFL والمساند (6400E و2400M (أو [إعادة تركيب لوحة شاشة](#page-33-0) LED والمساند (6400E و2400M(( .
	- 4. أعد تركيب إطار شاشة العرض (انظر [إعادة تركيب إطار الشاشة](#page-28-0) (6400E و2400M(( .
	- 5. أعد تركيب وحدة شاشة العرض (انظر [إعادة تركيب وحدة شاشة العرض](#page-25-0) (6400E و2400M(( .
		- 6. أعد تركيب الأغطية المفصلية (انظر [إعادة تركيب الأغطية المفصلية](file:///C:/data/systems/wsm2400/ar/sm/html/hingecvr.htm#wp1183443)) .
		- 7. أعد تركيب الجزء السفلي من وحدة القاعدة (انظر [إعادة تركيب الجزء السفلي من وحدة القاعدة](file:///C:/data/systems/wsm2400/ar/sm/html/base.htm#wp1181334)) .

8. اتبع الإجراءات الواردة ف[ي بعد العمل في جهاز الكمبيوتر](file:///C:/data/systems/wsm2400/ar/sm/html/before.htm#wp1183136) .

# **إزالة مفصلات الشاشة (ATG 6400E(**

#### **تنبيه :قبل الشروع في الإجراء التالي ٬اتبع إرشادات الأمان الواردة مع الكمبيوتر.**

- 1. اتبع الإرشادات الواردة في [العمل في جهاز الكمبيوتر](file:///C:/data/systems/wsm2400/ar/sm/html/before.htm#wp1180036) .
- 2. قم بإزالة الجزء السفلي من وحدة القاعدة (انظر [إزالة الجزء السفلي من وحدة القاعدة](file:///C:/data/systems/wsm2400/ar/sm/html/base.htm#wp1184372)) .
	- 3. قم بإزالة الأغطية المفصلية (انظر [إزالة الأغطية المفصلية](file:///C:/data/systems/wsm2400/ar/sm/html/hingecvr.htm#wp1183179)) .
- 4. قم بإزالة وحدة شاشة العرض (انظر [إزالة وحدة شاشة العرض](#page-25-2) (ATG 6400E(( .
- 5. قم بازالة إطار شاشة العرض (انظر إ<u>زالة إطار شاشة العرض (E6400 ATG)</u>.
- 6. قم بإزالة لوحة شاشة العرض (انظر [إزالة لوحة شاشة العرض والمساند](#page-34-0) (ATG 6400E(( .
- 7. قم بإزالة المسمارين حجم2.5 M x -5مم من المفصلة اليمنى والمسمارين حجم2.5 M x -5مم من المفصلة اليسرى .
	- 8. اسحب الكبلات من كل مفصلة وقم بإزالة المفصلة .

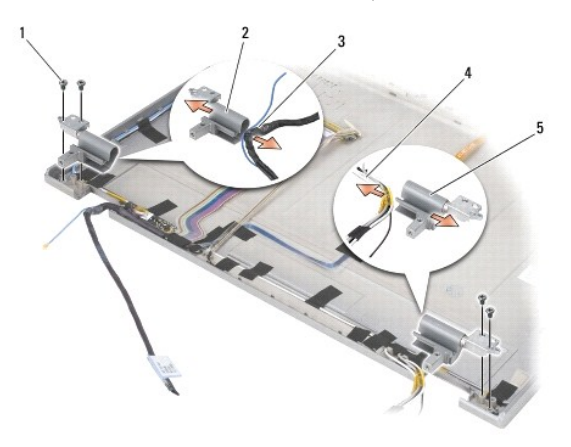

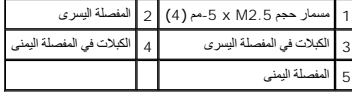

# **إعادة تركيب مفصلات الشاشة (ATG 6400E(**

**تنبيه :قبل الشروع في الإجراء التالي ٬اتبع إرشادات الأمان الواردة مع الكمبيوتر.**

**ملاحظة :**يتم تمييز لوحات مفصلات الشاشة بعلامة "L" )يسار) و"R" )يمين).

- 1. اربط الكبلات بكل مفصلة ٬ثم أدخل المفصلة في غطاء شاشة العرض .استخدم أسنان المحاذاة على غطاء شاشة العرض لوضع كل مفصلة .
- 2. أعد تركيب المسمارين حجم2.5 M x -5مم الموجودين على المفصلة اليمنى والمسمارين حجم2.5 M x -5مم الموجودين على المفصلة اليسرى .
	- 3. أعد تركيب شاشة العرض (انظر [إعادة تركيب لوحة شاشة العرض والمساند](#page-35-0) (ATG 6400E(( .
		- 4. أعد تركيب إطار شاشة العرض (انظر [إعادة تركيب إطار الشاشة](#page-30-0) (ATG 6400E(( .
	- 5. أعد تركيب وحدة شاشة العرض (انظر [إعادة تركيب وحدة شاشة العرض](#page-26-0) (ATG 6400E(( .
		- 6. أعد تركيب الأغطية المفصلية (انظر [إعادة تركيب الأغطية المفصلية](file:///C:/data/systems/wsm2400/ar/sm/html/hingecvr.htm#wp1183443)) .
	- 7. أعد تركيب الجزء السفلي من وحدة القاعدة (انظر [إعادة تركيب الجزء السفلي من وحدة القاعدة](file:///C:/data/systems/wsm2400/ar/sm/html/base.htm#wp1181334)) .
		- 8. اتبع الإجراءات الواردة ف[ي بعد العمل في جهاز الكمبيوتر](file:///C:/data/systems/wsm2400/ar/sm/html/before.htm#wp1183136) .

# **إزالة لوحة الميكروفون**

**تنبيه :قبل الشروع في الإجراء التالي ٬اتبع إرشادات الأمان الواردة مع الكمبيوتر.**

- 1. اتبع الإرشادات الواردة في [قبل أن تبدأ العمل في جهاز الكمبيوتر](file:///C:/data/systems/wsm2400/ar/sm/html/before.htm#wp1180052) .
- 2. قم بإزالة الجزء السفلي من وحدة القاعدة (انظر [إزالة الجزء السفلي من وحدة القاعدة](file:///C:/data/systems/wsm2400/ar/sm/html/base.htm#wp1184372)) .
	- 3. قم بإزالة الأغطية المفصلية (انظر [إزالة الأغطية المفصلية](file:///C:/data/systems/wsm2400/ar/sm/html/hingecvr.htm#wp1183179)) .
- 4. قم بإزالة وحدة شاشة العرض (انظر [إزالة وحدة شاشة العرض](#page-24-0)(6400E و2400M (أو [إزالة وحدة شاشة العرض](#page-25-2) (ATG 6400E(( .
	- 5. قم بإزالة إطار شاشة العرض (انظر [إزالة إطار الشاشة](#page-27-0) (6400E و2400M (أو [إزالة إطار شاشة العرض](#page-29-0) (ATG 6400E(( .
		- 6. ارفع ذراع الموصيل الصغير على كبل الميكروفون .
		- 7. قم بفك مسمار التثبيت وارفع لوحة الميكروفون بشكل مائل وافصل كبل الميكروفون .

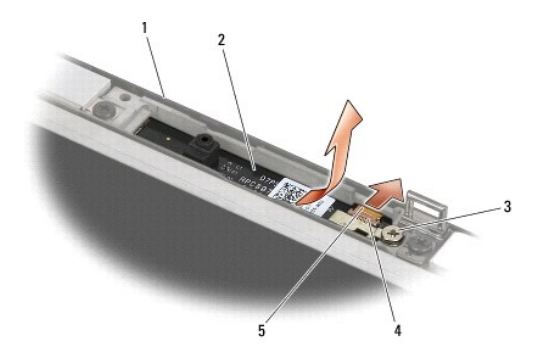

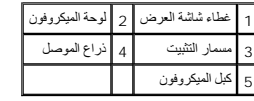

## **إعادة تركيب كبل الميكروفون**

**تنبيه :قبل الشروع في الإجراء التالي ٬اتبع إرشادات الأمان الواردة مع الكمبيوتر.**

1. أدخل موصل كبل الميكروفون في الموصل على لوحة الميكروفون .

- 2. أغلق ذراع التوصيل على لوحة الميكروفون .
- 3. أدخل لوحة الميكروفون بشكل مائل وقم بمحاذاتها مع الفُرضة على غطاء شاشة العرض .

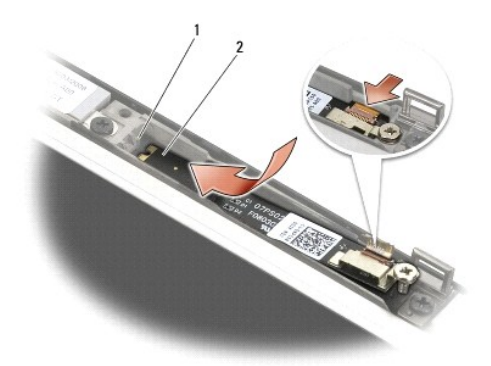

## 1 فُرضة على غطاء شاشة العرض 2 لوحة الميكروفون

- 4. أحكم شد ّالمسمار2 M x -3مم الذي يثبت لوحة الميكروفون بغطاء الشاشة .
- 5. أعد تركيب إطار شاشة العرض (انظر [إعادة تركيب إطار الشاشة](#page-28-0) (6400E و2400M (أو إ[عادة تركيب إطار الشاشة](#page-30-0) (ATG 6400E(( .
- 6. أعد تركيب وحدة شاشة العرض (انظر [إعادة تركيب وحدة شاشة العرض](#page-25-0) (6400E و2400M (أو إ[عادة تركيب إطار الشاشة](#page-30-0) (ATG 6400E(( .
	- 7. أعد تركيب الأغطية المفصلية (انظر [إعادة تركيب الأغطية المفصلية](file:///C:/data/systems/wsm2400/ar/sm/html/hingecvr.htm#wp1183443)) .
	- 8. أعد تركيب الجزء السفلي من وحدة القاعدة (انظر [إعادة تركيب الجزء السفلي من وحدة القاعدة](file:///C:/data/systems/wsm2400/ar/sm/html/base.htm#wp1181334)) .
		- 9. اتبع الإجراءات الواردة ف[ي بعد العمل في جهاز الكمبيوتر](file:///C:/data/systems/wsm2400/ar/sm/html/before.htm#wp1183136) .

## **إزالة وحدة الكاميرا والميكروفون**

**تنبيه :قبل الشروع في الإجراء التالي ٬اتبع إرشادات الأمان الواردة مع الكمبيوتر.**

- 1. اتبع الإرشادات الواردة في [قبل أن تبدأ العمل في جهاز الكمبيوتر](file:///C:/data/systems/wsm2400/ar/sm/html/before.htm#wp1180052) .
- 2. قم بإزالة الجزء السفلي من وحدة القاعدة (انظر [إزالة الجزء السفلي من وحدة القاعدة](file:///C:/data/systems/wsm2400/ar/sm/html/base.htm#wp1184372)) .
	- 3. قم بإزالة الأغطية المفصلية (انظر [إزالة الأغطية المفصلية](file:///C:/data/systems/wsm2400/ar/sm/html/hingecvr.htm#wp1183179)) .
- 4. قم بإزالة وحدة شاشة العرض (انظر [إزالة وحدة شاشة العرض](#page-24-0)(6400E و2400M (أو [إزالة وحدة شاشة العرض](#page-25-2) (ATG 6400E(( .
	- 5. قم بإزالة إطار شاشة العرض (انظر [إزالة إطار الشاشة](#page-27-0) (6400E و2400M (أو [إزالة إطار شاشة العرض](#page-29-0) (ATG 6400E(( .
		- 6. ارفع ذراع الموصيل الصغير الموجود على كبل الكاميرا/الميكروفون .
		- 7. قم بفك مسمار التثبيت وارفع وحدة الكاميرا /الميكروفون بشكل مائل وافصل كبل لكاميرا /الميكروفون .

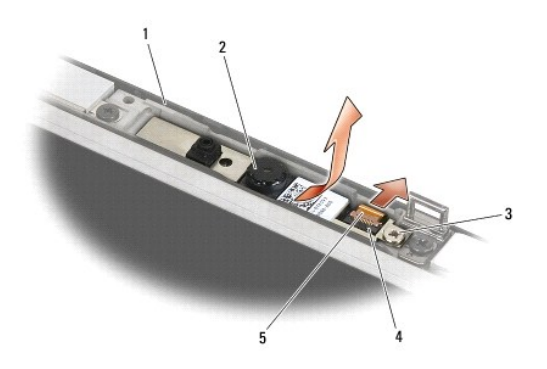

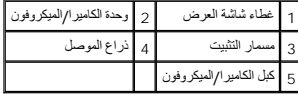

### **إعادة تركيب وحدة الكاميرا والميكروفون**

**تنبيه :قبل الشروع في الإجراء التالي ٬اتبع إرشادات الأمان الواردة مع الكمبيوتر.**

- 1. أدخل موصل كبل الكاميرا/الميكروفون في الموصل على وحدة الكاميرا/الميكروفون .
	- 2. أغلق ذراع التوصيل على وحدة الكاميرا/الميكروفون .
- 3. أدخل وحدة الكاميرا/الميكروفون بشكل مائل وقم بمحاذاتها مع الفُرضة على غطاء شاشة العرض .

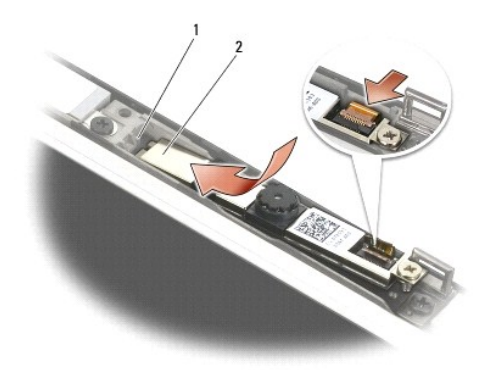

1 وحدة الكاميرا/الميكروفون 2 فُرضة على غطاء شاشة العرض

- 4. أحكم شد ّالمسمار2 M x -3مم الذي يثبت وحدة الكاميرا/الميكروفون بغطاء لوحة الشاشة .
- 5. أعد تركيب إطار شاشة العرض (انظر [إعادة تركيب إطار الشاشة](#page-28-0) (6400E و2400M (أو إ[عادة تركيب إطار الشاشة](#page-30-0) (ATG 6400E(( .
- 6. أعد تركيب وحدة شاشة العرض (انظر [إعادة تركيب وحدة شاشة العرض](#page-25-0) (6400E و2400M (أو إ[عادة تركيب إطار الشاشة](#page-30-0) (ATG 6400E(( .
	- 7. أعد تركيب الأغطية المفصلية (انظر [إعادة تركيب الأغطية المفصلية](file:///C:/data/systems/wsm2400/ar/sm/html/hingecvr.htm#wp1183443)) .
	- 8. أعد تركيب الجزء السفلي من وحدة القاعدة (انظر [إعادة تركيب الجزء السفلي من وحدة القاعدة](file:///C:/data/systems/wsm2400/ar/sm/html/base.htm#wp1181334)) .
		- 9. اتبع الإجراءات الواردة ف[ي بعد العمل في جهاز الكمبيوتر](file:///C:/data/systems/wsm2400/ar/sm/html/before.htm#wp1183136) .

# **إزالة وحدة مشبك السقاطة**

### **تنبيه :قبل الشروع في الإجراء التالي ٬اتبع إرشادات الأمان الواردة مع الكمبيوتر.**

- 1. اتبع الإرشادات الواردة في [قبل أن تبدأ العمل في جهاز الكمبيوتر](file:///C:/data/systems/wsm2400/ar/sm/html/before.htm#wp1180052) .
- 2. قم بإزالة الجزء السفلي من وحدة القاعدة (انظر [إزالة الجزء السفلي من وحدة القاعدة](file:///C:/data/systems/wsm2400/ar/sm/html/base.htm#wp1184372)) .
	- 3. قم بإزالة الأغطية المفصلية (انظر [إزالة الأغطية المفصلية](file:///C:/data/systems/wsm2400/ar/sm/html/hingecvr.htm#wp1183179)) .
- 4. قم بإزالة وحدة شاشة العرض (انظر [إزالة وحدة شاشة العرض](#page-24-0)(6400E و2400M (أو [إزالة وحدة شاشة العرض](#page-25-2) (ATG 6400E(( .
	- 5. قم بإزالة إطار شاشة العرض (انظر [إزالة إطار الشاشة](#page-27-0) (6400E و2400M (أو [إزالة إطار شاشة العرض](#page-29-0) (ATG 6400E(( .
		- 6. قم بإزالة المسمار حجم2.5 M x -5مم وأخرج مشبك السقاطة بشكل مائل من غطاء شاشة العرض .

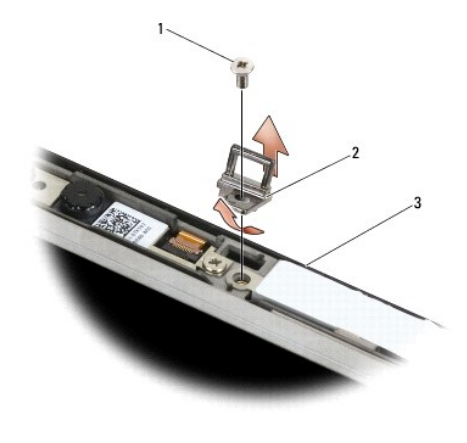

1 المسامير حجم2.5 M x -5مم 2 وحدة مشبك السقاطة 3 غطاء شاشة العرض

### **إعادة تركيب وحدة مشبك السقاطة**

- **تنبيه :قبل الشروع في الإجراء التالي ٬اتبع إرشادات الأمان الواردة مع الكمبيوتر.**
	- 1. أدخل مشبك السقاطة في غطاء شاشة العرض .
- 2. أعد تركيب المسمار حجم2.5 M x -5مم الذي يثبت وحدة مشبك السقاطة بغطاء شاشة العرض .
- 3. أعد تركيب إطار شاشة العرض (انظر [إعادة تركيب إطار الشاشة](#page-28-0) (6400E و2400M (أو إ[عادة تركيب إطار الشاشة](#page-30-0) (ATG 6400E(( .
- 4. أعد تركيب وحدة شاشة العرض (انظر [إعادة تركيب وحدة شاشة العرض](#page-25-0) (6400E و2400M (أو إ[عادة تركيب وحدة شاشة العرض](#page-26-0) (ATG 6400E(( .
	- 5. أعد تركيب الأغطية المفصلية (انظر [إعادة تركيب الأغطية المفصلية](file:///C:/data/systems/wsm2400/ar/sm/html/hingecvr.htm#wp1183443)) .
	- 6. أعد تركيب الجزء السفلي من وحدة القاعدة (انظر [إعادة تركيب الجزء السفلي من وحدة القاعدة](file:///C:/data/systems/wsm2400/ar/sm/html/base.htm#wp1181334)) .
		- 7. اتبع الإجراءات الواردة ف[ي بعد العمل في جهاز الكمبيوتر](file:///C:/data/systems/wsm2400/ar/sm/html/before.htm#wp1183136) .

### **إزالة غطاء شاشة العرض**

#### **تنبيه :قبل الشروع في الإجراء التالي ٬اتبع إرشادات الأمان الواردة مع الكمبيوتر.**

- 1. اتبع الإرشادات الواردة في [قبل أن تبدأ العمل في جهاز الكمبيوتر](file:///C:/data/systems/wsm2400/ar/sm/html/before.htm#wp1180052) .
- 2. قم بإزالة الجزء السفلي من وحدة القاعدة (انظر [إزالة الجزء السفلي من وحدة القاعدة](file:///C:/data/systems/wsm2400/ar/sm/html/base.htm#wp1184372)) .
- 3. قم بإزالة الأغطية المفصلية (انظر [إزالة الأغطية المفصلية](file:///C:/data/systems/wsm2400/ar/sm/html/hingecvr.htm#wp1183179)) .
- 4. قم بإزالة وحدة شاشة العرض (انظر [إزالة وحدة شاشة العرض](#page-24-0)(6400E و2400M (أو [إزالة وحدة شاشة العرض](#page-25-2) (ATG 6400E(( .
	- 5. قم بإزالة إطار شاشة العرض (انظر [إزالة إطار الشاشة](#page-27-0) (6400E و2400M (أو [إزالة إطار شاشة العرض](#page-29-0) (ATG 6400E(( .
		- **ملاحظة :**ليس من الضروري إزالة المساند عن لوحات شاشة العرض في الخطوة التالية.

.6 قم بازالة لوحة شاشة العرض انظر إزالق العرض النظر (CCFL والمساند (M2400 وM2400 والمساند (6400 E6400 (E6400 Å و [إزالة لوحة شاشة](#page-32-0) العرض والمساند (6400 ATG)).

# **إعادة تركيب غطاء شاشة العرض**

- **تنبيه :قبل الشروع في الإجراء التالي ٬اتبع إرشادات الأمان الواردة مع الكمبيوتر.**
	- 1. قم بإزالة الشريط عن الكبلات الملتصقة بغطاء شاشة العرض .
- 2. أعد تركيب شاشة العرض (انظر [إعادة تركيب لوحة شاشة](#page-32-2) CCFL والمساند (6400E و2400M (أو [إعادة تركيب لوحة شاشة](#page-33-0) LED والمساند (6400E و2400M (أو [إعادة تركيب لوحة شاشة العرض والمساند](#page-35-0) (ATG 6400E(( .
	- 3. أعد تركيب إطار شاشة العرض (انظر [إعادة تركيب إطار الشاشة](#page-28-0) (6400E و2400M (أو إ[عادة تركيب إطار الشاشة](#page-30-0) (ATG 6400E(( .
	- 4. أعد تركيب وحدة شاشة العرض (انظر [إعادة تركيب وحدة شاشة العرض](#page-25-0) (6400E و2400M (أو إ[عادة تركيب وحدة شاشة العرض](#page-26-0) (ATG 6400E(( .
		- 5. أعد تركيب الأغطية المفصلية (انظر [إعادة تركيب الأغطية المفصلية](file:///C:/data/systems/wsm2400/ar/sm/html/hingecvr.htm#wp1183443)) .
		- 6. أعد تركيب الجزء السفلي من وحدة القاعدة (انظر [إعادة تركيب الجزء السفلي من وحدة القاعدة](file:///C:/data/systems/wsm2400/ar/sm/html/base.htm#wp1181334)) .
			- 7. اتبع الإجراءات الواردة ف[ي بعد العمل في جهاز الكمبيوتر](file:///C:/data/systems/wsm2400/ar/sm/html/before.htm#wp1183136) .

**المروحة و E6400 ATG و Dell™ Latitude™ E6400 (الخدمة دليل( Mobile Workstation Precision M2400 Service Manual**

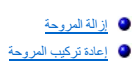

# <span id="page-44-0"></span>**إزالة المروحة**

## **تنبيه :قبل الشروع في الإجراء التالي ٬اتبع إرشادات الأمان الواردة مع الكمبيوتر.**

- 1. اتبع الإرشادات الواردة في [قبل أن تبدأ العمل في جهاز الكمبيوتر](file:///C:/data/systems/wsm2400/ar/sm/html/before.htm#wp1180052) .
- 2. قم بإزالة الجزء السفلي من وحدة القاعدة (انظر [إزالة الجزء السفلي من وحدة القاعدة](file:///C:/data/systems/wsm2400/ar/sm/html/base.htm#wp1184372)) .
- 3. قم بإزالة المسمارين حجم2.5 M x -5مم اللذين يثبتان المروحة بوحدة المشتت الحراري للمعالج .
	- 4. افصل كبل المروحة عن لوحة النظام .
- .5 ارفع المروحة بزاوية 45 درجة واسحبها من الجنيح الموجود على وحدة المشتت الحراري للمعالج لإزالتها .

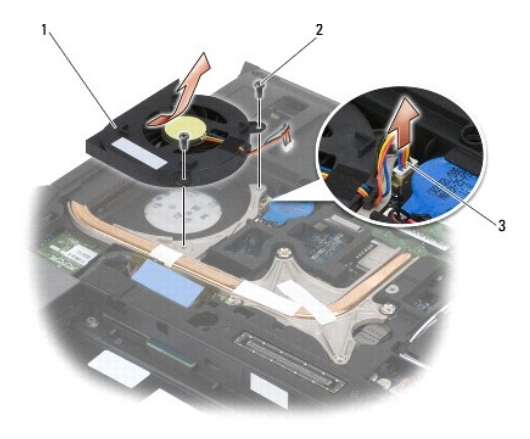

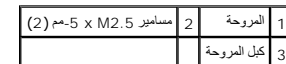

### <span id="page-44-1"></span>**إعادة تركيب المروحة**

### **تنبيه :قبل الشروع في الإجراء التالي ٬اتبع إرشادات الأمان الواردة مع الكمبيوتر.**

- 1. ارفع الجنيح الموجود على وحدة المشتت الحراري وأدخل المروحة بشكل مائل .
- 2. قم بمحاذاة فتحات المسامير في المروحة مع فتحات المسامير في وحدة المشتت الحراري للمعالج .
	- 3. أعد تركيب المسمارين2.5 M x -5مم لتثبيت المروحة بوحدة المشتت الحراري للمعالج .
		- 4. أوصل كبل المروحة بلوحة النظام .
		- 5. أعد تركيب الجزء السفلي من وحدة القاعدة (انظر [إزالة الجزء السفلي من وحدة القاعدة](file:///C:/data/systems/wsm2400/ar/sm/html/base.htm#wp1184372)) .
			- 6. اتبع الإجراءات الواردة ف[ي بعد العمل في جهاز الكمبيوتر](file:///C:/data/systems/wsm2400/ar/sm/html/before.htm#wp1183136) .

### **FCM**

 **و E6400 ATG و Dell™ Latitude™ E6400 (الخدمة دليل( Mobile Workstation Precision M2400 Service Manual**

- إزالة FCM من فتحة [FCM/WWAN](#page-46-0)
- [WPAN/UWB/FCM](#page-46-1) فتحة من FCM إزالة
	- [إعادة تركيب بطاقة](#page-47-0) FCM
	-

**تنبيه :قبل الشروع في أي إجراء من الإجراءات الموضحة في هذا القسم ٬اتبع إرشادات الأمان الواردة مع الكمبيوتر.**

أكرف Intel® Turbo Memory أوبطاقة Flash Cache Logic Chip Mini-card للتخزين المؤقت من Intel . يمكنك تثبيت FCM إما في موصل بطاقة WWAN/FCM أو موصل بطاقة WWAN/FCM .

**ملاحظة :**إن هذه الوحدة متطابقة فقط مع نظام التشغيل RVista Windows ®Microsoft

# **إزالة FCM من فتحة FCM/WWAN**

- <span id="page-46-0"></span>1. اتبع الإجراءات الواردة ف[ي قبل أن تبدأ العمل في جهاز الكمبيوتر](file:///C:/data/systems/wsm2400/ar/sm/html/before.htm#wp1180052) .
- 2. قم بإزالة الجزء السفلي من وحدة القاعدة (انظر [إزالة الجزء السفلي من وحدة القاعدة](file:///C:/data/systems/wsm2400/ar/sm/html/base.htm#wp1184372)) .
	- 3. قم بإزالة المسمار 2 x M2 -مم. تخرج بطاقة FCM بزاوية 45 \*oy
		- 4. أخرج بطاقة FCM من موصل البطاقة على لوحة النظام .

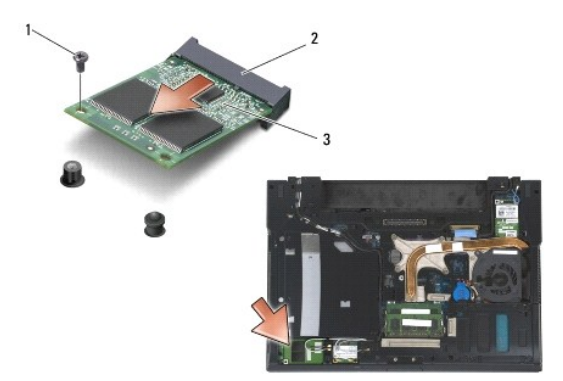

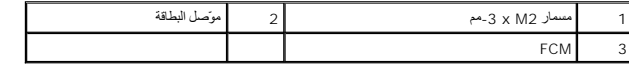

## **WPAN/UWB/FCM فتحة من FCM إزالة**

- <span id="page-46-1"></span>1. اتبع الإجراءات الواردة ف[ي العمل في جهاز الكمبيوتر](file:///C:/data/systems/wsm2400/ar/sm/html/before.htm#wp1180036) .
- 2. قم بإزالة الجزء السفلي من وحدة القاعدة (انظر [إزالة الجزء السفلي من وحدة القاعدة](file:///C:/data/systems/wsm2400/ar/sm/html/base.htm#wp1184372)) .
- 3. قم بإزالة المسمار حجم2.5 M x -5مم من غطاء المفصلة الأيسر وبدفعه إلى الأمام ثم ارفعه لإزالته .
	- 4. قم بإزالة المسمار2 M x -3مم .تخرج بطاقة FCM بزاوية45 ꜜꞈѹԛ .
		- 5. أخرج بطاقة FCM من موصل البطاقة على لوحة النظام .

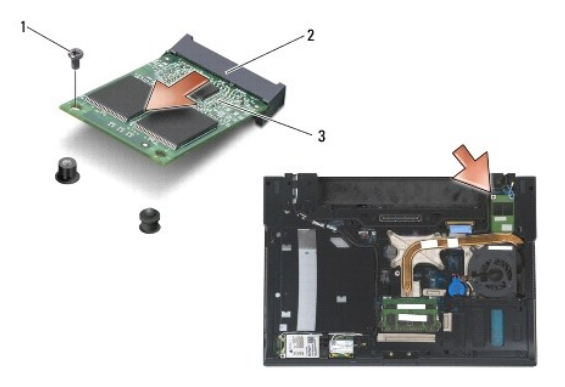

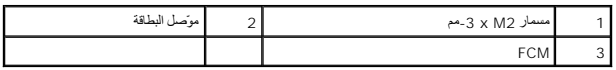

## <span id="page-47-0"></span>**إعادة تركيب بطاقة FCM**

● إشعار ، عند تثبيت هذه الوحدة، تأكد من أن كبلات الهواني ليست تحت البطقة المعاشرة الشرقية الوسائلية القواقية الوحدة فوق كبلات الهواني بالحاق الضرر بجهاز الكمبيوتر .

**إشعار :يتم قفل الموصلات لضمان الإدخال الصحيح .إذا شعرت بمقاومة ٬فقم بفحص الموصلات على الوحدة وعلى لوحة النظام وإعادة محاذاة الوحدة.**

إشعار. يمكن تثبت FCM في موصل بطاقة WWAN/FCM او موصل بطاقة WPAN/UWB/FCM. استخدم اي موصل بطاقة يكون متوفل الأذكان كلاهما متوفراء استخدم موصل بطاقة WWAN/FCM، الذي يكون من الاسهل<br>الوصول إليه

### 1. ادفع بطاقة FCM إلى داخل موصل البطاقة على لوحة النظام .

- 2. اضغط لأسفل على FCM وثبتها في مكانها .
	- 3. أعد تركيب المسمار2 M x -3مم .
		- 4. ثبت الكبلات اللاسلكية :

إذا كنت تثبت FCM في فتحة FCM/WWAN ٬ضع كبلات الهوائي الرمادية/السوداء والرمادية/البيضاء في الحامل بالقرب من الوحدة.

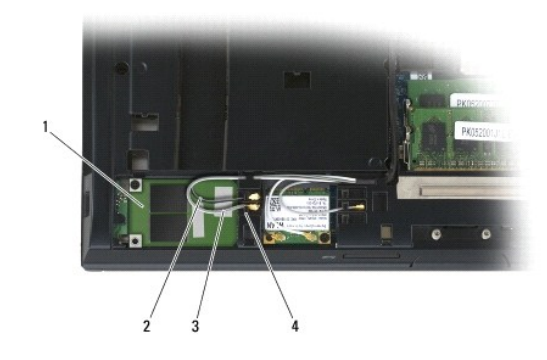

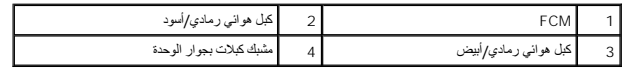

إذا كنت تثبت FCM في فتحة FCM/UWB/WPAN ٬ضع كبلات الهوائي الزرقاء في الحامل بالقرب من الوحدة.

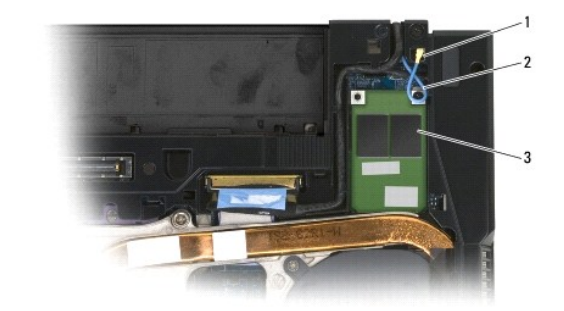

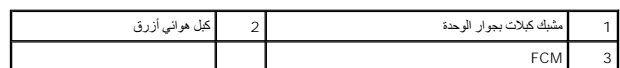

5. أعد تركيب الجزء السفلي من وحدة القاعدة (انظر [إعادة تركيب الجزء السفلي من وحدة القاعدة](file:///C:/data/systems/wsm2400/ar/sm/html/base.htm#wp1181334)) .

6. اتبع الإجراءات الواردة ف[ي بعد العمل في جهاز الكمبيوتر](file:///C:/data/systems/wsm2400/ar/sm/html/before.htm#wp1183136) .

# **محرك القرص الصلب و E6400 ATG و Dell™ Latitude™ E6400 (الخدمة دليل( Mobile Workstation Precision M2400 Service Manual**

- - [إزالة محرك القرص الصلب](#page-49-0)
	- [إعادة تركيب محرك القرص الصلب](#page-50-0)
	- وازالة محرك الأقراص الصلب 1.8 " (E6400 ATG)
	- [إعادة تركيب محرك القرص الصلب](#page-52-0)1.8 " (ATG 6400E(
		- [إزالة محرك الأقراص الصلب المعياري](#page-53-0)
		- [إعادة تركيب محرك القرص الصلب المعياري](#page-56-0)

**ملاحظة :**لا تضمن Dell توافق محركات الأقراص الصلبة ولا تقدم الدعم فيما يتعلق بها إذا كانت من مصادر أخرى بخلاف Dell.

### <span id="page-49-0"></span>**إزالة محرك القرص الصلب**

- **تنبيه :قبل الشروع في أي إجراء من الإجراءات الموضحة في هذا القسم ٬اتبع إرشادات الأمان الواردة مع الكمبيوتر.**
- **. تنبيه :***Ǡ Ɓƹƶҗ* **المبيت المعدني للقرص الصلب إذا قمت بإزالة محرك القرص الصلب من الكمبيوتر وكان لا يزال ساخنًا**
- إشعار.. لتفادي فقدان البيانات، أوقف تشغيل الكمبيوتر قبل إزالة محرك القرص الأعراض الصلب المسلب عندما يكون الكمبيوتر قيد التشغيل أو في حالة Sleep (السكون).
	- **إشعار :محركات الأقراص الصلبة ضعيفة للغاية .كن حذرا ًعند التعامل مع محرك القرص الصلب.**
		- 1. اتبع الإجراءات الواردة ف[ي قبل أن تبدأ العمل في جهاز الكمبيوتر](file:///C:/data/systems/wsm2400/ar/sm/html/before.htm#wp1180052) .
			- 2. أغلق الشاشة وقم بقلب الكمبيوتر .
			- 3. قم بفك المسمارين3 M x -3مم .
			- 4. اسحب القرص الصلب من وحدة القاعدة

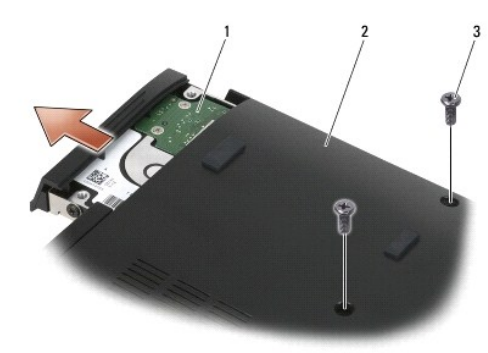

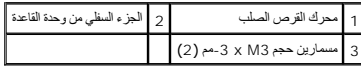

5. قم بإزالة المسمار حجم3 M x -3مم الموجود على إطار محرك القرص الصلب .

6. قم بإزالة إطار محرك القرص الصلب .

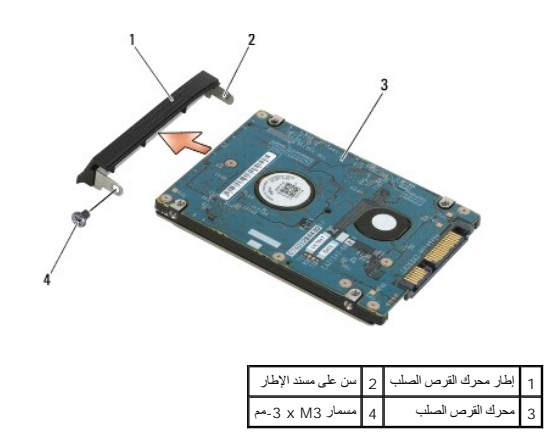

### <span id="page-50-0"></span>**إعادة تركيب محرك القرص الصلب**

- **تنبيه :قبل الشروع في أي إجراء من الإجراءات الموضحة في هذا القسم ٬اتبع إرشادات الأمان الواردة مع الكمبيوتر.**
	- **إشعار :محركات الأقراص الصلبة ضعيفة للغاية .كن حذرا ًعند التعامل مع محرك القرص الصلب.**
	- **إشعار :اضغط بشكل ثابت ومنتظم لإدخال محرك القرص في مكانه .قد تؤدي القوة المفرطة إلى إتلاف الموصل.**
		- 1. أمسك محرك القرص الصلب مع توجيه العلامة لأسفل .
		- 2. ضع السن على أحد طرفي الإطار في فتحة محرك القرص الصلب .
- 3. في الطرف الآخر من الإطار ٬أعد تركيب مسمار3 M× -3 مم الذي يثبت إطار محرك القرص الصلب بهذا الأخير .
	- 4. قم بتمرير محرك القرص الصلب إلى حاوية محرك القرص الصلب .
	- 5. أعد تركيب مسمار3 M× -3 مم الذي يثبت محرك القرص الصلب بوحدة القاعدة .
		- 6. اتبع الإجراءات الواردة ف[ي بعد العمل في جهاز الكمبيوتر](file:///C:/data/systems/wsm2400/ar/sm/html/before.htm#wp1183136) .
- 7 لم بتثبيت نظام التشغيل وبراسج التشغيل والأدوات المساعة للكمبيوتر الخاص بك، كما يلزم المراجع المعلومات، انظر @support.dell.comllkydzy\/fifD0hZi5x[lifoZiluljonZiluljpjZil/njpZil/qiZyldi/aligy].

# <span id="page-50-1"></span>**إزالة محرك الأقراص الصلب1.8 " (ATG 6400E(**

- **تنبيه :قبل الشروع في أي إجراء من الإجراءات الموضحة في هذا القسم ٬اتبع إرشادات الأمان الواردة مع الكمبيوتر.**
- **. تنبيه :***Ǡ Ɓƹƶҗ* **المبيت المعدني للقرص الصلب إذا قمت بإزالة محرك القرص الصلب من الكمبيوتر وكان لا يزال ساخنًا**
- إشعار: لتفادي فقدان البيانات، أوقف تشغيل الكمبيوتر قبل إزالة محرك القربية المتحرك القرص الصلب عندما يكون الكمبيوتر قيد التشغيل أو في حالة Sleep (السكون).
	- **إشعار :محركات الأقراص الصلبة ضعيفة للغاية .كن حذرا ًعند التعامل مع محرك القرص الصلب.**
		- 1. اتبع الإجراءات الواردة ف[ي العمل في جهاز الكمبيوتر](file:///C:/data/systems/wsm2400/ar/sm/html/before.htm#wp1180036) .
			- 2. أغلق الشاشة وقم بقلب الكمبيوتر .
			- 3. قم بفك المسمارين3 M x -3مم .
			- 4. اسحب القرص الصلب من وحدة القاعدة

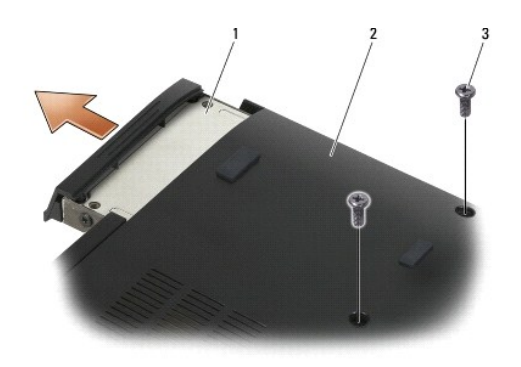

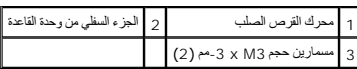

5. قم بإزالة المسمار حجم3 M x -3مم الموجود على إطار محرك القرص الصلب .

6. قم بإزالة إطار محرك القرص الصلب .

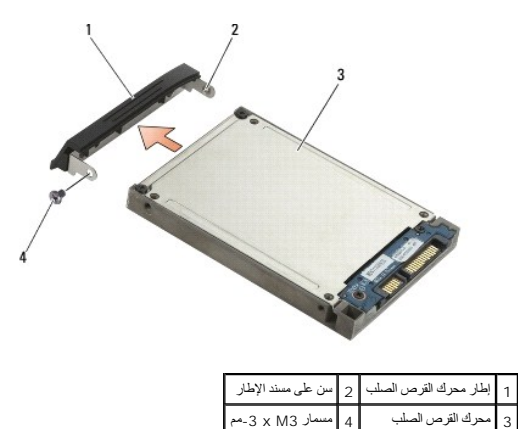

7. قم بإزالة المسمارين حجم3 M x -3مم من غطاء حامل محرك القرص الصلب .

8. ارفع الغطاء بشكل مائل وحرك الألسنة على الغطاء إلى خارج الحامل .

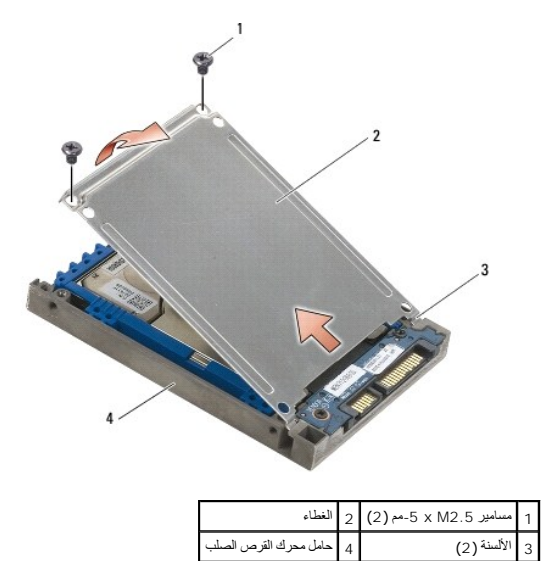

9. أخرج محرك القرص الصلب بعيدًا عن الموصل ٬وارفعه لأعلى بزاوية ٬ثم أخرجه خارج حامل محرك القرص الصلب.

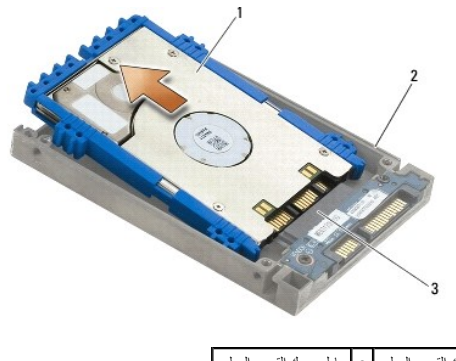

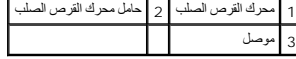

01. اسحب واقي الصدمات الأزرق من الجانبين لإخراجه من محرك القرص الصلب .

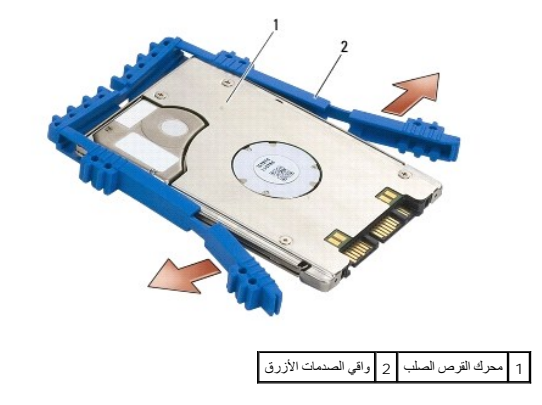

# **إعادة تركيب محرك القرص الصلب1.8 " (ATG 6400E(**

**تنبيه :قبل الشروع في أي إجراء من الإجراءات الموضحة في هذا القسم ٬اتبع إرشادات الأمان الواردة مع الكمبيوتر.**

<span id="page-52-0"></span>**إشعار :محركات الأقراص الصلبة ضعيفة للغاية .كن حذرا ًعند التعامل مع محرك القرص الصلب.**

**إشعار :اضغط بشكل ثابت ومنتظم لإدخال محرك القرص في مكانه .قد تؤدي القوة المفرطة إلى إتلاف الموصل.**

إشعار ؛ إن الجهتين الطوية والشياس الصدمات الأزرق مختلفتان فالجهة الطوية المعامل والمعامل المعامل المعامل المعامل الشرائع الصدمات الأزرق حول محرك القرص الصلب، تأكد من أكد محرك القرص الصلب، تأكد من أكد من الصلب، تأكد من أن

1. ضع طرف واقي الصدمات الأزرق عند طرف محرك القرص الصلب المقابل للموصل على أن تكون الجهة العلوية منه متجهة لأعلى ٬ثم طوّق جانبي محرك القرص الصلب به .

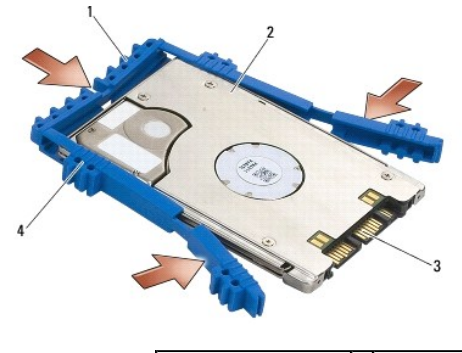

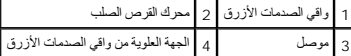

2. أدخل محرك القرص الصلب في الحامل بشكل مائل .

عندما يقوم مخفف الصدمات بإخلاء الحامل ٬أدخل محرك القرص الصلب باتجاه الموصل.

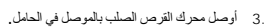

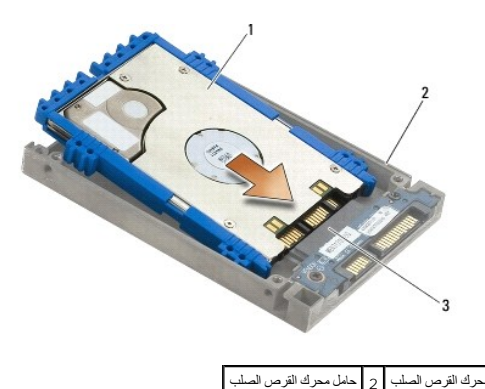

3 موصل

4. قم بتحريك الألسنة على الغطاء تحت طرف حامل محرك القرص الصلب .

5. أعد تركيب المسمارين حجم2.5 M x -5مم .

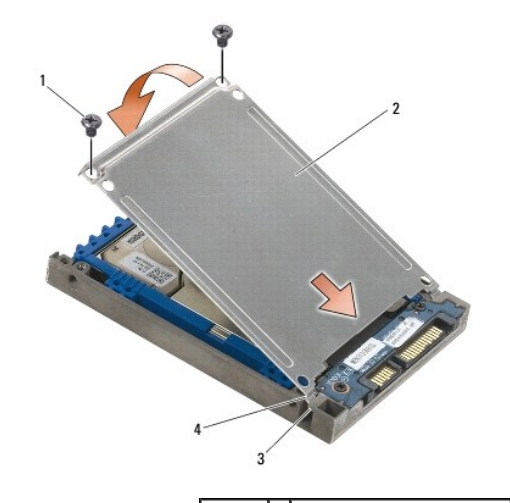

1 مسمارين حجم2.5 M x -5مم (2) 2 الغطاء 3 طرفان على حامل محرك القرص الصلب (2) 4 الألسنة (2)

6. ضع السن على أحد طرفي الإطار في فتحة محرك القرص الصلب .

- 7. في الطرف الآخر من الإطار ٬أعد تركيب مسمار3 M× -3 مم الذي يثبت إطار محرك القرص الصلب بهذا الأخير .
	- 8. قم بتمرير محرك القرص الصلب إلى حاوية محرك القرص الصلب .
	- 9. أعد تركيب مسمار3 M× -3 مم الذي يثبت محرك القرص الصلب بوحدة القاعدة .
		- 01. اتبع الإجراءات الواردة ف[ي بعد العمل في جهاز الكمبيوتر](file:///C:/data/systems/wsm2400/ar/sm/html/before.htm#wp1183136) .

.11 فم بتثبيت نظام التشغيل ويراسع التشغيل والأدوات المساعة للكمبيرتر الخاص بله اكما يلزم للعزيد من المطومات، راجع [@support.dell.com الله تشغيل والمساعة المساعة المساعة المساعة المساعة المساعة المساعة المساعة المساعة المس

# <span id="page-53-0"></span>**إزالة محرك الأقراص الصلب المعياري**

**تنبيه :قبل الشروع في أي إجراء من الإجراءات الموضحة في هذا القسم ٬اتبع إرشادات الأمان الواردة مع الكمبيوتر.**

- **. تنبيه :***Ǡ Ɓƹƶҗ* **المبيت المعدني للقرص الصلب إذا قمت بإزالة محرك القرص الصلب من الكمبيوتر وكان لا يزال ساخنًا**
- إشعار: لتفادي فقدان البيانات، أوقف تشغيل الكمبيوتر قبل إزالة محرك الضرب. لا تقم بيزالة محرك الصلب عندما يكون الكمبيوتر قيد التشغيل أو في هالة Sleep (السكون).
	- **إشعار :محركات الأقراص الصلبة ضعيفة للغاية .كن حذرا ًعند التعامل مع محرك القرص الصلب.**
		- 1. اتبع الإجراءات الواردة ف[ي العمل في جهاز الكمبيوتر](file:///C:/data/systems/wsm2400/ar/sm/html/before.htm#wp1180036) .
			- 2. قم بقلب الكمبيوتر .
	- 3. إذا كان الكمبيوتر مزوَّدًا بمسمار تثبيت لمحرك الأقراص الصلب المعياري ٬قم بإزالة مسمار التثبيت .
		- 4. ادفع سقاطة التحرير إلى الداخل لتحريره .
		- 5. استخدم سقاطة التحرير لإخراج محرك الأقراص من الحاوية المعيارية .

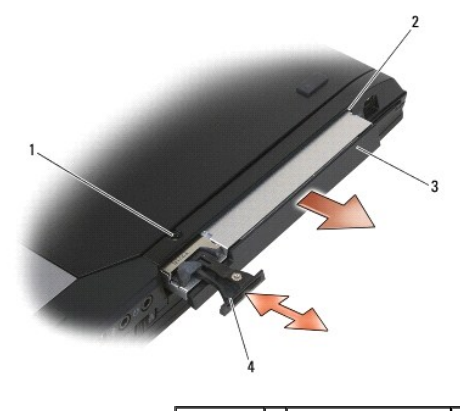

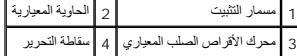

6. قم بإزالة المسمار حجم2.5 M x -5مم الذي يثبت سقاطة التحرير في مكانها .

7. قم بسحب سقاطة التحرير من حامل سقاطة التحرير .

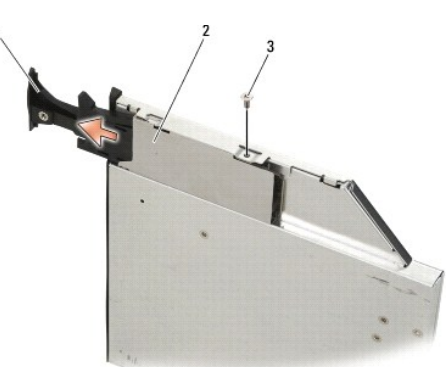

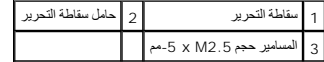

8. قم بإزالة المسمار حجم2.5 M x -5مم الذي يثبت حامل سقاطة التحرير في مكانه .

9. اسحب حامل سقاطة التحرير خارج حامل محرك القرص الصلب .

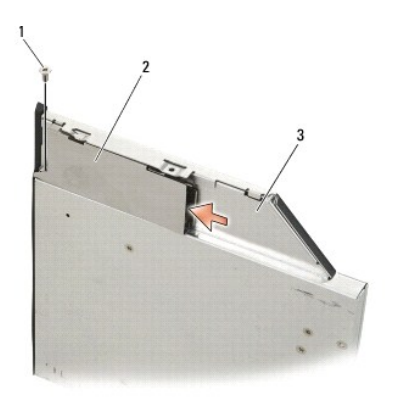

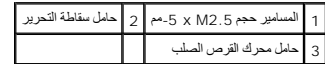

01. قم بإزالة المسامير الثلاثة حجم3 M x -3مم الموجودة على غطاء حامل محرك القرص الصلب .

11. ارفع الغطاء بشكل مائل وقم بإزالته .

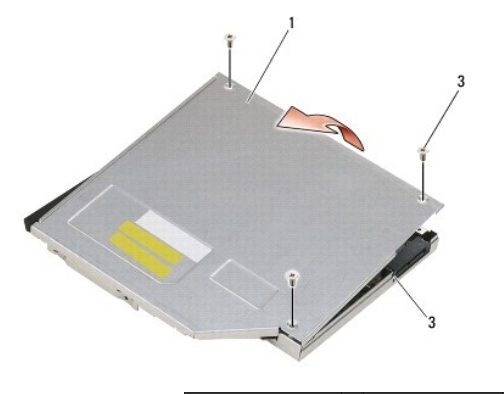

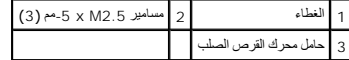

21. قم بإزالة المسامير الأربعة حجم2.5 M x -5مم من مسند محرك القرص الصلب .

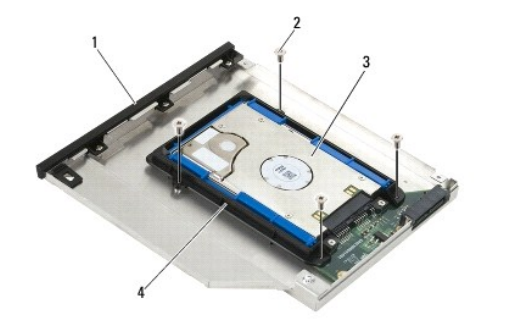

| 1   حامل محرك القرص الصلب   2   مسامير 5 . X M2 × 5 -مم (4) |                      |  |
|-------------------------------------------------------------|----------------------|--|
| 4   مسند محرك القرص الصلب                                   | 3   محرك القرص الصلب |  |

31. أخرج محرك القرص الصلب بعيدًا عن الموصل ٬وارفعه لأعلى بزاوية ٬ثم افصله عن حامل محرك القرص الصلب.

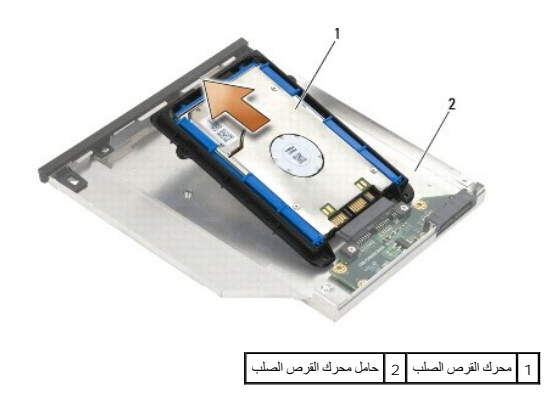

41. ارفع طرف موصل محرك القرص الصلب وقم بإزالة محرك القرص الصلب من مسند محرك القرص الصلب .

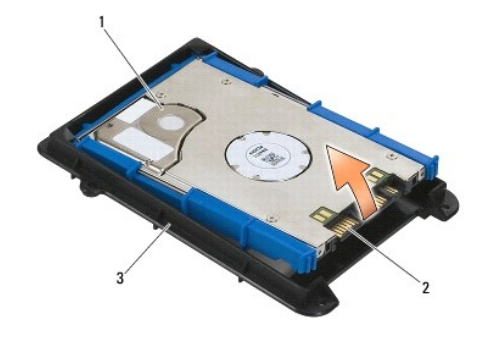

1 محرك القرص الصلب 2 موصل 3 مسند محرك القرص الصلب

51. اسحب واقي الصدمات الأزرق من الجانبين لإخراجه من محرك القرص الصلب .

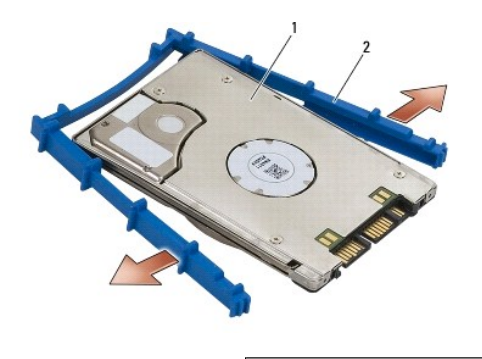

<span id="page-56-0"></span>1 محرك القرص الصلب 2 واقي الصدمات الأزرق

# **إعادة تركيب محرك القرص الصلب المعياري**

**تنبيه :قبل الشروع في أي إجراء من الإجراءات الموضحة في هذا القسم ٬اتبع إرشادات الأمان الواردة مع الكمبيوتر.**

**إشعار :محركات الأقراص الصلبة ضعيفة للغاية .كن حذرا ًعند التعامل مع محرك القرص الصلب.**

**إشعار :اضغط بشكل ثابت ومنتظم لإدخال محرك القرص في مكانه .قد تؤدي القوة المفرطة إلى إتلاف الموصل.**

إشعار ؛ إن الجهتين الطوية والمقلية من واقي الصدمات الأزرق مختلفتين تقول الموسطح الموسم المساحر الموسمات المعامل المسلمات المسلمات الأزرق حول محرك القرص الصلب، اهرص على الصلحة المسلمات الأزرق حول محرك القرص الصلب، اهرص على

1. ضع طرف واقي الصدمات الأزرق عند طرف محرك القرص الصلب المقابل للموصل على أن تكون الجهة العلوية منه متجهة لأعلى ٬ثم طوّق جانبي محرك القرص الصلب به .

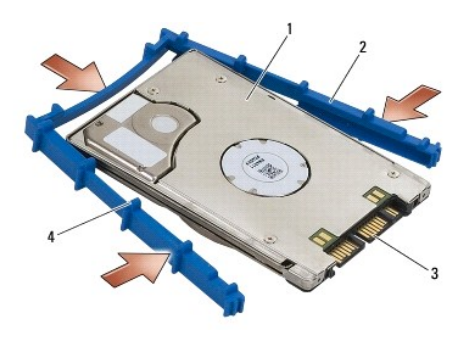

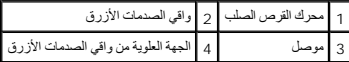

- 2. ضع الطرف الذي يكون مقابل الموصل الموجود على محرك القرص الصلب في مسند محرك القرص الصلب ٬مع الحرص على إدخال محرك القرص الصلب في كل زاوية من مسند محرك القرص الصلب .
	- 3. أخفض محرك القرص الصلب ليدخل في المسند الخاص به .

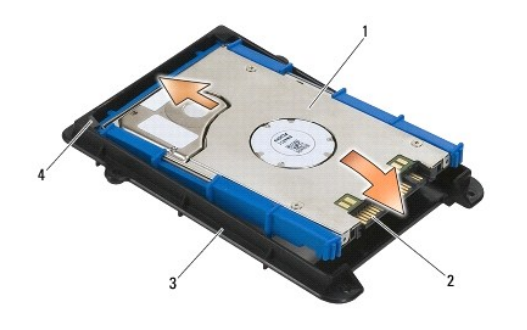

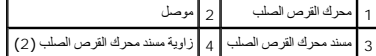

- 4. ضع محرك القرص الصلب في الحامل بزاوية ٬مع محاذاة موصل محرك القرص الصلب مع الموصل في الحامل.
	- 5. أدخل محرك القرص الصلب بالكامل في الموصل الموجود في الحامل.

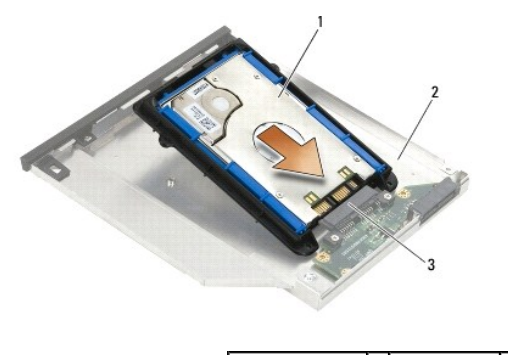

| 1   محرك القرص الصلب   2   حامل محرك القرص الم |  |  |
|------------------------------------------------|--|--|
|                                                |  |  |

6. أعد تركيب المسامير الأربعة حجم2.5 M x -5مم في مسند محرك القرص الصلب .

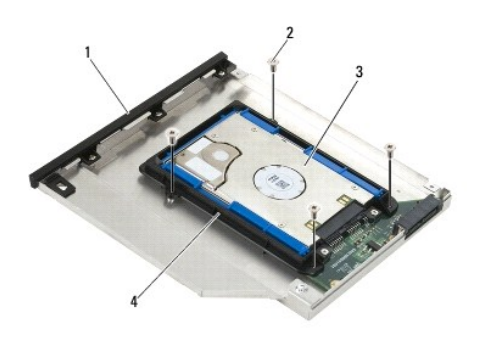

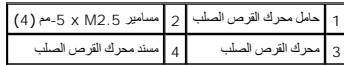

- 7. قم بربط زاوية الغطاء حيث تكون مائلة ٬مع الحرص على إدخال الفرضتان على الحامل بشكل صحيح في الألسنة على الغطاء .
	- 8. ضع الغطاء في مكانه وأعد تركيب المسامير الثلاثة حجم2.5 M x -5مم .

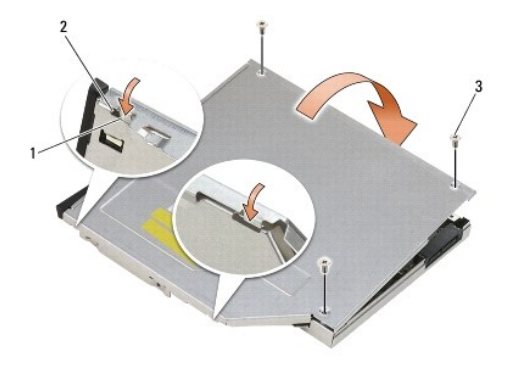

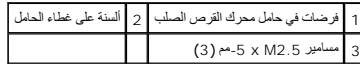

9. ادفع حامل سقاطة التحرير إلى داخل حامل محرك القرص الصلب .

01. أعد تركيب المسمار حجم2.5 M x -5مم الذي يثبت حامل سقاطة التحرير في مكانه .

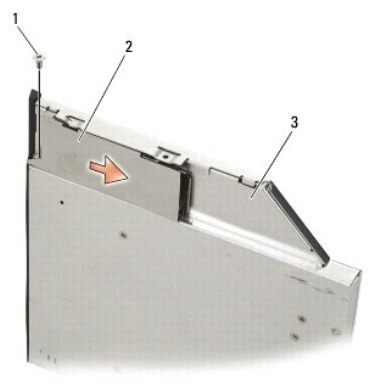

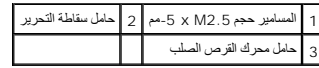

11. ادفع حامل سقاطة التحرير إلى داخل حامل محرك القرص الصلب .

21. أعد تركيب المسمار حجم2.5 M x -5مم الذي يثبت سقاطة التحرير في مكانها .

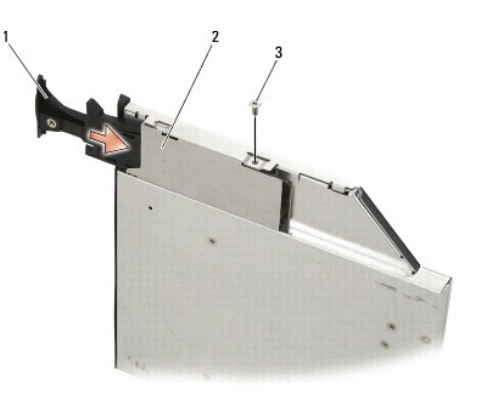

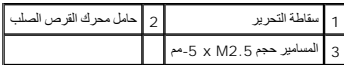

31. ادفع محرك القرص الصلب إلى داخل الحاوية المعيارية .

41. ادفع سقاطة التحرير إلى الداخل لتثبيت الحامل في مكانه .

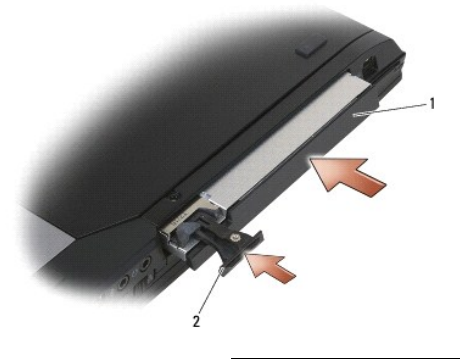

1 حامل محرك القرص الصلب 2 سقاطة التحرير

51. إذا كان الكمبيوتر مزوَّدًا بمسمار تثبيت لمحرك الأقراص الصلب المعياري ٬قم بإعادة تركيب مسمار التثبيت .

61. اتبع الإجراءات الواردة ف[ي بعد العمل في جهاز الكمبيوتر](file:///C:/data/systems/wsm2400/ar/sm/html/before.htm#wp1183136) .

.71 فبتثبيت نظام التشغيل وبرامج التشغيل والأدوات المساعدة للكمبيوتر الخاص بك، كما يلزم المزيد من المطومات، راجع httpport.dell.com llifx džy\ibŪhzli5rçlifozil lifzil Jŋğzil ilifzili jŋğzil ilifzili jŋğzili ilifzili المطوما

# **الأغطية المفصلية**

<span id="page-60-0"></span> **و E6400 ATG و Dell™ Latitude™ E6400 (الخدمة دليل( Mobile Workstation Precision M2400 Service Manual**

- <span id="page-60-1"></span>[إزالة الأغطية المفصلية](#page-60-1)
- [إعادة تركيب الأغطية المفصلية](#page-60-2)

# **إزالة الأغطية المفصلية**

## **تنبيه :قبل الشروع في أي إجراء من الإجراءات الموضحة في هذا القسم ٬اتبع إرشادات الأمان الواردة مع الكمبيوتر.**

إن الأغطية المفصلية غير قابلة للتبادل ٬فاليسرى تغطي موصل DisplayPort واليمنى تغطي موصل الشبكة-45 RJ.

- 1. اتبع الإجراءات الواردة ف[ي قبل أن تبدأ العمل في جهاز الكمبيوتر](file:///C:/data/systems/wsm2400/ar/sm/html/before.htm#wp1180052) .
- 2. قم بإزالة الجزء السفلي من وحدة القاعدة (انظر [إزالة الجزء السفلي من وحدة القاعدة](file:///C:/data/systems/wsm2400/ar/sm/html/base.htm#wp1184372)) .
	- 3. قم بإزالة المسمار حجم2.5 M x -5مم من كل غطاء مفصلي .
		- 4. ادفع كل غطاء مفصلي إلى الأمام وارفعه لإزالته .

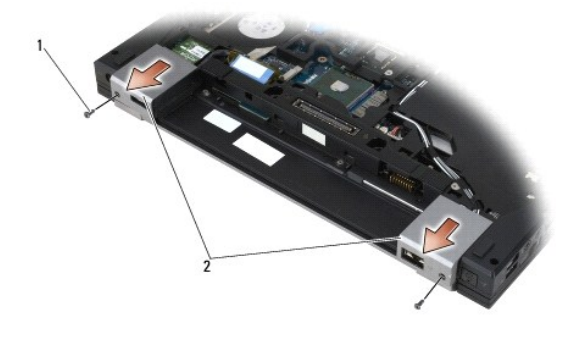

1 مسامير2.5 M x -5مم (2) 2 الأغطية المفصلية

# <span id="page-60-2"></span>**إعادة تركيب الأغطية المفصلية**

- 1. قم بتحريك الغطاء المفصلي الأيسر فوق موصل DisplayPort وقم بتحريك الغطاء المفصلي الأيمن فوق موصل الشبكة-45 RJ .
	- 2. قم بإعادة تركيب المسمار حجم2.5 M x -5مم من كل غطاء مفصلي .
	- 3. أعد تركيب الجزء السفلي من وحدة القاعدة (انظر [إعادة تركيب الجزء السفلي من وحدة القاعدة](file:///C:/data/systems/wsm2400/ar/sm/html/base.htm#wp1181334)) .
		- 4. اتبع الإجراءات الواردة ف[ي بعد العمل في جهاز الكمبيوتر](file:///C:/data/systems/wsm2400/ar/sm/html/before.htm#wp1183136) .

# **لوحة المفاتيح**

<span id="page-61-2"></span> **و E6400 ATG و Dell™ Latitude™ E6400 (الخدمة دليل( Mobile Workstation Precision M2400 Service Manual**

- [إزالة لوحة المفاتيح](#page-61-0)
- [إعادة تركيب لوحة المفاتيح](#page-61-1)

# <span id="page-61-0"></span>**إزالة لوحة المفاتيح**

**تنبيه :قبل الشروع في أي إجراء من الإجراءات الموضحة في هذا القسم ٬اتبع إرشادات الأمان الواردة مع الكمبيوتر.**

- 1. اتبع الإجراءات الواردة ف[ي قبل أن تبدأ العمل في جهاز الكمبيوتر](file:///C:/data/systems/wsm2400/ar/sm/html/before.htm#wp1180052) .
- 2. قم بإزالة غطاء لوحة LED )انظر [إزالة غطاء لوحة](file:///C:/data/systems/wsm2400/ar/sm/html/ledcvr.htm#wp1179991) LED( .
- 3. قم بإزالة المسمارين2 M x -3مم الموجودين أعلى لوحة المفاتيح .

**. إشعار :إن أغطية المفاتيح الموجودة على لوحة المفاتيح دقيقة ويسهل فكها ٬وتستغرق وقتا ًلإعادة تركيبها .كن حذرا ًعند إزالة لوحة المفاتيح والتعامل معها**

4. باستخدام لسان السحب ٬ارفع الجزء العلوي من لوحة المفاتيح برفق ٬ثم اسحبه لفصل لوحة المفاتيح .

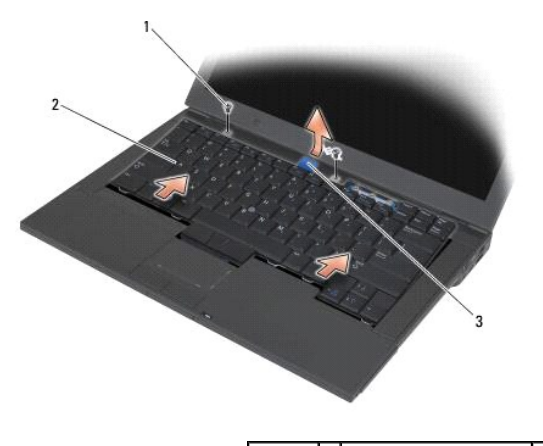

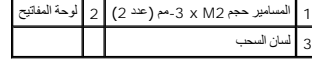

## <span id="page-61-1"></span>**إعادة تركيب لوحة المفاتيح**

- **تنبيه :قبل الشروع في أي إجراء من الإجراءات الموضحة في هذا القسم ٬اتبع إرشادات الأمان الواردة مع الكمبيوتر.**
- **. إشعار :إن أغطية المفاتيح الموجودة على لوحة المفاتيح دقيقة ويسهل فكها ٬وتستغرق وقتا ًلإعادة تركيبها .كن حذرا ًعند إزالة لوحة المفاتيح والتعامل معها**
- . 1 تم بتثبيت الجزء الطوى من لوحة المغتيح في الرقاء والمراس والموس والمعالم المعامل المعالم المواسم والمسلم المسلم المسلم اسلم المغتبى اسل المغتام المغتلج اسل المغتلم المغتلج اسل المغتلج اسل المغتلج اسل المغتلج اسل المغت
	- 2. اضغط برفق على كل جانب لتثبيت لوحة المفاتيح في موضعها .
	- 3. أعد تركيب المسمارين2 M x -3مم الموجودين أعلى لوحة المفاتيح .

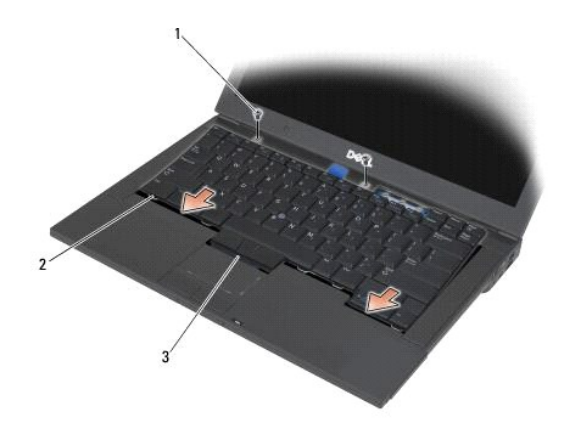

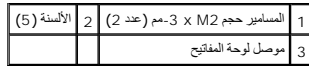

- 4. أعد تركيب غطاء لوحة LED )انظر [إعادة تركيب غطاء لوحة](file:///C:/data/systems/wsm2400/ar/sm/html/ledcvr.htm#wp1179937) LED( .
	- 5. اتبع الإجراءات الواردة ف[ي بعد العمل في جهاز الكمبيوتر](file:///C:/data/systems/wsm2400/ar/sm/html/before.htm#wp1183136) .

# **غطاء LED**

<span id="page-63-0"></span> **و E6400 ATG و Dell™ Latitude™ E6400 (الخدمة دليل( Mobile Workstation Precision M2400 Service Manual**

<span id="page-63-1"></span>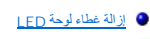

[إعادة تركيب غطاء لوحة](#page-63-2) LED

# **إزالة غطاء لوحة LED**

**تنبيه :قبل الشروع في أي إجراء من الإجراءات الموضحة في هذا القسم ٬اتبع إرشادات الأمان الواردة مع الكمبيوتر.**

- 1. اتبع الإجراءات الواردة ف[ي قبل أن تبدأ العمل في جهاز الكمبيوتر](file:///C:/data/systems/wsm2400/ar/sm/html/before.htm#wp1180052) .
- 2. حدد مكان الألسنة في حاوية البطارية التي تثبت غطاء لوحة LED بالجزء العلوي من الكمبيوتر .
	- 3. باستخدام مخطاط بلاستيكي ٬اضغط برفق على الألسنة لتحرير غطاء لوحة LED .

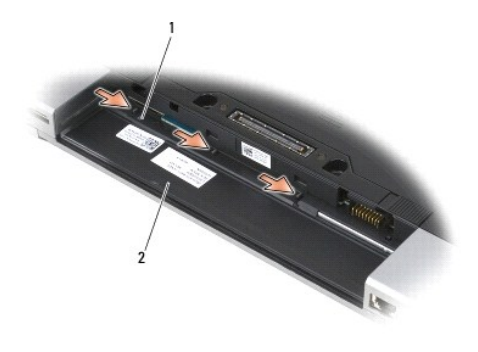

1 الألسنة (3) 2 حاوية البطارية

4. قم بقلب الكمبيوتر لأعلى ٬ثم افتح شاشة العرض وقم بإزالة غطاء لوحة LED .

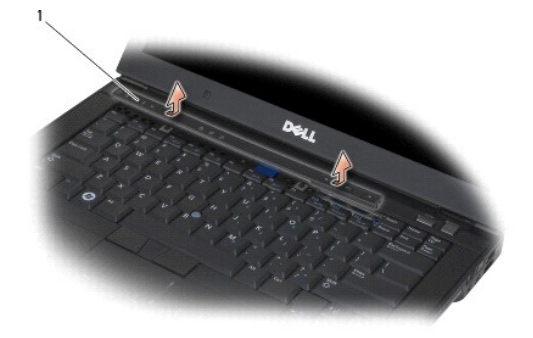

<span id="page-63-2"></span>1 غطاء لوحة LED

### **إعادة تركيب غطاء لوحة LED**

**تنبيه :قبل الشروع في أي إجراء من الإجراءات الموضحة في هذا القسم ٬اتبع إرشادات الأمان الواردة مع الكمبيوتر.**

1. قم بتثبيت الغطاء في مكانه بشكل مائل على أساس كل لسان على حدة .

2. اتبع الإجراءات الواردة ف[ي بعد العمل في جهاز الكمبيوتر](file:///C:/data/systems/wsm2400/ar/sm/html/before.htm#wp1183136) .

## **الذاكرة**

 **و E6400 ATG و Dell™ Latitude™ E6400 (الخدمة دليل( Mobile Workstation Precision M2400 Service Manual**

> [إزالة وحدة ذاكر](#page-65-0)ة [إعادة تركيب وحدة الذاكرة](#page-65-1)

يثشل جهاز الكميوتر لديك على مقبس من التو SODIMM يمك ليستخد المصار المعلم المعلم المحاسر المستخدم المستمع المستمل المستخدم في MEZiL*ingZ*iYIZziking لديك للكلم المستخدمات المستخدمات المستخدمات المستخدمات المستخدمات المستخدم

**ملاحظة :**يشمل ضمان الكمبيوتر وحدات الذاكرة التي تم شراؤها من Dell.

### <span id="page-65-0"></span>**إزالة وحدة ذاكرة**

**تنبيه :قبل الشروع في أي إجراء من الإجراءات الموضحة في هذا القسم ٬اتبع إرشادات الأمان الواردة مع الكمبيوتر.**

- **إشعار :إذا تم تركيب وحدتي ذاكرة ٬عليك إزالة وحدة الذاكرة العلوية أولا للوصول إلى الجزء السفلي من وحدة الذاكرة.**
	- 1. اتبع الإجراءات الواردة ف[ي قبل أن تبدأ العمل في جهاز الكمبيوتر](file:///C:/data/systems/wsm2400/ar/sm/html/before.htm#wp1180052) .
	- 2. قم بإزالة الجزء السفلي من وحدة القاعدة (انظر [إزالة الجزء السفلي من وحدة القاعدة](file:///C:/data/systems/wsm2400/ar/sm/html/base.htm#wp1184372)) .
	- **إشعار :لمنع حدوث تلف في موصل وحدة الذاكرة ٬لا تستخدم أدوات لفصل مشابك تثبيت وحدة الذاكرة.**
	- 3. استخدم أطراف أصابعك لفصل مشابك التثبيت بعناية على طرفي موصل وحدة الذاكرة وذلك حتى تخرج وحدة الذاكرة .
		- 4. قم بفصل الوحدة عن الموصل .

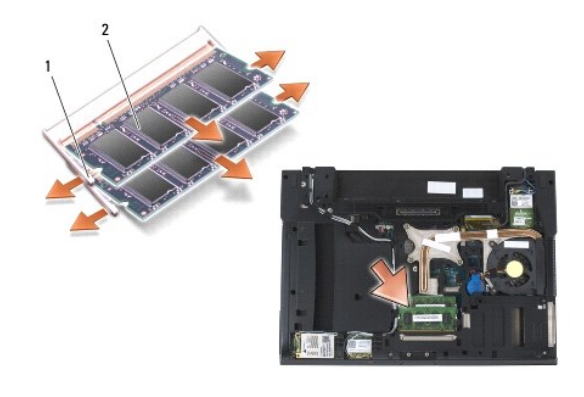

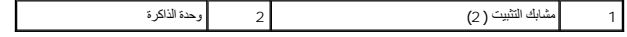

### <span id="page-65-1"></span>**إعادة تركيب وحدة الذاكرة**

**تنبيه :قبل الشروع في أي إجراء من الإجراءات الموضحة في هذا القسم ٬اتبع إرشادات الأمان الواردة مع الكمبيوتر.**

**إشعار :إذا كنت تقوم بتركيب وحدتي ذاكرة ٬عليك تركيب الجزء السفلي من وحدة الذاكرة أولا.**

1. ضع الوحدة بزاوية45 درجة وقم بمحاذاة الفرضة في الوحدة مع اللسان على الموصل .

**ملاحظة :**إذا لم تكن وحدة الذاكرة مركبة بشكل سليم ٬فقد لا يبدأ الكمبيوتر في التمهيد بشكل سليم .لا توجد رسالة خطأ تشير إلى هذا الخلل.

2. اضغط على الغطاء نحو الأسفل حتى يستقر في مكانه .في حال لم تستقر الوحدة في مكانها ٬قم بإزالة الوحدة وأعد تركيبها .

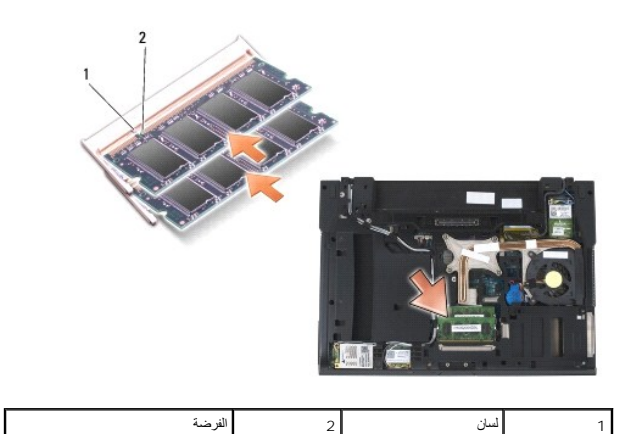

3. أعد تركيب الجزء السفلي من وحدة القاعدة (انظر [إعادة تركيب الجزء السفلي من وحدة القاعدة](file:///C:/data/systems/wsm2400/ar/sm/html/base.htm#wp1181334)) .

4. اتبع الإجراءات الواردة ف[ي بعد العمل في جهاز الكمبيوتر](file:///C:/data/systems/wsm2400/ar/sm/html/before.htm#wp1183136) .

.<br>أثناء تمهيد الكمبيوتر، فإنه يقوم باكتشاف الذاكرة الإضافية وتحديث معلومات تهيئة النظام تلقائيل. للتأكد من حجم الذاكرة التي تم تثبيتها في الكمبيوتر .

- <sub>1</sub> في نظام التشغيل Windows XP، انقر بزر المارس الأيمن فوق الرمز My Computer (الكمبيوتر) الموجود على سطح المكتب انقر فوق Properties (غصائص)ب General (عام).
	- .**(Dell نظام معلومات( Dell System Information** ¬**(والدعم التعليمات( Help and Support** ¬  **(┘ꜜ̳ ) Start** فوق انقر ٬Windows Vista في <sup>l</sup>

# **المودم**

 **و E6400 ATG و Dell™ Latitude™ E6400 (الخدمة دليل( Mobile Workstation Precision M2400 Service Manual**

- [إزالة المودم](#page-67-0)
- [إعادة تركيب المودم](#page-67-1)

# <span id="page-67-0"></span>**إزالة المودم**

### **تنبيه :قبل الشروع في الإجراء التالي ٬اتبع إرشادات الأمان الواردة مع الكمبيوتر.**

- 1. اتبع الإجراءات الواردة ف[ي قبل أن تبدأ العمل في جهاز الكمبيوتر](file:///C:/data/systems/wsm2400/ar/sm/html/before.htm#wp1180052) .
- 2. قم بإزالة غطاء لوحة LED )انظر [إزالة غطاء لوحة](file:///C:/data/systems/wsm2400/ar/sm/html/ledcvr.htm#wp1179991) LED( .
	- 3. قم بإزالة لوحة المفاتيح ([إزالة لوحة المفاتيح](file:///C:/data/systems/wsm2400/ar/sm/html/keyboard.htm#wp1179991)) .
	- 4. قم بإزالة المسمار2 M x -3مم من المودم .
- 5. استخدم لسان السحب لإزالة المودم من بطاقة الإدخال/الإخراج .
	- 6. افصل كبل المودم من المودم .

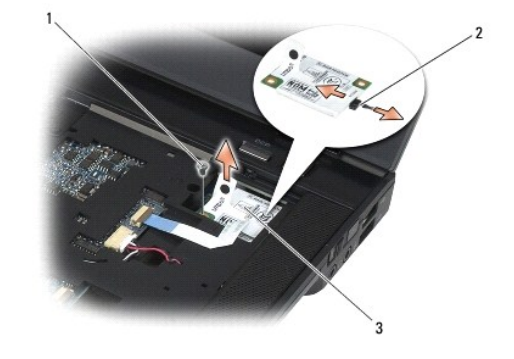

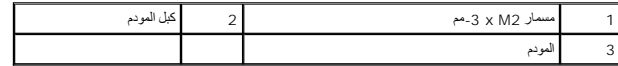

## <span id="page-67-1"></span>**إعادة تركيب المودم**

# **تنبيه :قبل الشروع في الإجراء التالي ٬اتبع إرشادات الأمان الواردة مع الكمبيوتر.**

- 1. أوصل كبل المودم بالمودم .
- 2. استخدم فتحة المسمار على المودم لمحاذاتها مع الموصل على بطاقة الإدخال/الإخراج .
- ) لوصل المودم ببطاقة الإدخال/الإخراج . اضغط على المودم تحديدًا على المنطقة التي تحمل علامة Here Press )اضغط هنا 3.
	- 4. أعد تركيب المسمار2 M x -3مم لتثبيت بطاقة الإدخال/الإخراج .
		- 5. أعد تركيب لوحة المفاتيح ([إعادة تركيب لوحة المفاتيح](file:///C:/data/systems/wsm2400/ar/sm/html/keyboard.htm#wp1179937)) .
	- 6. أعد تركيب غطاء لوحة LED )انظر [إعادة تركيب غطاء لوحة](file:///C:/data/systems/wsm2400/ar/sm/html/ledcvr.htm#wp1179937) LED( .
		- 7. اتبع الإجراءات الواردة ف[ي بعد العمل في جهاز الكمبيوتر](file:///C:/data/systems/wsm2400/ar/sm/html/before.htm#wp1183136) .

# **محرك الأقراص الصلب المعياري و E6400 ATG و Dell™ Latitude™ E6400 (الخدمة دليل( Mobile Workstation Precision M2400 Service Manual**

- - [إزالة محرك الأقراص الصلب المعياري](#page-69-0) [إعادة تركيب محرك الأقراص الصلب المعياري](#page-69-1)

<span id="page-69-2"></span>يدعم محرك الأقراص الصلب المعياري إما محرك قرص صلب ثان ٍأو محرك أقراص ضوئية أو "وحدة سد ّالفراغ" في الحاوية التي يتم تفريغها عند السفر.

# <span id="page-69-0"></span>**إزالة محرك الأقراص الصلب المعياري**

**تنبيه :قبل الشروع في أي إجراء من الإجراءات الموضحة في هذا القسم ٬اتبع إرشادات الأمان الواردة مع الكمبيوتر.**

**ملاحظة :**إن مسمار التثبيت على محرك الأقراص الصلب المعياري اختياري وقد لا يتم تثبيته على الكمبيوتر لديك.

- 1. اتبع الإجراءات الواردة ف[ي قبل أن تبدأ العمل في جهاز الكمبيوتر](file:///C:/data/systems/wsm2400/ar/sm/html/before.htm#wp1180052) .
	- 2. قم بقلب الكمبيوتر .
- 3. إذا كان الكمبيوتر مزوَّدًا بمسمار تثبيت لمحرك الأقراص الصلب المعياري ٬قم بإزالة مسمار التثبيت .
	- 4. ادفع سقاطة التحرير إلى الداخل لتحريره .
	- 5. استخدم سقاطة التحرير لإخراج محرك الأقراص من الحاوية المعيارية .

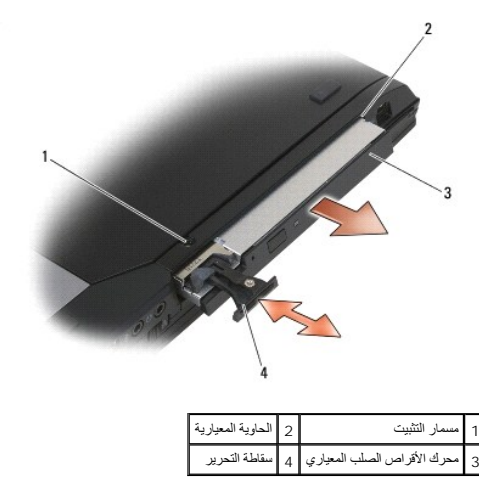

# <span id="page-69-1"></span>**إعادة تركيب محرك الأقراص الصلب المعياري**

- **تنبيه :قبل الشروع في أي إجراء من الإجراءات الموضحة في هذا القسم ٬اتبع إرشادات الأمان الواردة مع الكمبيوتر.**
	- **ملاحظة :**إن مسمار التثبيت على محرك الأقراص الصلب المعياري اختياري وقد لا يتم تثبيته على الكمبيوتر لديك.
		- 1. أدخل محرك القرص في علبة الوحدة ٬ثم اضغط على مزلاج التحرير لقفل محرك القرص في العلبة.
		- 2. إذا كان الكمبيوتر مزوَّدًا بمسمار تثبيت لمحرك الأقراص الصلب المعياري ٬قم بإعادة تركيب مسمار التثبيت .
			- 3. اتبع الإجراءات الواردة ف[ي بعد العمل في جهاز الكمبيوتر](file:///C:/data/systems/wsm2400/ar/sm/html/before.htm#wp1183136) .

**وحدة مسند راحة اليد و E6400 ATG و Dell™ Latitude™ E6400 (الخدمة دليل( Mobile Workstation Precision M2400 Service Manual**

- <span id="page-71-0"></span>[إزالة وحدة مسند راحة اليد](#page-71-0)
- [إعادة تركيب وحدة مسند راحة اليد](#page-72-0)

# **إزالة وحدة مسند راحة اليد**

**تنبيه :قبل الشروع في الإجراء التالي ٬اتبع إرشادات الأمان الواردة مع الكمبيوتر.**

- 1. اتبع الإرشادات الواردة في [قبل أن تبدأ العمل في جهاز الكمبيوتر](file:///C:/data/systems/wsm2400/ar/sm/html/before.htm#wp1180052) .
- 2. قم بإزالة الجزء السفلي من وحدة القاعدة (انظر [إزالة الجزء السفلي من وحدة القاعدة](file:///C:/data/systems/wsm2400/ar/sm/html/base.htm#wp1184372)) .
- 3. قم بإزالة وحدة المشتت الحراري (انظ[ر إزالة وحدة المشتت الحراري الخاصة بالمعا](file:///C:/data/systems/wsm2400/ar/sm/html/cpucool.htm#wp1181912)لج) .
	- 4. قم بإزالة الأغطية المفصلية (انظر [إزالة الأغطية المفصلية](file:///C:/data/systems/wsm2400/ar/sm/html/hingecvr.htm#wp1183179)) .
- 5. قم بإزالة محرك الأقراص المعياري (انظ[ر إزالة محرك الأقراص الصلب المعيار](file:///C:/data/systems/wsm2400/ar/sm/html/optical.htm#wp1179930)ي) .
- 6. قم بإزالة وحدة شاشة العرض (انظر [إزالة وحدة شاشة العرض](file:///C:/data/systems/wsm2400/ar/sm/html/display.htm#wp1179842)(6400E و2400M (أو [إزالة وحدة شاشة العرض](file:///C:/data/systems/wsm2400/ar/sm/html/display.htm#wp1204317) (ATG 6400E(( .
	- 7. قم بإزالة غطاء لوحة LED )انظر [إزالة غطاء لوحة](file:///C:/data/systems/wsm2400/ar/sm/html/ledcvr.htm#wp1179991) LED( .
		- 8. قم بإزالة لوحة المفاتيح (انظر [إزالة لوحة المفاتيح](file:///C:/data/systems/wsm2400/ar/sm/html/keyboard.htm#wp1179991)) .
	- 9. قم بإزالة شبكة مكبر الصوت الأيمن (انظر إ[زالة شبكة مكبر الصوت الأيمن](file:///C:/data/systems/wsm2400/ar/sm/html/speaker.htm#wp1180770)/وحدة قارئ البصمات) .
		- 01. قم بقلب الكمبيوتر وقم بإزالة سبعة مسامير حجم2.5 M× -5 مم .

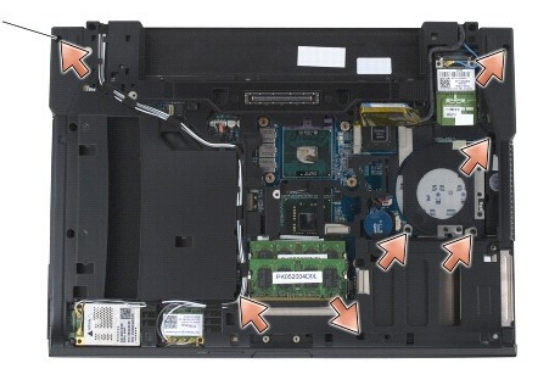

1 | مسامير حجم 2.5 x M2.5 مجم (7)

11. قم بقلب الكمبيوتر لأعلى ٬ثم قم بإزالة المسامير الأربعة حجم2.5 M x -5مم التي تحمل العلامة "P" .

- 21. افصل كبل المفتاح اللاسلكي وكبل مكبر الصوت وكبل لوحة اللمس من لوحة النظام .
- .31 ارفع كبل لوحة اللمس للكشف عن كبل البطاقة الذكية الذي لا يحمل أعصل عبل البطاقة الذكية التي لا يحتوى على أطراف تلامس عن لوحة النظام

@ إشعار : لا تستخدم القوة لفصل مسند راحة اليد عن الكمبيوتر. إذا واجهت مقولها، وأن المقاطع المستخدم الغام والغام والفخ الملغة بعيداً عن منطقة المقاومة إلى أن يتحرر.

41. ارفع الجهة اليسرى من مسند راحة اليد ٬ثم ادفع إلى الجهة اليمنى لتحرير ألسنة مسند راحة اليد من وحدة القاعدة .اسحب مسند راحة اليد إلى الأمام ٬ثم ارفعها برفق من الكمبيوتر .
<span id="page-72-0"></span>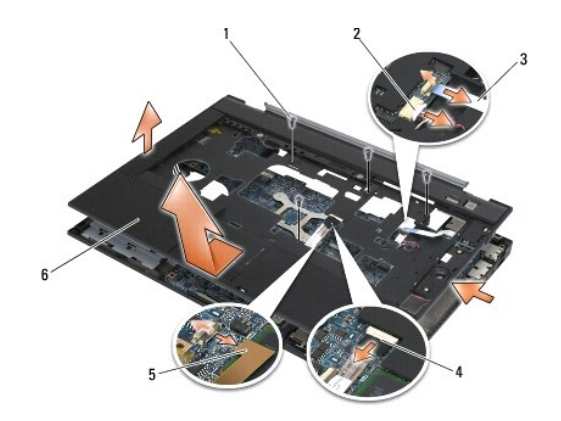

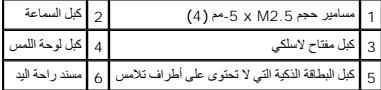

#### **إعادة تركيب وحدة مسند راحة اليد**

#### **تنبيه :قبل الشروع في الإجراء التالي ٬اتبع إرشادات الأمان الواردة مع الكمبيوتر.**

- 1. أوصل الجهة الأمامية من مسند راحة اليد مع إمساك مسند راحة اليد بشكل مائل وتثبيت كل المشابك .
	- 2. أخفض الجهة اليسرى حتى تستقر في مكانها .
- 3. أوصل كبل البطاقة الذكية التي لا تحتوى على أطراف تلامس وكبل لوحة اللمس وكبل مكبر الصوت وكبل المفتاح اللاسلكي بلوحة النظام .
	- 4. استبدل المسامير الأربعة حجم2.5 M x -5مم في الفتحات التي تحمل علامة "P" .
	- 5. قم بقلب الكمبيوتر وأعد تركيب المسامير السبعة حجم2.5 M x -5.5مم بأسفل الكمبيوتر .
	- 6. أعد تركيب شبكة مكبر الصوت الأيمن (انظر إ[عادة تركيب شبكة مكبر الصوت الأيمن](file:///C:/data/systems/wsm2400/ar/sm/html/speaker.htm#wp1183737)/وحدة قارئ البصمات) .
		- 7. أعد تركيب المودم (انظر [إعادة تركيب لوحة المفاتيح](file:///C:/data/systems/wsm2400/ar/sm/html/keyboard.htm#wp1179937)) .
		- 8. أعد تركيب غطاء لوحة LED )انظر [إعادة تركيب غطاء لوحة](file:///C:/data/systems/wsm2400/ar/sm/html/ledcvr.htm#wp1179937) LED( .
- 9. أعد تركيب وحدة شاشة العرض (انظر [إعادة تركيب وحدة شاشة العرض](file:///C:/data/systems/wsm2400/ar/sm/html/display.htm#wp1179924) (6400E و2400M (أو إ[عادة تركيب وحدة شاشة العرض](file:///C:/data/systems/wsm2400/ar/sm/html/display.htm#wp1204389) (ATG 6400E(( .
	- 01. أعد تركيب محرك الأقراص المعياري (انظ[ر إعادة تركيب محرك الأقراص الصلب المعيار](file:///C:/data/systems/wsm2400/ar/sm/html/optical.htm#wp1179957)ي) .
		- 11. أعد تركيب الأغطية المفصلية (انظر [إعادة تركيب الأغطية المفصلية](file:///C:/data/systems/wsm2400/ar/sm/html/hingecvr.htm#wp1183443)) .
	- 21. أعد تركيب وحدة المشتت الحراري (انظر [إعادة تركيب وحدة المشتت الحراري الخاصة بالمعالج](file:///C:/data/systems/wsm2400/ar/sm/html/cpucool.htm#wp1179900)) .
	- 31. أعد تركيب الجزء السفلي من وحدة القاعدة (انظر [إعادة تركيب الجزء السفلي من وحدة القاعدة](file:///C:/data/systems/wsm2400/ar/sm/html/base.htm#wp1181334)) .
		- 41. اتبع الإجراءات الواردة ف[ي بعد العمل في جهاز الكمبيوتر](file:///C:/data/systems/wsm2400/ar/sm/html/before.htm#wp1183136) .

**كبل طاقة التيار المباشر و E6400 ATG و Dell™ Latitude™ E6400 (الخدمة دليل( Mobile Workstation Precision M2400 Service Manual**

- <span id="page-73-0"></span>[إزالة كبل طاقة التيار المباشر](#page-73-0)
- [إعادة تركيب كبل طاقة التيار المباشر](#page-73-1)

### **إزالة كبل طاقة التيار المباشر**

**تنبيه :قبل الشروع في الإجراء التالي ٬اتبع إرشادات الأمان الواردة مع الكمبيوتر.**

- 1. اتبع الإرشادات الواردة في [قبل أن تبدأ العمل في جهاز الكمبيوتر](file:///C:/data/systems/wsm2400/ar/sm/html/before.htm#wp1180052) .
- 2. قم بإزالة الجزء السفلي من وحدة القاعدة (انظر [إزالة الجزء السفلي من وحدة القاعدة](file:///C:/data/systems/wsm2400/ar/sm/html/base.htm#wp1184372)) .
	- 3. قم بإزالة محرك القرص الصلب (انظر [إزالة محرك القرص الصلب](file:///C:/data/systems/wsm2400/ar/sm/html/hdd.htm#wp1183792)) .
- 4. قم بإزالة محرك الأقراص المعياري (انظ[ر إزالة محرك الأقراص الصلب المعيار](file:///C:/data/systems/wsm2400/ar/sm/html/optical.htm#wp1179930)ي) .
	- 5. قم بإزالة الأغطية المفصلية (انظر [إزالة الأغطية المفصلية](file:///C:/data/systems/wsm2400/ar/sm/html/hingecvr.htm#wp1183179)) .
- 6. قم بإزالة وحدة المشتت الحراري (انظ[ر إزالة وحدة المشتت الحراري الخاصة بالمعا](file:///C:/data/systems/wsm2400/ar/sm/html/cpucool.htm#wp1181912)لج) .
- 7. قم بإزالة وحدة شاشة العرض (انظر [إزالة وحدة شاشة العرض](file:///C:/data/systems/wsm2400/ar/sm/html/display.htm#wp1179842)(6400E و2400M (أو [إزالة وحدة شاشة العرض](file:///C:/data/systems/wsm2400/ar/sm/html/display.htm#wp1204317) (ATG 6400E(( .
	- 8. قم بإزالة غطاء لوحة LED )انظر [إزالة غطاء لوحة](file:///C:/data/systems/wsm2400/ar/sm/html/ledcvr.htm#wp1179991) LED( .
		- 9. قم بإزالة لوحة المفاتيح (انظر [إزالة لوحة المفاتيح](file:///C:/data/systems/wsm2400/ar/sm/html/keyboard.htm#wp1179991)) .
	- 01. قم بإزالة شبكة مكبر الصوت الأيمن (انظر إ[زالة شبكة مكبر الصوت الأيمن](file:///C:/data/systems/wsm2400/ar/sm/html/speaker.htm#wp1180770)/وحدة قارئ البصمات) .
		- 11. قم بإزالة وحدة مسند راحة اليد (انظر [إزالة وحدة مسند راحة اليد](file:///C:/data/systems/wsm2400/ar/sm/html/palmrest.htm#wp1181048)) .
			- 21. قم بإزالة حامل البطاقة (انظر [إزالة حامل البطاقة](file:///C:/data/systems/wsm2400/ar/sm/html/cardcage.htm#wp1185342)) .
- 31. قم بإزالة لوحة النظام (انظر [إزالة وحدة لوحة النظام](file:///C:/data/systems/wsm2400/ar/sm/html/sysboard.htm#wp1180340)) .لا تقم بإزالة بطاقات Cards-Mini اللاسلكية أو وحدات الذاكرة أو المعالج من لوحة النظام .
	- 41. اسحب كبل طاقة التيار المباشر من وحدة القاعدة وقم بإزالته .

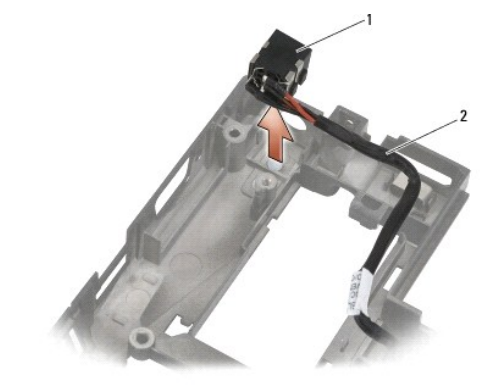

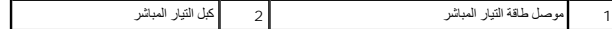

<span id="page-73-1"></span>**إعادة تركيب كبل طاقة التيار المباشر** 

### **تنبيه :قبل الشروع في الإجراء التالي ٬اتبع إرشادات الأمان الواردة مع الكمبيوتر.**

- 1. ضع كبل طاقة التيار المباشر في وحدة القاعدة وقم بمحاذاته على جانبي الموصل مع القاعدة .
	- 2. قم بتوجيه كبل طاقة التيار المباشر في وحدة القاعدة .

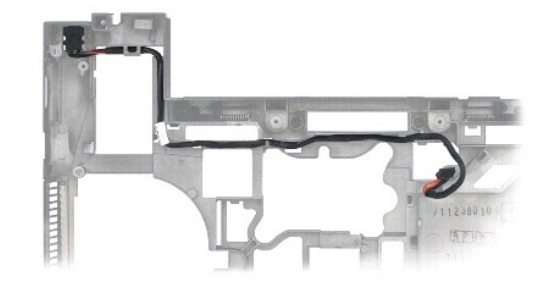

- 3. أعد تركيب لوحة النظام (انظر [إعادة تركيب وحدة لوحة النظام](file:///C:/data/systems/wsm2400/ar/sm/html/sysboard.htm#wp1180048)) .
- 4. أعد تركيب حامل البطاقة (انظر إ[عادة تركيب حامل البطاقة](file:///C:/data/systems/wsm2400/ar/sm/html/cardcage.htm#wp1184293)) .
- 5. أعد تركيب وحدة مسند راحة اليد (انظر [إعادة تركيب وحدة مسند راحة اليد](file:///C:/data/systems/wsm2400/ar/sm/html/palmrest.htm#wp1184120)) .
- 6. أعد تركيب شبكة مكبر الصوت الأيمن (انظر إ[عادة تركيب شبكة مكبر الصوت الأيمن](file:///C:/data/systems/wsm2400/ar/sm/html/speaker.htm#wp1183737)/وحدة قارئ البصمات) .
	- 7. أعد تركيب المودم (انظر [إعادة تركيب لوحة المفاتيح](file:///C:/data/systems/wsm2400/ar/sm/html/keyboard.htm#wp1179937)) .
	- 8. أعد تركيب غطاء لوحة LED )انظر [إعادة تركيب غطاء لوحة](file:///C:/data/systems/wsm2400/ar/sm/html/ledcvr.htm#wp1179937) LED( .
- 9. أعد تركيب وحدة شاشة العرض (انظر [إعادة تركيب وحدة شاشة العرض](file:///C:/data/systems/wsm2400/ar/sm/html/display.htm#wp1179924) (6400E و2400M (أو إ[عادة تركيب وحدة شاشة العرض](file:///C:/data/systems/wsm2400/ar/sm/html/display.htm#wp1204389) (ATG 6400E(( .
	- 01. أعد تركيب وحدة المشتت الحراري (انظر [إعادة تركيب وحدة المشتت الحراري الخاصة بالمعالج](file:///C:/data/systems/wsm2400/ar/sm/html/cpucool.htm#wp1179900)) .
		- 11. أعد تركيب الأغطية المفصلية (انظر [إعادة تركيب الأغطية المفصلية](file:///C:/data/systems/wsm2400/ar/sm/html/hingecvr.htm#wp1183443)) .
	- 21. أعد تركيب محرك الأقراص المعياري (انظ[ر إعادة تركيب محرك الأقراص الصلب المعيار](file:///C:/data/systems/wsm2400/ar/sm/html/optical.htm#wp1179957)ي) .
		- 31. أعد تركيب محرك القرص الصلب (انظر [إعادة تركيب محرك القرص الصلب](file:///C:/data/systems/wsm2400/ar/sm/html/hdd.htm#wp1183937)) .
			- 41. اتبع الإجراءات الواردة ف[ي بعد العمل في جهاز الكمبيوتر](file:///C:/data/systems/wsm2400/ar/sm/html/before.htm#wp1183136) .

# **موصل المودم-11 RJ و E6400 ATG و Dell™ Latitude™ E6400 (الخدمة دليل( Mobile Workstation Precision M2400 Service Manual**

<span id="page-75-0"></span>[إزالة موصل المودم](#page-75-0)-11 RJ

[إعادة تركيب موصل المودم](#page-75-1)-11 RJ

### **إزالة موصل المودم-11 RJ**

**تنبيه :قبل الشروع في الإجراء التالي ٬اتبع إرشادات الأمان الواردة مع الكمبيوتر.**

- 1. اتبع الإجراءات الواردة ف[ي قبل أن تبدأ العمل في جهاز الكمبيوتر](file:///C:/data/systems/wsm2400/ar/sm/html/before.htm#wp1180052) .
- 2. قم بإزالة الجزء السفلي من وحدة القاعدة (انظر [إزالة الجزء السفلي من وحدة القاعدة](file:///C:/data/systems/wsm2400/ar/sm/html/base.htm#wp1184372)) .
- 3. قم بإزالة وحدة المشتت الحراري (انظ[ر إزالة وحدة المشتت الحراري الخاصة بالمعا](file:///C:/data/systems/wsm2400/ar/sm/html/cpucool.htm#wp1181912)لج) .
	- 4. قم بإزالة الأغطية المفصلية (انظر [إزالة الأغطية المفصلية](file:///C:/data/systems/wsm2400/ar/sm/html/hingecvr.htm#wp1183179)) .
- 5. قم بإزالة محرك الأقراص المعياري (انظ[ر إزالة محرك الأقراص الصلب المعيار](file:///C:/data/systems/wsm2400/ar/sm/html/optical.htm#wp1179930)ي) .
- 6. قم بإزالة وحدة شاشة العرض (انظر [إزالة وحدة شاشة العرض](file:///C:/data/systems/wsm2400/ar/sm/html/display.htm#wp1179842)(6400E و2400M (أو [إزالة وحدة شاشة العرض](file:///C:/data/systems/wsm2400/ar/sm/html/display.htm#wp1204317) (ATG 6400E(( .
	- 7. قم بإزالة غطاء لوحة LED )انظر [إزالة غطاء لوحة](file:///C:/data/systems/wsm2400/ar/sm/html/ledcvr.htm#wp1179991) LED( .
		- 8. قم بإزالة لوحة المفاتيح (انظر [إزالة لوحة المفاتيح](file:///C:/data/systems/wsm2400/ar/sm/html/keyboard.htm#wp1179991)) .
	- 9. قم بإزالة شبكة مكبر الصوت الأيمن (انظر إ[زالة شبكة مكبر الصوت الأيمن](file:///C:/data/systems/wsm2400/ar/sm/html/speaker.htm#wp1180770)/وحدة قارئ البصمات) .
		- 01. قم بإزالة وحدة مسند راحة اليد ([إزالة وحدة مسند راحة اليد](file:///C:/data/systems/wsm2400/ar/sm/html/palmrest.htm#wp1181048)) .
			- 11. قم بإزالة المودم (انظر [إزالة المودم](file:///C:/data/systems/wsm2400/ar/sm/html/modem.htm#wp1183778)) .
			- 21. اسحب موصل المودم-11 RJ من وحدة القاعدة .

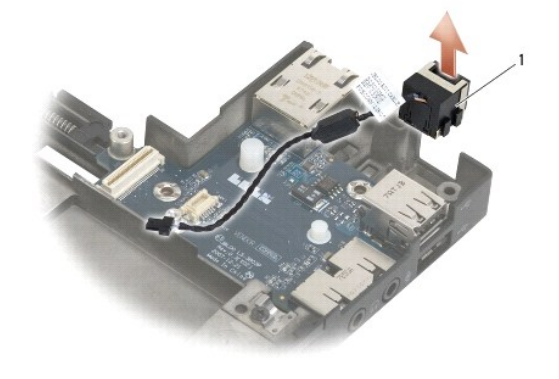

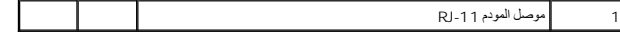

### <span id="page-75-1"></span>**إعادة تركيب موصل المودم-11 RJ**

**تنبيه :قبل الشروع في الإجراء التالي ٬اتبع إرشادات الأمان الواردة مع الكمبيوتر.**

- 1. ضع موصل المودم-11 RJ في وحدة القاعدة ٬مع محاذاة الموجهات الموجودة على جانبي الموصل مع القاعدة .
	- 2. أعد تركيب المودم (انظر [إعادة تركيب المودم](file:///C:/data/systems/wsm2400/ar/sm/html/modem.htm#wp1180062)) .
	- 3. أعد تركيب وحدة مسند راحة اليد ([إعادة تركيب وحدة مسند راحة اليد](file:///C:/data/systems/wsm2400/ar/sm/html/palmrest.htm#wp1184120)) .
- 4. أعد تركيب شبكة مكبر الصوت الأيمن (انظر إ[عادة تركيب شبكة مكبر الصوت الأيمن](file:///C:/data/systems/wsm2400/ar/sm/html/speaker.htm#wp1183737)/وحدة قارئ البصمات) .
	- 5. أعد تركيب المودم (انظر [إعادة تركيب لوحة المفاتيح](file:///C:/data/systems/wsm2400/ar/sm/html/keyboard.htm#wp1179937)) .
	- 6. أعد تركيب غطاء لوحة LED )انظر [إعادة تركيب غطاء لوحة](file:///C:/data/systems/wsm2400/ar/sm/html/ledcvr.htm#wp1179937) LED( .
- 7. أعد تركيب وحدة شاشة العرض (انظر [إعادة تركيب وحدة شاشة العرض](file:///C:/data/systems/wsm2400/ar/sm/html/display.htm#wp1179924) (6400E و2400M (أو إ[عادة تركيب وحدة شاشة العرض](file:///C:/data/systems/wsm2400/ar/sm/html/display.htm#wp1204389) (ATG 6400E(( .
	- 8. أعد تركيب محرك الأقراص المعياري (انظ[ر إعادة تركيب محرك الأقراص الصلب المعيار](file:///C:/data/systems/wsm2400/ar/sm/html/optical.htm#wp1179957)ي) .
		- 9. أعد تركيب الأغطية المفصلية (انظر [إعادة تركيب الأغطية المفصلية](file:///C:/data/systems/wsm2400/ar/sm/html/hingecvr.htm#wp1183443)) .
	- 01. أعد تركيب وحدة المشتت الحراري (انظر [إعادة تركيب وحدة المشتت الحراري الخاصة بالمعالج](file:///C:/data/systems/wsm2400/ar/sm/html/cpucool.htm#wp1179900)) .
	- 11. أعد تركيب الجزء السفلي من وحدة القاعدة (انظر [إعادة تركيب الجزء السفلي من وحدة القاعدة](file:///C:/data/systems/wsm2400/ar/sm/html/base.htm#wp1181334)) .
		- 21. اتبع الإجراءات الواردة ف[ي بعد العمل في جهاز الكمبيوتر](file:///C:/data/systems/wsm2400/ar/sm/html/before.htm#wp1183136) .

# <span id="page-77-0"></span>**شبكة مكبر الصوت الأيمن/وحدة قارئ البصمات و E6400 ATG و Dell™ Latitude™ E6400 (الخدمة دليل( Mobile Workstation Precision M2400 Service Manual**

- [إزالة شبكة مكبر الصوت الأيمن](#page-77-1)/وحدة قارئ البصمات
- <span id="page-77-1"></span>[إعادة تركيب شبكة مكبر الصوت الأيمن](#page-78-1)/وحدة قارئ البصمات

**ملاحظة :**إن قارئ البصمات اختياري وقد لا يأتي مثبتا ًفي الكمبيوتر.

### **إزالة شبكة مكبر الصوت الأيمن/وحدة قارئ البصمات**

### **تنبيه :قبل الشروع في الإجراء التالي ٬اتبع إرشادات الأمان الواردة مع الكمبيوتر.**

- 1. اتبع الإجراءات الواردة ف[ي قبل أن تبدأ العمل في جهاز الكمبيوتر](file:///C:/data/systems/wsm2400/ar/sm/html/before.htm#wp1180052) .
- 2. قم بإزالة محرك الأقراص المعياري (انظ[ر إزالة محرك الأقراص الصلب المعيار](file:///C:/data/systems/wsm2400/ar/sm/html/optical.htm#wp1179930)ي) .
	- 3. قم بإزالة غطاء لوحة LED )انظر [إزالة غطاء لوحة](file:///C:/data/systems/wsm2400/ar/sm/html/ledcvr.htm#wp1179991) LED( .
		- 4. قم بإزالة لوحة المفاتيح (انظر [إزالة لوحة المفاتيح](file:///C:/data/systems/wsm2400/ar/sm/html/keyboard.htm#wp1179991)) .
- 5. قم بقلب الكمبيوتر وبفك مسماري التثبيت الموجودين في حاوية محرك القرص المعياري .

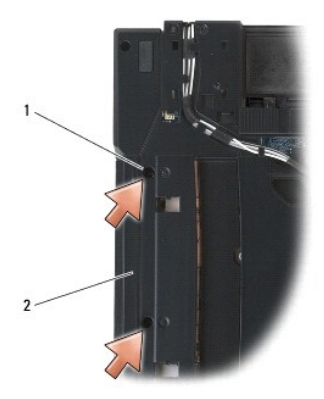

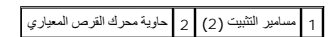

6. قم بقلب الكمبيوتر لأعلى وافتح شاشة العرض .

**ملاحظة :**إن قارئ البصمات اختياري وقد لا يأتي مثبتا ًفي الكمبيوتر.

- . إذا كان الكمبيوتر مزوَّدًا بقارئ البصمات ٬افصل كبل قارئ البصمات وأبعده عن مسند راحة اليد 7.
	- 8. قم بإزالة شبكة مكبر الصوت الأيمن ثم اسحبها من مسند راحة اليد .

<span id="page-78-0"></span>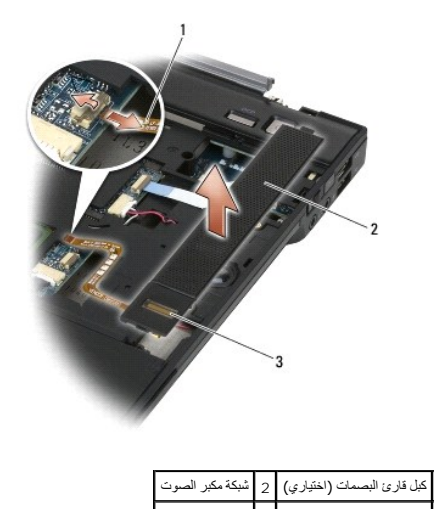

# <span id="page-78-1"></span>3 قارئ البصمات (اختياري)

### **إعادة تركيب شبكة مكبر الصوت الأيمن/وحدة قارئ البصمات**

### **تنبيه :قبل الشروع في الإجراء التالي ٬اتبع إرشادات الأمان الواردة مع الكمبيوتر.**

1. ضع شبكة مكبر الصوت الأيمن في مكانها على مسند راحة اليد .

**ملاحظة :**إذا كنت تركب شبكة جديدة لمكبر الصوت الأيمن مع قارئ بصمات ٬قم بإزالة الدعمة من كبل قارئ البصمات.

2. إذا كان الكمبيوتر مزوَّدًا بقارئ بصمات ٬أوصل كبل قارئ البصمات .اضغط على طول الكبل لتثبيته في مسند راحة اليد .

- 3. أعد تركيب المودم (انظر [إعادة تركيب لوحة المفاتيح](file:///C:/data/systems/wsm2400/ar/sm/html/keyboard.htm#wp1179937)) .
- 4. أعد تركيب غطاء لوحة LED )انظر [إعادة تركيب غطاء لوحة](file:///C:/data/systems/wsm2400/ar/sm/html/ledcvr.htm#wp1179937) LED( .
- 5. قم بقلب الكمبيوتر وأحكم شد ّالمسمارين حجم5 x 2.5M- مم في الحاوية المعيارية .
- 6. أعد تركيب محرك الأقراص المعياري (انظ[ر إعادة تركيب محرك الأقراص الصلب المعيار](file:///C:/data/systems/wsm2400/ar/sm/html/optical.htm#wp1179957)ي) .
	- 7. اتبع الإجراءات الواردة ف[ي بعد العمل في جهاز الكمبيوتر](file:///C:/data/systems/wsm2400/ar/sm/html/before.htm#wp1183136) .

# **وحدة لوحة النظام**

 **و E6400 ATG و Dell™ Latitude™ E6400 (الخدمة دليل( Mobile Workstation Precision M2400 Service Manual**

- [إزالة وحدة لوحة النظام](#page-79-1)
- [إعادة تركيب وحدة لوحة النظام](#page-80-1)

<span id="page-79-0"></span>تحرّي رقة BIOS في لوحة الظام على رقم الصيانة او ما يُعرف جـ "Service Tag" " كان المريطي الموجودة اسلّا الكبيرتر<br>النظام البنيلة

### <span id="page-79-1"></span>**إزالة وحدة لوحة النظام**

- **تنبيه :قبل الشروع في الإجراء التالي ٬اتبع إرشادات الأمان الواردة مع الكمبيوتر.**
	- 1. اتبع الإرشادات الواردة في [قبل أن تبدأ العمل في جهاز الكمبيوتر](file:///C:/data/systems/wsm2400/ar/sm/html/before.htm#wp1180052) .
- 2. قم بإزالة الجزء السفلي من وحدة القاعدة (انظر [إزالة الجزء السفلي من وحدة القاعدة](file:///C:/data/systems/wsm2400/ar/sm/html/base.htm#wp1184372)) .
- 3. قم بإزالة البطاقة الموجودة في فتحة بطاقة FCM/WWAN ٬إن وجدت (انظر إزالة بطاقة [WWAN](file:///C:/data/systems/wsm2400/ar/sm/html/wwan.htm#wp1184337) أو إزالة FCM من فتحة [FCM/WWAN](file:///C:/data/systems/wsm2400/ar/sm/html/fcm.htm#wp1184893)( .
	- 4. قم بإزالة البطاقة من فتحة بطاقة WiMax/WLAN ٬إن وجدت (انظر إزالة بطاقة [WiMax/WLAN](file:///C:/data/systems/wsm2400/ar/sm/html/wlan.htm#wp1180300)( .
		- 5. قم بإزالة الأغطية المفصلية (انظر [إزالة الأغطية المفصلية](file:///C:/data/systems/wsm2400/ar/sm/html/hingecvr.htm#wp1183179)) .
- .6 قم بازالة البطاقة من فتحة بطاقة WPAN/UWB/FCM، إن وجدت (انظر إزالة بطاقة <u>WPAN ) (و إزالة FCM من فتحة WPAN/UWB/FCM)</u>.
	- 7. قم بإزالة وحدات الذاكرة (راج[ع إزالة وحدة ذاك](file:///C:/data/systems/wsm2400/ar/sm/html/memory.htm#wp1180215)رة) .
	- 8. قم بإزالة وحدة المشتت الحراري (انظ[ر إزالة وحدة المشتت الحراري الخاصة بالمعا](file:///C:/data/systems/wsm2400/ar/sm/html/cpucool.htm#wp1181912)لج) .
		- 9. إزالة المعالج (انظر [إزالة وحدة المعالج](file:///C:/data/systems/wsm2400/ar/sm/html/cpu.htm#wp1179979)) .
		- 01. افصل كبل البطارية الخلوية المصغرة من لوحة النظام .
		- 11. قم بإزالة محرك القرص الصلب (انظر [إزالة محرك القرص الصلب](file:///C:/data/systems/wsm2400/ar/sm/html/hdd.htm#wp1183792)) .
	- 21. قم بإزالة محرك الأقراص المعياري (انظ[ر إزالة محرك الأقراص الصلب المعيار](file:///C:/data/systems/wsm2400/ar/sm/html/optical.htm#wp1179930)ي) .
	- .<br>31. قم بازالة وحدة شاشة العرض (انظر [إزالة وحدة شاشة العرض](file:///C:/data/systems/wsm2400/ar/sm/html/display.htm#wp1179842)(6400 و26400M) أو [إزالة وحدة شاشة العرض](file:///C:/data/systems/wsm2400/ar/sm/html/display.htm#wp1204317) (ATG 6400E)).
		- .41 قم بازالة غطاء لوحة LED (انظر <u>[إزالة غطاء لوحة](file:///C:/data/systems/wsm2400/ar/sm/html/ledcvr.htm#wp1179991) LED</u>).
			- 51. قم بإزالة لوحة المفاتيح (انظر [إزالة لوحة المفاتيح](file:///C:/data/systems/wsm2400/ar/sm/html/keyboard.htm#wp1179991)) .
		- 61. قم بإزالة شبكة مكبر الصوت الأيمن (انظر إ[زالة شبكة مكبر الصوت الأيمن](file:///C:/data/systems/wsm2400/ar/sm/html/speaker.htm#wp1180770)/وحدة قارئ البصمات) .
			- 71. قم بإزالة وحدة مسند راحة اليد (انظر [إزالة وحدة مسند راحة اليد](file:///C:/data/systems/wsm2400/ar/sm/html/palmrest.htm#wp1181048)) .
				- 81. قم بإزالة حامل البطاقة (انظر [إزالة حامل البطاقة](file:///C:/data/systems/wsm2400/ar/sm/html/cardcage.htm#wp1185342)) .
					- 91. افصل كبل البطاقة الذكية عن لوحة النظام .
			- 02. افصل كبل البطاقة التابعة1394 عن لوحة النظام وقم بإزالته عن لوحة النظام .
		- 12. قم بإزالة المسامير الثلاثة حجم2.5 M x -5مم التي تحمل علامة أسهم بيضاء من لوحة النظام .
		- 22. اسحب الزاوية العلوية اليسرى من وحدة القاعدة لتحرير الموصلات مع رفع الزاوية العلوية اليسرى من لوحة النظام .
			- 32. اسحب الزاوية العلوية اليمنى من لوحة النظام لفصل لوحة النظام عن بطاقة الإدخال/الإخراج .
				- 42. افصل كبل التيار المباشر ٬الموصول بأسفل لوحة النظام .

#### 52. أخرج لوحة النظام من وحدة القاعدة .

<span id="page-80-0"></span>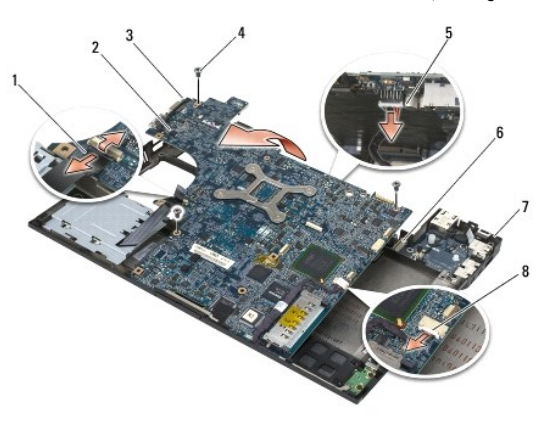

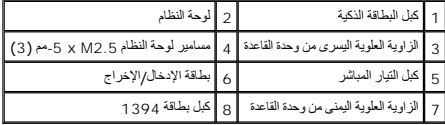

#### <span id="page-80-1"></span>**إعادة تركيب وحدة لوحة النظام**

**تنبيه :قبل الشروع في الإجراء التالي ٬اتبع إرشادات الأمان الواردة مع الكمبيوتر.**

**إشعار :تأكد من عدم وجود أية كابلات غير مثبتة عالقة تحت لوحة النظام.**

- 1. ضع الطرف الأمامي من لوحة النظام في قاعدة الكمبيوتر ٬وتأكد من تركيب لوحة النظام تحت سقاطة LCD المعدنية في الجهة المركزية الأمامية من وحدة القاعدة .
	- 2. أوصل كبل طاقة التيار المباشر بأسفل لوحة النظام .
	- 3. ضع الزاوية العلوية اليسرى من لوحة النظام في وحدة القاعدة .
	- 4. ادفع الزاوية العلوية اليمنى من لوحة النظام لأسفل لتوصيلها ببطاقة الإدخال/الإخراج .
	- 5. أعد تركيب المسامير الثلاثة حجم2.5 M x -5مم على لوحة النظام في الفتحات التي تحمل علامة أسهم بيضاء .
	- 6. قم بتوجيه كبل بطاقة1394 وتوصيله بالموصل الموجود على لوحة النظام .اضغط على الكبل لأسفل لتثبيته بلوحة النظام .
		- 7. أوصل كبل البطاقة الذكية بالموصل الموجود على لوحة النظام .
		- 8. أعد تركيب حامل البطاقة (انظر إ[عادة تركيب حامل البطاقة](file:///C:/data/systems/wsm2400/ar/sm/html/cardcage.htm#wp1184293)) .
		- 9. أعد تركيب وحدة مسند راحة اليد (انظر [إعادة تركيب وحدة مسند راحة اليد](file:///C:/data/systems/wsm2400/ar/sm/html/palmrest.htm#wp1184120)) .
		- 01. أعد تركيب شبكة مكبر الصوت الأيمن (انظر إ[عادة تركيب شبكة مكبر الصوت الأيمن](file:///C:/data/systems/wsm2400/ar/sm/html/speaker.htm#wp1183737)/وحدة قارئ البصمات) .
			- 11. أعد تركيب المودم (انظر [إعادة تركيب لوحة المفاتيح](file:///C:/data/systems/wsm2400/ar/sm/html/keyboard.htm#wp1179937)) .
			- 21. أعد تركيب غطاء لوحة LED )انظر [إعادة تركيب غطاء لوحة](file:///C:/data/systems/wsm2400/ar/sm/html/ledcvr.htm#wp1179937) LED( .
- 31. أعد تركيب وحدة شاشة العرض (انظر [إعادة تركيب وحدة شاشة العرض](file:///C:/data/systems/wsm2400/ar/sm/html/display.htm#wp1179924) (6400E و2400M (أو إ[عادة تركيب وحدة شاشة العرض](file:///C:/data/systems/wsm2400/ar/sm/html/display.htm#wp1204389) (ATG 6400E(( .
	- 41. أعد تركيب محرك الأقراص المعياري (انظ[ر إعادة تركيب محرك الأقراص الصلب المعيار](file:///C:/data/systems/wsm2400/ar/sm/html/optical.htm#wp1179957)ي) .
		- 51. أعد تركيب محرك القرص الصلب (انظر [إعادة تركيب محرك القرص الصلب](file:///C:/data/systems/wsm2400/ar/sm/html/hdd.htm#wp1183937)) .
			- 61. أوصل كبل البطارية الخلوية المصغرة بلوحة النظام .
			- 71. أعد تركيب المعالج (انظر إ[عادة تركيب وحدة المعالج](file:///C:/data/systems/wsm2400/ar/sm/html/cpu.htm#wp1180062)) .
- 81. أعد تركيب وحدة المشتت الحراري (انظر [إعادة تركيب وحدة المشتت الحراري الخاصة بالمعالج](file:///C:/data/systems/wsm2400/ar/sm/html/cpucool.htm#wp1179900)) .
	- 91. أعد تركيب وحدات الذاكرة (راج[ع إعادة تركيب وحدة الذاكر](file:///C:/data/systems/wsm2400/ar/sm/html/memory.htm#wp1180288)ة) .
- 02. أعد تركيب البطاقة في فتحة بطاقة FCM/UWB/WPAN ٬إن وجدت (انظر إ[عادة تركيب بطاقة](file:///C:/data/systems/wsm2400/ar/sm/html/wpan.htm#wp1180318) WPAN )BT/UWB (أو إع[ادة تركيب بطاقة](file:///C:/data/systems/wsm2400/ar/sm/html/fcm.htm#wp1184923) FCM( .
	- 12. أعد تركيب البطاقة من فتحة بطاقة WiMax/WLAN ٬إن وجدت (انظر إعادة تركيب بطاقة [WiMax/WLAN](file:///C:/data/systems/wsm2400/ar/sm/html/wlan.htm#wp1180318)( .
	- 22. أعد تركيب البطاقة في فتحة بطاقة FCM/WWAN ٬إن وجدت (انظر إ[عادة تركيب بطاقة](file:///C:/data/systems/wsm2400/ar/sm/html/wwan.htm#wp1180318) WWAN أو إع[ادة تركيب بطاقة](file:///C:/data/systems/wsm2400/ar/sm/html/fcm.htm#wp1184923) FCM( .
		- 32. أعد تركيب الأغطية المفصلية (انظر [إعادة تركيب الأغطية المفصلية](file:///C:/data/systems/wsm2400/ar/sm/html/hingecvr.htm#wp1183443)) .
		- 42. أعد تركيب الجزء السفلي من وحدة القاعدة (انظر [إعادة تركيب الجزء السفلي من وحدة القاعدة](file:///C:/data/systems/wsm2400/ar/sm/html/base.htm#wp1181334)) .
			- 52. اتبع الإجراءات الواردة ف[ي بعد العمل في جهاز الكمبيوتر](file:///C:/data/systems/wsm2400/ar/sm/html/before.htm#wp1183136) .

ملاطقة، إذا كنت كشكدر من برنامج تحديث واحترام المراد و عام الموساط المحمد المحمول المسلم المردم واحدة فقط وإلا فيجب الدفرل إلى برنامج إعداد النظام من أجل تغيير التركيب الافراضي المسلمين<br>التميد

- 62. تحديث BIOS )انظر تحديث [BIOS](file:///C:/data/systems/wsm2400/ar/sm/html/bios.htm#wp1179839)( للمزيد من المعلومات .
- .72 انظل System setup program (بزنامج إعداد النظام) من اجل تحديث BJOS الموجود على لوحة النظام باستخدام رقم الصيانة BJOS الموجود على لوحة النظام باستخدام رقم النظام باستخدام رقم العد<br>(بزنامج إعداد النظام)، انظر Dell™

# **استكشاف الأخطاء وإصلاحها**

 **و E6400 ATG و Dell™ Latitude™ E6400 (الخدمة دليل( Mobile Workstation Precision M2400 Service Manual**

- [أدوات استكشاف الأخطاء وإصلاحها](#page-82-0)
	- [حل المشكلات](#page-86-0)
	-
- خدمة [Update Technical](#page-91-0) )التحديث الفني) من Dell
- (Dell لدعم المساعدة الأداة( [Dell Support Utility](#page-91-1)

### **أدوات استكشاف الأخطاء وإصلاحها**

### <span id="page-82-1"></span><span id="page-82-0"></span>**مصابيح التشخيص**

**تنبيه :قبل الشروع في أي إجراء من الإجراءات الموضحة في هذا القسم ٬اتبع إرشادات الأمان الواردة مع الكمبيوتر.**

<span id="page-82-2"></span>يحري الكبيرتر لنيك على ثلاثة مصليح حالة الوحة المغليج بشاء الشغال المائي تشير مصليح حافرا المعاقب الى الحالة الإنه الأكل الحرام المعارف المواركة الشكلة Caps Lock (قال الأحراف المعنين المعارف المعني المسلم المعنى المعنى ا

ملاطقة بدانتهاء الكبيرتر من اختبار COST (اختبار التشغيل الذهبي الشرك المعامل المعامل المعلم المعلومات حول استخدام برنامج إعداد النظام انظر Dell™ Technology Guide (قطام التلم انظر POST)<br>Dell على الكبيرتر الخاص بك أو على ال

#### **رموز مصابيح التشخيص أثناء اختبار POST**

لاستكشاف في الكبيرةر لنيك وإصلاحها، اقرأ تسلسا مصابيح مادّ لوحة الفريس المسترافي الأرس المرائع الأرقام مقل الأخراء من الأرواخ والمروع والتحرين والله المريري إذا كان الكبيرة و ماني من خلاء فان كل مصباح يشير إلى أحد المالا أو *ƍƹǚǃ* .

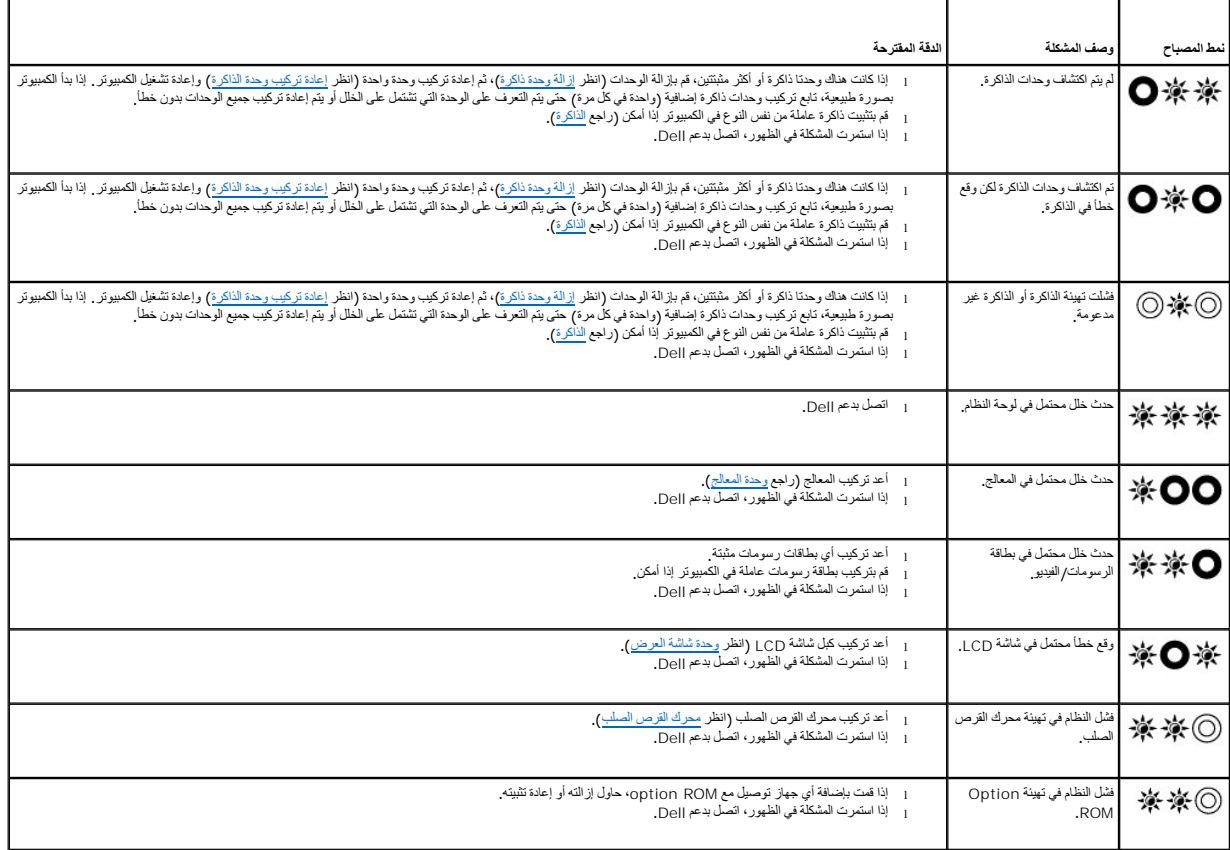

**أداة استكشاف أخطاء الأجهزة وإصلاحها**

<span id="page-83-2"></span>إذا لم يتم اكتشاف أحد الأجهز أثناء عملية إعداد نظام التشغيل، أو كتشخيل أو إعتمام المتمتاح المتمكن إعداء الأداة استكشاف أخطاء الأجهزة وإصلاحها لحل مشكلة عدم التخشك أخطاء الأجهزة وإصلاحها لحل مشكلة عدم التوافق.

<span id="page-83-0"></span>*Microsoft*® *Windows*® *: XP*

- 1. انقر فوق **Start ) ̳** ¬**(┘ꜜSupport and Help) التعليمات والدعم)** .
- 2. اكتب troubleshooter hardware في حقل البحث واضغط على <Enter< لبدء البحث .
- 3. في قسم **Problem a Fix) إصلاح مشكلة)** انقر فوق **Troubleshooter Hardware) أداة استكشاف أخطاء الأجهزة وإصلاحها)** .
- .4 في قائمة Hardware Troubleshooter (أداة استكشاف أفظاء الأجهزة وإصلاحها)، حدد النوار الذي يقم أفضل وصف للمثكلة وانتر فوق Next (القالي) لمتابعة باقي خطوات استكشاف الأخطاء وإصلاحها .

® *:Microsoft Windows Vista*

- 1. انقر فوق زر Start ) ̳(┘ꜜ في نظام التشغيل Vista Windows  **,**وانقر فوق **Support and Help) التعليمات والدعم).**
	- 2. اكتب troubleshooter hardware في حقل البحث واضغط على <Enter< لبدء البحث .
	- .3 في نتائج البحث، حدد الخيار الذي يقدم أفضل وصف للمشكلة واتبع باقي خطوات استكشاف الأخطاء وإصلاحها .

#### <span id="page-83-1"></span>**Dell Diagnostics**

**تنبيه :قبل الشروع في أي إجراء من الإجراءات الموضحة في هذا القسم ٬اتبع إرشادات الأمان الواردة مع الكمبيوتر.**

#### **متى يجب استخدام Diagnostics Dell**

إذا واجهت مشكلة في الكمبيوتر الخاص بك، قم بإجراء الفحوص المذكردة في قسم ما مجمع بتشغيل Dell Diagnostics قبل الاتصال بشركة Dell للحصول على المساعدة.

.*( әƝǛƃƹƵǚ ғǚǃәǝǚǃ ƳljƤƇҗƵǚ Үƹǚﬞ ) Drivers and Utilities* وسائط أو الصلب القرص من Dell Diagnostics تشغيل ابدأ

- **ملاحظة :**قد تكون وسائط *Utilities and Drivers )ﬞҮƹǚ ƳljƤƇҗƵǚ ғǚǃәǝǚǃ әƝǛƃƹƵǚ(* اختيارية ٬وقد لا يتم إرسالها مع الكمبيوتر.
	- **ملاحظة :**يعمل برنامج iagnostics Dell على أجهزة كمبيوتر Dell فقط.

#### **بدء تشغيل Diagnostics Dell من القرص الصلب**

قبل شغل System setup انشا إلى system setup (إعلا النظام) لمراجعة معلومات تينية الكميز النيات شعرنا الته ترغب في اختبار معروض في برنامج إعداد النظام رنشط المزيد من المعلومات حول استخدام system setup.<br>Setup program (برنامج

يوجد برنامج Diagnostics Dell في قسم منفصل للأدوات المساعدة للتشخيص على القرص الصلب لديك.

ملاحظة. إذا كان الكعبيوتر متصلاً بجهاز إرساء (موّصل) فقم بإلغاء إرسانه انظر وثائق المنتج المرفقة بجهاز الإرساء للاطلاع على الإرشادات.

- **ملاحظة :**إذا لم يعرض الكمبيوتر الخاص بك صورة الشاشة ٬فاتصل بدعم Dell.
	- 1. تأكد من توصيل الكمبيوتر بمأخذ تيار كهربائي يعمل بكفاءة .
- 2. اضغط مع الاستمرار على المفتاح <Fn< أو على زر كتم الصوت ثم قم بتشغيل الكمبيوتر .

**ملاحظة :**يمكنك بدلا ًمن ذلك اختيار **Diagnostics) تشخيصات)** من قائمة التمهيد لمرة واحدة عند بدء التشغيل للتمهيد إلى قسم أداة التشخيص المساعدة وتشغيل Diagnostics Dell.

يقوم الكمبيوتر بتشغيل Pre-boot System Assessment) وتقييم النظام قبل التمهيد) وهو عبارة عن سلسلة من الاختبارات الأولية للوحة النظام ولوحة المفاتيح وشاشة العرض والذاكرة ومحرك القرص الصلب، الخ.

- ¡ خلال هذا التقييم ٬قم بالرد على أي أسئلة قد تظهر.
- ¡ في حالة اكتشاف أي قصور أثناء Assessment System boot-Pre) تقييم النظام قبل التمهيد) ٬فقم بتدوين رمز (رموز) الخطأ واتصل بدعم Dell.
- o خداكمال Pre-boot System Assessment (تقيير النظام قبل التميد) بنجاح، سَطْهر الرسالة التالية: "Booting Dell Diagnostic Utility Partition. Press any key to<br>continue.." (يَمَ الأن تميدِ قسم الأناة الساعة Dell Diagnostics. ا
- <span id="page-84-2"></span>ملاطقه إذا ظهرت رسلة تطف بتذر الشرر على قسم اداة التشفينا Dell Diagnostics من وسائط والكار (MUğzîlallaall MfPCsezil Xi) (راجع تشغيل Dell Diagnostics من وسائط المعالج المن العربان المساعدة المساعدة الساعدة)<br>Drivers and Uti
	- 3. اضغط أي مفتاح لبدء Diagnostics Dell من قسم أداة التشخيص المساعدة الموجود على القرص الصلب لديك .
		- 4. اضغط على <Tab< لتحديد **System Test)اختبار النظام)** ثم اضغط على <Enter< .
- ملاحظة، يُرصى بنحند Test System (اختبار النظام) لتشنيل اختبار كامل لجاز الكبير تردي تحويد Test System (اختبار الذاكرة المائدة الذي قد ستنرق حتى ثلاثين نقفة أو أكثر ليكتمل. عند<br>اكتمال الاختبار، فم بشبط شماس المستقل العردة
	- .5 في القائمة الرئيسية البرنامج Dell Diagnostics انقر بالزر الأيسر باستخدام لوحة اللمس/الماوس، أو اضغط على حتاج Chamostics ، ثمحيد الاختبار الذي تريد تشغيله (انظر القائمة الرئيسية لبرنامج Dell Diagnostics ). [2] .
		- **ملاحظة :**سجّل رموز الخطأ ووصف المشكلة تماما ًكما يظهر واتبع الإرشادات التي تظهر على الشاشة.
		- 6. بعد اكتمال كل الاختبارات ٬قم بإغلاق إطار الاختبار للعودة إلى القائمة الرئيسية لبرنامج Diagnostics Dell .
			- 7. أغلق إطار القائمة الرئيسية لإنهاء Diagnostics Dell وأعد تشغيل الكمبيوتر .

ملاطقة: إذا ظهرت رسلة تطك بتخز الشرر على قسم أداة التشغيص، فم بتشغيل Dell Diagnostics وَآلاة @Orliganostics وإن الجم تشغيل Dell Diagnostics من وسائط<br>Drivers and Utilities (برامج التشغيل والأدوات المساعة)).

#### **تشغيل Diagnostics Dell من وسائط Utilities and Drivers) برامج التشغيل والأدوات المساعدة)**

قبل شغل System setup انشا إلى system setup (إعلا النظام) لمراجعة معلومات تينية الكميز النيات شعرنا الته ترغب في اختبار معروض في برنامج إعداد النظام رنشط المزيد من المعلومات حول استخدام system setup.<br>Setup program (برنامج

- <span id="page-84-0"></span>.1 أدخل وسائط Drivers and Utilities وَأَ*ANŪt*-Ai*aŭlaaŭ! YiPCɔ́κȤtǚ Yɛilُ في م*حرك الأقراص الضوئية
	- 2. أعد تشغيل الكمبيوتر .
	- 3. عند ظهور شعار DELL اضغط على <12F< على الفور .

ملاحقة. قديحث خال في لوحة المفاقح نتيجة الضغط باستررار على أحد المغالغ الغام المغالغة المسلمات (حزم حجر معاشر المقرات المقاعر حورد خلال فترات زمنية مناوية لفتح قائمة Boot Device (جهاز<br>التمهيد)

إذا انتظرت لفترة طويلة وظهر شعار نظام التشغيل ٬فتابع الانتظار حتى تشاهد سطح مكتب Windows Microsoft ٬ثم أوقف تشغيل الكمبيوتر وحاول من جديد.

- 4. عند ظهور قائمة أجهزة التمهيد ٬٬استخدم مفاتيح الأسهم للأعلى وللأسفل لتحديد **Drive RW-CD/DVD/CD )محرك أقراص RW-CD/DVD/CD(** ثم اضغط على <Enter< .
	- **ملاحظة·** يؤدي استخدام قائمة التمهيد لمرة واحدة إلى تغيير التتابع لعملية التمهية التماس التماس التماس التماس التمهيد المحدد في إعداد النظام
		- 5. اضغط على أي مفتاح للتأكيد على رغبتك في بدء التشغيل من قرص مضغوط/قرص فيديو رقمي .

إذا انتظرت لفترة طويلة وظهر شعار نظام التشغيل ٬فتابع الانتظار حتى تشاهد سطح مكتب Windows Microsoft ٬ثم أوقف تشغيل الكمبيوتر وحاول من جديد.

- .**(Ѽ̳32 Dell Diagnostics تشغيل( Run the 32 Bit Dell Diagnostics** لتحديد 1 اكتب 6.
- 7. في قائمة **Diagnostics Dell** ٬اكتب1 لتحديد **CD Resource for Diagnostics bit32- Dell )برنامج Diagnostics Dell 32 بت لقرص الموارد) (واجهة مستخدم رسومية)** .
	- 8. اضغط على <Tab< لتحديد **System Test)اختبار النظام)** ثم اضغط على <Enter< .

ملاحقة، يُرصى بنحدد Test System والفقيلا للقلام انشفل اختبار كامل لجاز الكبيرتر لديك نوع التحار الذاكرة الفكرة الماسكة الذي قد ستغرق حتى ثلاثين نقفة أو أكثر ليكمل عند<br>اكتمال الاختبار، فم بشبط شماس مستخدم على المسابقة المس

9. في القائمة الرئيسية لبرنامج Diagnostics Dell ٬انقر بزر الماوس الأيسر ٬أو اضغط على <Tab<ثم <Enter< ٬لتحديد الاختبار الذي تريد تشغيله (راجع القائمة الرئيسية لبرنامج [Diagnostics Dell](#page-84-1)( .

**ملاحظة :**سجّل رموز الخطأ ووصف المشكلة تماما ًكما يظهر واتبع الإرشادات التي تظهر على الشاشة.

- 01. بعد اكتمال كل الاختبارات ٬قم بإغلاق إطار الاختبار للعودة إلى القائمة الرئيسية لبرنامج Diagnostics Dell .
	- 11. أغلق إطار القائمة الرئيسية لإنهاء Diagnostics Dell وأعد تشغيل الكمبيوتر .
- <span id="page-84-1"></span>21. قم بإزالة وسائط *Utilities and Drivers )ﬞҮƹǚ ƳljƤƇҗƵǚ ғǚǃәǝǚǃ әƝǛƃƹƵǚ (* في محرك الأقراص الضوئية .

#### **القائمة الرئيسية لبرنامج Diagnostics Dell**

بعد تحميل Diagnostics Dell ٬تظهر القائمة التالية:

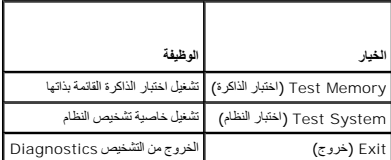

اضغط على <Tab< لتحديد الاختبار الذي ترغب بتشغيله ثم اضغط على <Enter<.

ملاحقة، يُوصى بنحدد Test System (اختبار الظام) لتشغل اختبار كامل لجهاز الكبير الشرقي المرتم التحافظ المعاملات المعاملات الذي تشرق حتى ثلاثين نقفة أو أكثر ليكتمل. عند اكتمال<br>الاختبار، 4 بتسجل تناضط على أي مقاح العردة إلى ه

بعد تحديد **System Test** )اختبار النظام) ٬تظهر القائمة التالية:

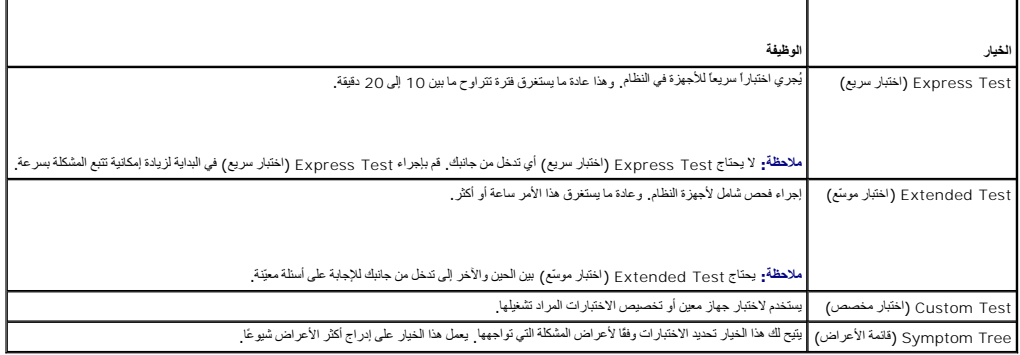

**ملاحظة :**يوصى بتحديد **Test Extended )اختبار موسّع)** من القائمة لتشغيل فحص أكثر دقة للأجهزة في الكمبيوتر.

إذا واجهت أية مشكلة أثناء إجراء أحد الاختبارات ستظهر رسال تصل المشكلة سماء تحمل المشكل المشكلة المشكل المشكل المشكل المشكلة فاتصل بدع المشكلة ، فاتصل بدع المشكلة ، فاتصل بدع المشكلة ، فاتصل بدع ، الم تتمكن من حل المشكلة ،

**ملاحظة :**عند الاتصال بدعم Dell ٬يجب أن يكون رقم الصيانة بحوزتك .يوجد رقم الصيانة الخاص بالكمبيوتر أعلى كل شاشة اختبار .

توفر علامات التبويب التالية معلومات إضافية لتشغيل الاختبارات من الخيار Custom Test (اختبار مخصص) أو Symptom Tree (قائمة الأعراض) :

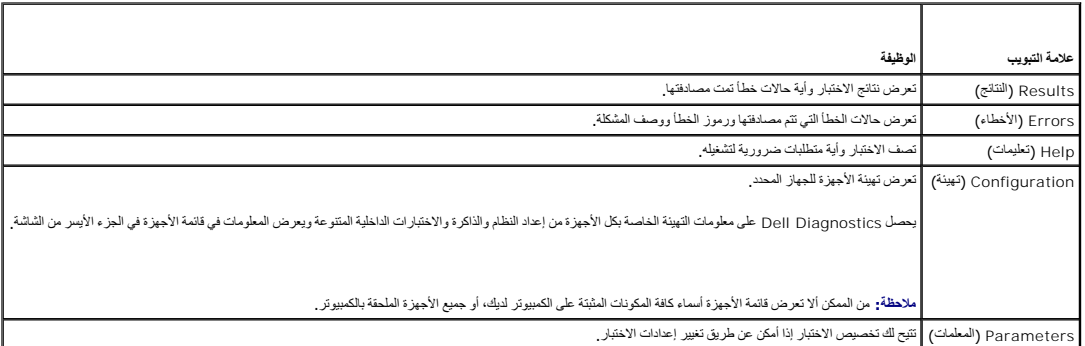

#### **رسائل الخطأ**

**تنبيه :قبل الشروع في أي إجراء من الإجراءات الموضحة في هذا القسم ٬اتبع إرشادات الأمان الواردة مع الكمبيوتر.**

إذا لم تكن الرسالة مدرجة في القائمة ٬راجع الوثائق الخاصة بنظام التشغيل أو البرنامج الذي كان قيد التشغيل عند ظهور الرسالة.

**characters following the of any contain cannot filename A :)لا يمكن أن يشتمل اسم الملف على أي من الأحرف التالية:) \ : / \* ? " < > | —** لا تستخدم هذه الأحرف في أسماء الملفات.

**found not was file DLL. required A) لم يتم العثور على ملف DLL المطلوب) —** فقد البرنامج الذي تحاول فتحه أحد الملفات الضرورية .لإزالة البرنامج وإعادة تثبيته:

:*Windows XP*

- <span id="page-86-1"></span>.1 انترفوق Start (1فرا) + Control Panel (لوحة التحكم) ← Add or Remove Programs (إضافة أو إزالة البرامج) ← Programs and Features (البرامج والعيزات).<br>2 اختر البرنامج الذي تريد إزالته.
	- 2. و. العام الذي تريد إز<br>اختر البرنامج الذي تريد إز
	- 3. انقر فوق **Uninstall) إلغاء التثبيت)** . 4. انظر وثائق البرنامج الخاصة بإرشادات التثبيت .

:*Windows Vista*

- . 1 النّز فِنّ Start (ألبرامج والمعرّات) Control Panel (الوحة التّخطم) + Programs and Features (البرامج والمعزات).
	-
	- 2. اختر البرنامج الذي تريد إزالته . 3. انقر فوق **Uninstall) إلغاء التثبيت)** . 4. انظر وثائق البرنامج الخاصة بإرشادات التثبيت.

**ready not is device The .accessible not is\ :** *letter drive***) الجهاز غير جاهز) —** تعذر على المحرك قراءة القرص .أدخل قرصا ًفي المحرك وأعد المحاولة.

**media bootable Insert) أدخل وسائط قابلة للتمهيد) —** قم بإدخال قرص مرن أو قرص مضغوط أو قرص DVD قابل للتمهيد.

**error disk system-Non) خطأ إدخال قرص خلاف قرص النظام) —** قم بإزالة القرص المرن من محرك الأقراص وإعادة تشغيل الكمبيوتر.

Not enough memory or resources. Exit some programs and try again (ألكرة غير كلهة أو مصادر غير كلفية ، فم بإغلاق بعض البرامج وحاول مرة أخرى) — م بإغلاق جمع الإطارات واقح البرنامج الني تريد<br>استخدامه في بعض الحالات قديمن ألم

**found not system Operating) لم يتم العثور على نظام تشغيل) —** اتصل بدعم Dell.

#### <span id="page-86-0"></span>**حل المشكلات**

اتبع هذه التلميحات عند استكشاف أخطاء الكمبيوتر الخاص بك وإصلاحها:

- <sup>l</sup> إذا قمت بإضافة قطعة أو حذفها قبل أن تبدأ المشكلة ٬فراجع إجراءات التركيب وتأكد من تركيب هذه القطعة بشكل صحيح.
	- <sup>l</sup> إذا توقف جهاز طرفي عن العمل ٬فتأكد من توصيله بشكل صحيح.
- <sup>l</sup> في حالة ظهور رسالة خطأ على الشاشة ٬قم بتدوين الرسالة على نحو دقيق .قد تساعد هذه الرسالة مسؤولي الدعم على تشخيص المشكلة وإصلاحها.
	- <sup>l</sup> في حالة ظهور رسالة خطأ في أحد البرامج ٬راجع وثائق هذا البرنامج.

م<mark>لاحظة</mark>: تمت كتابة الإجراءات المذكورة في هذا المستند للعرض الافتراضي في Windows، لذلك قد لا تنطبق إذا قمت بضله كمبيوتر Windows Classic الكلاسيكي). ملاحظة بن تمت Windows )Windows (Nassic الكلاسيكي).

#### **مشكلات البطارية**

\_\_\_ تنبيه. هناك فطر من الفوار الجلوة إذا تم تركيبها بشكل غير صحيح لا تستريا البلاء المناس الذي المستحل المعارية والمع معه تخلص من البطاريات المستعلة وفقا لإرشادات الشركة المستعلة وفقا لإرشادات الشركة المستعلة وفقا لإرشادا

**تنبيه :قبل الشروع في أي إجراء من الإجراءات الموضحة في هذا القسم ٬اتبع إرشادات الأمان الواردة مع الكمبيوتر.**

### **مشكلات محركات الأقراص**

**تنبيه :قبل الشروع في أي إجراء من الإجراءات الموضحة في هذا القسم ٬اتبع إرشادات الأمان الواردة مع الكمبيوتر.**

#### **تأكد من أن Windows Microsoft يتعرف على المحرك —**

:*Windows XP*

<sup>l</sup> انقر فوق **Start )̳ (┘ꜜوانقر فوق Computer My )جهاز الكمبيوتر)**.

:*Windows Vista*

<sup>l</sup> انقر فوق زر Start ) ̳(┘ꜜ في نظام التشغيل Vista Windows ثم انقر فوق **Computer )الكمبيوتر)**.

إذا لم يكن محرك الأقراص مدرجا، فعليك تنفيذ عملية مسح كامل بشكت من الشروسات من الفيروسات الأقراص الأقراص مع المدرسات في بعض الأحيل منع Windows من التعرف على محرك الأقراص.

#### **اختبار المحرك**

<sup>l</sup> قم بإدخال قرص آخر للقضاء على احتمال وجود خلل في القرص الأصلي. <sup>l</sup> أدخل قرص مرن لبدء التشغيل وأعد تشغيل الكمبيوتر.

#### **قم بتنظيف محرك الأقراص أو القرص نفسه —**

للمزيد من المعلومات حول تنظيف الكمبيوتر ٬راجع *Guide Technology ™Dell* )دليل تقنية TMDell( على الكمبيوتر لديك أو على الموقع **com.dell.support**.

#### **افحص توصيلات الكبلات**

**قم بتشغيل Troubleshooter Hardware) أداة استكشاف أخطاء الأجهزة وإصلاحها) —**

راجع [أداة استكشاف أخطاء الأجهزة وإصلاحه](#page-83-0)ا.

**— Dell Diagnostics تشغيل**

.[Dell Diagnostics](#page-83-1) راجع

#### **مشكلات محرك الأقراص الضوئية**

**ملاحظة :**يُعد اهتزاز محرك الأقراص الضوئية عالي السرعة أمرًا عاديًا ٬وقد يتسبب في حدوث ضوضاء ٬وهذا ليس مؤشرًا على وجود خلل في المحرك أو في الوسائط.

**ملاحظة :**لا تعمل كافة عناوين DVD في كل محركات أقراص DVD ٬وذلك لاختلاف المناطق في أرجاء العالم وتنوع تنسيقات الأقراص.

#### **قم بضبط التحكم في مستوى الصوت بنظام Windows—**

<sup>l</sup> انقر فوق رمز السماعات في الزاوية السفلية اليمنى من الشاشة. <sup>l</sup> تأكد من رفع مستوى الصوت بالنقر فوق شريط التمرير وسحبه لأعلى. <sup>l</sup> تأكد من عدم كتم الصوت بالنقر فوق أية مربعات محددة.

#### **فحص السماعات ومضخم الصوت —**

راجع [مشكلات الصوت والسماعات](#page-90-0).

#### **مشكلات الكتابة إلى محرك الأقراص الضوئية**

#### **قم بإغلاق البرامج الأخرى —**

يجب أن يتلقى محرك الأقراص الضوئية تدفقا ثابتًا من البيانت أثناء عطية الكتابة على حال تسمية المقرار على الكتابة المرامج قبل الكتابة الى محرك الأقراص الضوئية

#### **قم بإيقاف تشغيل وضع Standby) الانتظار) في نظام التشغيل Windows قبل الكتابة إلى أحد الأقراص —**

للحمرل على مطرمات حرل إعداد خيارات الطقة، راجع Oell™ Technology Guide وDellI∰xlfA) على الكنيوتر لنيك أو على CoellI∰xlfA) على الكنيوتر لنيك أو على المواجعة المستمرك عن الكلمة الأساسية (DellI∰xlfA) في Windows<br>Help and Supp

**مشكلات القرص الصلب** 

#### **تشغيل Disk Check )فحص القرص) —**

:*Windows XP*

- 
- 
- .1 انتر فوق Start **(ؤ<sup>1</sup>) وانقر فوق My Computer (جهاز التعبيوتر ).**<br>.2 قر بزر العاوس الأيض<sup>ة (</sup>وق C: C: **C: ) (القرص المعطي :C) .**<br>.3 انقر بزر العاوس الأيض<sup>ة (</sup>وق Tools ) (فراد Now ) (فراد Now

:*Windows Vista*

1. انقر فوق **Start )̳ (┘ꜜ**وانقر فوق **Computer My )جهاز الكمبيوتر)** .

- .2 انتر بزر المارس الأيعن فوق : Local Disk C (القرص العطي : C).<br>.3 انتر فوق Properties (خصائص)← Tools (الوات)← Check Now (فحص الآن).
- 

ك يظهر إطار User Account Control (التكم في هماب المستخم). إذا كنت معنولاً على الكمبيرتر، فانقر فوق Continue (متابعة)؛ وإلا فاتصل بالمعنول لمتابعة تنفيذ الإجراء العطلوب.

4. اتبع الإرشادات التي تظهر على الشاشة .

### **مشكلات جهاز1394 IEEE**

**تنبيه :قبل الشروع في أي إجراء من الإجراءات الموضحة في هذا القسم ٬اتبع إرشادات الأمان الواردة مع الكمبيوتر.**

**ملاحظة :**يدعم جهاز الكمبيوتر لديك مقياس a1394 IEEE فقط.

#### **تأكد من توصيل الكبل الخاص بجهاز1394 IEEE بشكل ملائم في الجهاز وفي الموصل على الكمبيوتر.**

.<br>تأكد من تمكين جهاز LEEE 1394 في إعداد النظام ـــ المرزيد من المعلمات المستمر المنتج المتعام system setup program إبرنامج إعداد النظام)، راجع Delliffindfay Dellim Technology Guide والجناس المعاركات المستمركي المستمركي ال .**support.dell.com**

#### **تأكد من تعرف نظام Windows على جهاز1394 IEEE—**

:*Windows XP*

- 
- .1 انقر فوق Control Panel (فوحة التحكم) .<br>.2 ( ( لأفغان المصافة ) System Properties (الثقام) System (<br>Device Manager (إدارة الأجهزة) .<br>Device Manager (إدارة الأجهزة) .

:*Windows Vista*

.1 انتر فوق Start **لأ لـ " C**ontrol Panel (الوحة التحكم ) —Hardware and Sound (الاجهزة والصوت) .<br>.2 انتر فوق Device Manager (الدارة الأجهزة) .

إذا كان جهاز 1394 IEEE مدرجًا في القائمة فهذا مؤشر على تعرف نظام Windows عليه.

**إذا واجهت مشكلات عند استخدام جهاز1394 IEEE الذي توفره Dell—**

اتصل بدعم Dell.

**إذا واجهت مشكلات عند استخدام جهاز1394 IEEE لم توفره Dell —** اتصل بالجهة المصنعة لجهاز 1394 IEEE.

#### **مشكلات البرامج وعدم الاستجابة**

**تنبيه :قبل الشروع في أي إجراء من الإجراءات الموضحة في هذا القسم ٬اتبع إرشادات الأمان الواردة مع الكمبيوتر.**

**الكمبيوتر لا يبدأ التشغيل** 

**افحص مصابيح التشخيص —**

راجع [مشكلات الطاقة](#page-90-2).

**تأكد من توصيل كابل الطاقة بالكمبيوتر وبمأخذ التيار الكهربائي بإحكام.**

**توقف الكمبيوتر عن الاستجابة** 

**إشعار :قد تفقد البيانات إذا كنت غير قادر على إيقاف تشغيل نظام التشغيل.**

أوقف تشغيل الفعيوتر ـــ إذا لم تستطع الصحابة أستلم المستطع ماست المستحل وأسمع المسترسات المراس والمراح والمرار والمرار والمستشغل المعيوتر عن المساء المماس المستحق والمساء المماس المستحمل والمستحق المستحمل المستحمل المستحمل

**توقف أحد البرامج عن الاستجابة** 

#### **قم بإنهاء البرنامج**

- 1. اضغط على <Ctrl><Shift><Esc< في نفس الوقت للوصول إلى Manager Task) إدارة المهام) . 2. انقر فوق علامة التبويب **Applications) تطبيقات)** . 3. انقر لتحديد البرنامج الذي توقف عن الاستجابة .
	- - 4. انقر فوق **Task End) إنهاء المهمة)** .
		-

#### **تعطل أحد البرامج بشكل متكرر**

**ملاحظة :**تشتمل العديد من البرامج على إرشادات خاصة بالتثبيت في الوثائق الخاصة بها أو على قرص مرن أو قرص مضغوط أو قرص DVD.

#### **راجع وثائق البرنامج —**

إذا لزم الأمر ٬قم بإلغاء تثبيت البرنامج وإعادة تثبيته مرة أخرى.

### **تم تصميم البرنامج ليتوافق مع إصدار سابق من نظام التشغيل RWindows ®Microsoft**

#### **قم بتشغيل Wizard Compatibility Program) معالج توافق البرامج) —**

#### :*Windows XP*

يقوم Wizard Compatibility Program) معالج توافق البرامج) بتهيئة البرنامج بحيث يتم تشغيله في بيئة مشابهة لبيئات أنظمة التشغيل الأخرى بخلاف XP.

.1 انقر فوق Bart (في لم ) – All Programs (كل البرامج)– Accessories (العلحقات) – Program Compatibility Wizard (معالج توافق البرامج) – Next (التالس).<br>2 اتبع الإرشادات التو تظهر على الشائشة.

#### :*Windows Vista*

يقوم Program Compatibility Wizard (معالج توافق البرامج) بتهيئة البرنامج بحيث يتم تشغيله في بيئة مشابهة لبيئات أنظمة التشغيل الأخرى بخلاف Vindows Vista

- **من الإصدار هذا مع أقدم برنامج استخدام (Use an older program with this version of Windows** ¬**(البرامج (Programs** ¬**(التحكم لوحة (Control Panel** ¬ **(┘ꜜ̳ ) Start** فوق انقر 1. **نظام التشغيل Windows(.** 2. في شاشة الترحيب انقر فوق **Next )التالي)** . 3. اتبع الإرشادات التي تظهر على الشاشة .
	-

#### **ظهور شاشة زرقاء ثابتة**

#### **أوقف تشغيل الكمبيوتر —**

إذا لم تستطع الحصول على الصنعط على مفتاح في لوحة المفتيح أو من الماستمرار على زر الطاقة من 8 إلى 10 ثوان على الأقل (حتى يتوقف الكمبيوتر عن العل)، ثم قم بإعادة تشغيل الكمبيوتر عن العمل، ثم قم بإعادة تشغيل الكمبيوتر .

### **مشكلات أخرى في البرامج**

**راجع وثائق البرامج أو اتصل بالجهة المصنعة للبرامج للاطلاع على معلومات حول استكشاف الأخطاء وإصلاحها —**

- 
- 1 نماكد من أن البرنامج متوافق مع نظام التشغيل المثبت على الكمبيوتر لديك.<br>1 كاكد من أن الكمبيوتر الخاص بله يفي بالحد الأشى لمنطلبات الأجهز ة الضرورية لتشغيل البرامج. انظر وثقق البر<br>1 تك من نتيبت البرندام يتمينن
	-
	-
	-

#### **قم بعمل نسخة احتياطية من الملفات على الفور**

**. استخدم برنامجا ًللكشف عن الفيروسات لفحص القرص الصلب أو الأقراص المرنة أو الأقراص المضغوطة أو أقراص الفيديو الرقمية DVD**

**قم بحفظ وإغلاق أية ملفات أو برامج مفتوحة ٬وإيقاف تشغيل الكمبيوتر من قائمة Start ) ̳(┘ꜜ.**

#### **مشكلات الذاكرة**

**تنبيه :قبل الشروع في أي إجراء من الإجراءات الموضحة في هذا القسم ٬اتبع إرشادات الأمان الواردة مع الكمبيوتر.**

#### **إذا تلقيت رسالة تشير إلى عدم وجود ذاكرة كافية —**

- 
- 1 قم بحظ راغلاق اية ملفات مقرحة رانهاء اية برامج مقوحة لا تستخدمها، وذلك لترى هل عالج هذا الإجراء المشكلة ام لا<br>1 انظر وثاقق البرنامج لمعرفة الحد الأنفى من مقطلبات الذكرة , إذا لزمر، قم يكون باشارة إفراجع إعادة تركيب
	- - .([Dell Diagnostics](#page-83-1) انظر (Dell Diagnostics بتشغيل قم <sup>l</sup>

#### **إذا واجهت أية مشكلات أخرى في الذاكرة —**

- -
- <span id="page-90-1"></span><sub>1</sub> – اعتركيب وحات الذاكرة (راجع الناكرة) لضمال الكبيرةر لنيك بالذاكرة بشكل نلج.<br>1 - تأكد من التاحات تركب (حراج المتقركيب رحة للنزع).<br>1 - تأكد من أن الذاكرة التي تشخصها متخدم من الكميلية التحريف المتصلات المتحدة التحريري .([Dell Diagnostics](#page-83-1) انظر (Dell Diagnostics بتشغيل قم <sup>l</sup>

#### <span id="page-90-2"></span>**مشكلات الطاقة**

**تنبيه :قبل الشروع في أي إجراء من الإجراءات الموضحة في هذا القسم ٬اتبع إرشادات الأمان الواردة مع الكمبيوتر.**

**إذا كان مصباح الطاقة يضيء باللون الأزرق والكمبيوتر لا يستجيب —** راجع م[صابيح التشخيص](#page-82-1).

#### **إذا كان مصباح الطاقة مطفأ —** الكمبيوتر في وضع إيقاف التشغيل أو لا يتلقى طاقة.

- 
- 1 فم بإعادة تثبيت كابل الطاقة في موصل الطاقة على الجانب الطافي من الكمبيرتر و المأخذ الكهربائي.<br>1 كجارز مشتركت الطاقة وكبلات التمنود غرير ها من أجهزة حسابة الطاقة التمتق من أن الكمبيرتر بيداً التشغيل بشكل صحيح.<br>1
	- -

#### **إزالة التداخل —** تتمثل بعض الأسباب المحتملة للتداخل في:

- 
- 
- l كابلات تمديد الطاقة ولوحة المفاتيح والماوس l اتصال العديد من الأجهزة المتصلة بنفس مشترك الطاقة l اتصال العديد من مشتركات الطاقة بنفس المأخذ الكهربائي

#### <span id="page-90-0"></span>**مشكلات الصوت والسماعات**

**تنبيه :قبل الشروع في أي إجراء من الإجراءات الموضحة في هذا القسم ٬اتبع إرشادات الأمان الواردة مع الكمبيوتر.**

#### **لا يصدر أي صوت من السماعات**

ملاحظة ، قد يتجاوز التحكم في مستوى الصوت في مشغلات MP3 ومشغلات المستوى الصوت بنظام Windows. تحقق دائمًا من ذلك لضمان عدم خفض مستوى الصوت أو إيقافه على مشغل (مشغلات) الوسائط و المقافه على مشغل (مشغلات) الوسائط.

**قم بضبط التحكم في مستوى الصوت بنظام Windows —** انقر مرة واحدة أو انقر نقرا ًمزدوجا ًفوق رمز السماعات في الزاوية السفلية اليمنى من الشاشة .تأكد من رفع مستوى الصوت وعدم كتم الصوت.

**افصل سماعات الرأس من موصل سماعة الرأس —** يتم تلقائيًا تعطيل الصوت الصادر من السماعات عند توصيل سماعات الرأس بموصل سماعات الرأس الموجود في مقدمة الكمبيوتر.

**تخلص من أي تداخل محتمل —** أوقف تشغيل المراوح أو مصابيح الفلورسنت أو مصابيح الهالوجين القريبة لمعرفة مصدر التداخل.

**قم بتشغيل Troubleshooter Hardware) أداة استكشاف أخطاء الأجهزة وإصلاحها) —** راجع [أداة استكشاف أخطاء الأجهزة وإصلاحها](#page-83-0).

**لا يصدر أي صوت من سماعات الرأس** 

**افحص توصيل كبل سماعة الرأس —** تأكد من أن كبل سماعة الرأس قد تم إدخاله بإحكام في موصل السماعة .انظر *әǚәƝǟǚ ƳljƵәƵǚǃ ƹƵǚﬞLjƞү ƃƵǚﬞƜlj ƉǛһƵǚ ƹƱƵǛ җǃlj ﬞƭljәƵ džƶƝ ƜƫǃƹƵǚ* **com.dell.support**.

قم **بضبط التحكم <b>في مستوى الصوت بنظام Windows** — انقر مرة واحدة أو انقر نقر امزدوج أفوق رمز السماعات في النواس من الصاشة أن تأكد من رفع مستوى الصوت وعدم كتم الصوت وعدم كتم الصوت وعدم كتم الصوت وعدم كتم الصوت وعدم كتم الص

#### **مشكلات الشاشة والفيديو**

**تنبيه :قبل الشروع في أي إجراء من الإجراءات الموضحة في هذا القسم ٬اتبع إرشادات الأمان الواردة مع الكمبيوتر.**

إشعار. إذا م شحن الكعبيوتر الضاف والبطاقة رسومات pc مثبتة فمن غير الصور المراقبة الفاقية والمنافس المشاف المنافسة المستخدم المسلاحها. إذا قمت بازالة البطاقة، فم يتنزيلها المراحها إذا قمت بازالة البطاقة، فم يتنزيلها المراح

#### **افحص مصابيح التشخيص —**

راجع [مصابيح التشخيص](#page-82-1).

#### **افحص إعدادات الشاشة —**

.**support.dell.com** موقع على أو بك الخاص الكمبيوتر على*) Dell ҒljƽƬҗ ƳljƵә) Dell™ Technology Guide Ɯүǚﬞ*

#### **اضبط إعدادات العرض في Windows—**

*:Windows XP*

- 
- .1 انقر فحرق Start (وًلــ) ← Control Panel (لوهه القحم) ← Appearance and Themes (العظهر والسعات).<br>2. انقر فوق العلمة التي تريد نغنيو الو القر فوق رمز (Display (العرض).<br>3. جزب إعدادات مختلفة لكل من Bolor quality (جودة ا
	-

#### :*Windows Vista*

.1 انقر فوّن Control Panel (الحاملة المسلم) با Hardware and Sound (الاجهزة والصوت) با Personalization (الاعتاد الشغصي) با Display Settings (إعتادات العرض).<br>.2 - تم بضبط إعتادات Resolution (الأوال) ما ينزم

#### **إن كل ما يمكن قراءته من شاشة العرض هو جزء واحد فقط**

#### <span id="page-91-0"></span>**قم بتوصيل شاشة خارجية —**

- 1. أوقف تشغيل الكمبيوتر وقم بتوصيل شاشة خارجية بالكمبيوتر .
- 2. ابدأ تشغيل الكمبيوتر والشاشة وقم بضبط مستوى السطوع والتباين .

إذا كانت الشاشة الخارجية تعمل ٬فقد يكون هناك عيب في شاشة الكمبيوتر أو وحدة التحكم في الفيديو .اتصل بدعم Dell.

### **خدمة Update Technical )التحديث الفني) من Dell**

تقد خدمة التحديث الفني من الص المسبقا بالبريد الإلكتروني حول تحديثات المامونات البرامج والأجهزة المتوافرة المتوافر الكمبيوتر الخدمة مبانية بالمقوى والتنسيق وعدد مرات استلام الإعلامات. وصدم التنسيق المجاني المحتوى والتنسيق

للتسجيل في خدمة Update Technical )التحديث الفني) من Dell تفضل بزيارة **com.dell.support**.

### **(Dell لدعم المساعدة الأداة( Dell Support Utility**

يتم تشبت Dell Support Utility الأداة الساعة لتم [9] على الكبيرتر لنك تت Dell Support (دعم [9] (-0] (Oell Support (دعم الموجود على شريط المهام، أو من الزر Start (1 إلى إستخدم هذه الأداة المساعدة الدعم المتحدمة الأداة المسا

### **الوصول إلى Utility Support Dell )الأداة المساعدة لدعم Dell(**

قم بالوصول إلى Utility Support Dell )الأداة المساعدة لدعم Dell( من الرمز على شريط المهام أو من قائمة **Start ) ̳(┘ꜜ**.

<span id="page-91-1"></span>إذا لم يظهر رمز Support Dell) دعم Dell( في شريط المهام:

- .1 انقر فوق Start (1 أو لو )– All Programs ( فل البرامج ) Dell Support Settings (-^ (Pell Support (دهم الشرامج) Dell Support Settings ( والتعادات دعم الصا) .
	- 2. تأكد من تحديد الخيار **taskbar the on icon Show) عرض الرمز على شريط المهام)** .

**ملاحظة :**إذا لم تكن الأداة المساعدة لدعم Dell متاحة من قائمة **Start ) ̳(┘ꜜ** ٬انتقل إلى **com.dell.support** وقم بتنزيل البرنامج .

يتم تخصيص Utility Support Dell )الأداة المساعدة لدعم Dell( وفقًا لبيئة نظام الكمبيوتر الخاص بك.

تختلف وظائف الرمز في شريط المهام عند النقر فوقه مرة واحدة أو النقر نقرًا مزدوجًا أو النقر بزر الماوس الأيمن.

### **النقر فوق الرمز Support Dell) دعم Dell(**

انقر بزر الماوس الأيسر أو الأيمن فوق الرمز <mark>ل</mark>أكب لإجراء الممهام التالية:

- <sup>l</sup> فحص بيئة الكمبيوتر الخاصة بك .
- <sup>l</sup> عرض إعدادات Utility Support Dell) الأداة المساعدة لدعم Dell(.
- <sup>l</sup> الوصول إلى ملف التعليمات الخاص بـ Utility Support Dell) الأداة المساعدة لدعم Dell(.
	- <sup>l</sup> عرض الأسئلة المتداولة.
	- <sup>l</sup> معرفة المزيد حول Utility Support Dell) الأداة المساعدة لدعم Dell(.
		- <sup>l</sup> إيقاف تشغيل Utility Support Dell )الأداة المساعدة لدعم Dell(.

### **النقر نقرًا مزدوجًا فوق رمز Support Dell) دعم Dell(**

انقر نقرا مزدوجا فوق الرمز <mark>حك</mark>م لإجراء مسح يدوي لبيئة معالجة الكلمين وعرض الأسئلة المتداولة والوصول إلى ملف التعليمات الخاص بالأداة المساعدة لدعم Dell Support دعوض إعدادات Dell Support (دعم Dell).

للمزيد من المعلومات حول Utility Support Dell )الأداة المساعدة لدعم Dell( ٬انقر فوق علامة الاستفهام ( ) أعلى شاشة **Support™ Dell**) دعم Dell(.

# **WLAN/WiMax بطاقة**

 **و E6400 ATG و Dell™ Latitude™ E6400 (الخدمة دليل( Mobile Workstation Precision M2400 Service Manual**

- <span id="page-93-1"></span>إزالة بطاقة [WiMax/WLAN](#page-93-1)
- إعادة تركيب بطاقة [WiMax/WLAN](#page-94-1)

<span id="page-93-0"></span>**تنبيه :قبل الشروع في أي إجراء من الإجراءات الموضحة في هذا القسم ٬اتبع إرشادات الأمان الواردة مع الكمبيوتر.**

**إشعار :أدخل بطاقة WLAN أو WiMax فقط في الفتحة التي تحمل علامة WiMax/WLAN.**

### **إزالة بطاقة WiMax/WLAN**

- 1. اتبع الإجراءات الواردة ف[ي قبل أن تبدأ العمل في جهاز الكمبيوتر](file:///C:/data/systems/wsm2400/ar/sm/html/before.htm#wp1180052) .
- 2. قم بإزالة الجزء السفلي من وحدة القاعدة (انظر [إزالة الجزء السفلي من وحدة القاعدة](file:///C:/data/systems/wsm2400/ar/sm/html/base.htm#wp1184372)) .
	- 3. افصل كبلات الهوائي من البطاقة .
	- .4 قم بإزالة المسمار 2 x M ج -3 مم. ستخرج البطاقة بزاوية 45 \*oyq.

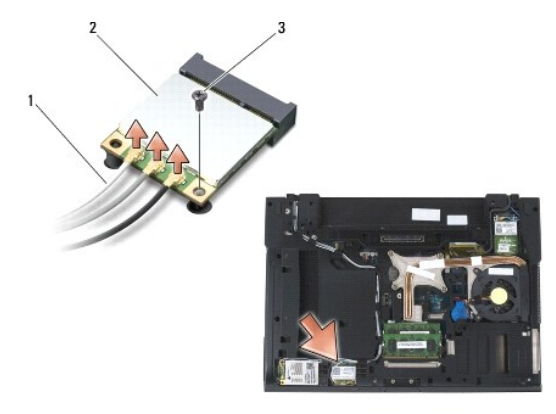

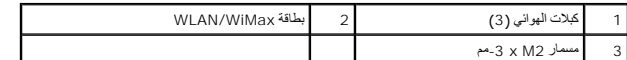

5. أخرج البطاقة من موصل البطاقة الموجود على لوحة النظام .

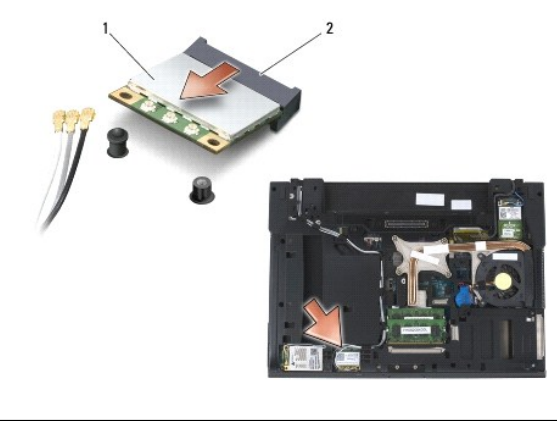

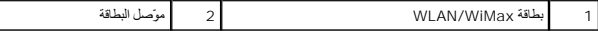

### **إعادة تركيب بطاقة WiMax/WLAN**

**إشعار :يتم قفل الموصلات لضمان الإدخال الصحيح .إذا شعرت بمقاومة ٬فقم بفحص الموصلات وإعادة محاذاة البطاقة.**

**إشعار :لتجنب إتلاف بطاقة WLAN أو WiMax ٬تأكد من أن الكبلات ليست تحت البطاقة عندما تقوم بتركيبها.**

**إشعار :أدخل بطاقة WLAN أو WiMax فقط في الفتحة التي تحمل علامة WiMax/WLAN.**

1. أدخل البطاقة في الموصل الذي يحمل علامة WiMax/WLAN .

- <span id="page-94-1"></span>2. اضغط لأسفل على البطاقة وثبتها في مكانها .
	- 3. أعد تركيب المسمار2 M x -3مم .
- 4. أوصل كبلات الهوائي المناسبة بالبطاقة التي تقوم بتثبيتها :

<span id="page-94-0"></span>إذا كان هنك مثل المثلة فوق العلمة (أيض وأسود)، فقم بتوصيل كلما التي التوسط المؤسس الموسى الموسل الموسى الموسل الذي يحمل علامة "aux" (المثلث الأسود). ثبت كل الهوائي<br>الرمادي بالحامل البلاستكي بالترب من البطاقة

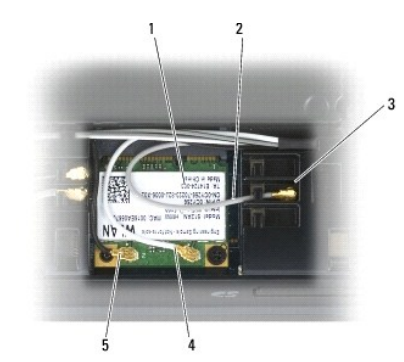

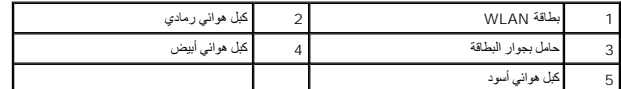

إذا كانت للبطاقة ثلاثة مثلثات على العلامة (أبيض وأسود ورمادي)، فقم بشرع المثلث الأبيض وتوصيل كبل الهوائي الأسود وتوصيل كبل الهوائي الرمادي بالمثلث الأسود وتوصيل كبل الهوائي الرمادي بالمثلث الأسود وتوصيل كبل الهوائي الرماد

5. أعد تركيب الجزء السفلي من وحدة القاعدة (انظر [إعادة تركيب الجزء السفلي من وحدة القاعدة](file:///C:/data/systems/wsm2400/ar/sm/html/base.htm#wp1181334)) .

6. اتبع الإجراءات الواردة ف[ي بعد العمل في جهاز الكمبيوتر](file:///C:/data/systems/wsm2400/ar/sm/html/before.htm#wp1183136) .

# **(UWB/BT) WPAN بطاقة**

 **و E6400 ATG و Dell™ Latitude™ E6400 (الخدمة دليل( Mobile Workstation Precision M2400 Service Manual**

- <span id="page-95-1"></span>([UWB/BT](#page-95-1)) WPAN بطاقة إزالة
- [إعادة تركيب بطاقة](#page-96-1) WPAN )BT/UWB(

**تنبيه :قبل الشروع في أي إجراء من الإجراءات الموضحة في هذا القسم ٬اتبع إرشادات الأمان الواردة مع الكمبيوتر.**

<span id="page-95-0"></span>● اِشْعَار: اِنْ WPAN/UWB/FCM هو الاسم العام لـ UWB) Ultra Wide Band) و@BT) Bluetooth). اَنظل بطاقة WPAN/UWB/FCM فقط في الفتحة التي تحمل علامة WPAN/UWB/FCM و المحافيل

### **(UWB/BT) WPAN بطاقة إزالة**

- 1. اتبع الإجراءات الواردة ف[ي قبل أن تبدأ العمل في جهاز الكمبيوتر](file:///C:/data/systems/wsm2400/ar/sm/html/before.htm#wp1180052) .
- 2. قم بإزالة الجزء السفلي من وحدة القاعدة (انظر [إزالة الجزء السفلي من وحدة القاعدة](file:///C:/data/systems/wsm2400/ar/sm/html/base.htm#wp1184372)) .
- 3. قم بإزالة المسمار حجم2.5 M x -5مم من غطاء المفصلة الأيسر وقم بتحريكه إلى الأمام ثم ارفعه لإزالته .
	- 4. افصل كبل الهوائي الأزرق من البطاقة .
	- .5 قم بإزالة المسمار 2 x M 3-مم. تخرج البطاقة بزاوية 45-\*oyq.

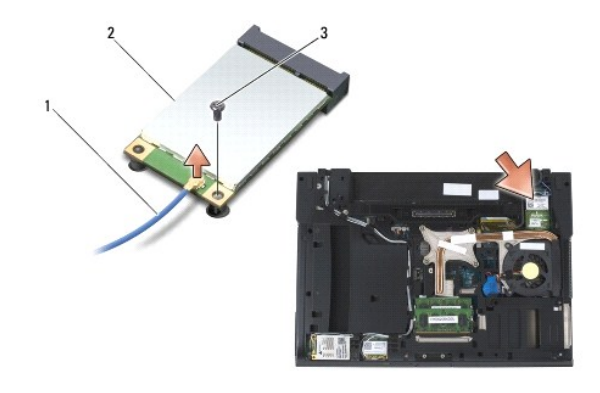

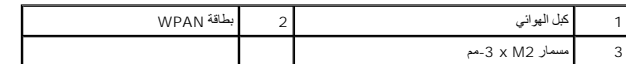

6. أخرج البطاقة من موصل البطاقة الموجود على لوحة النظام .

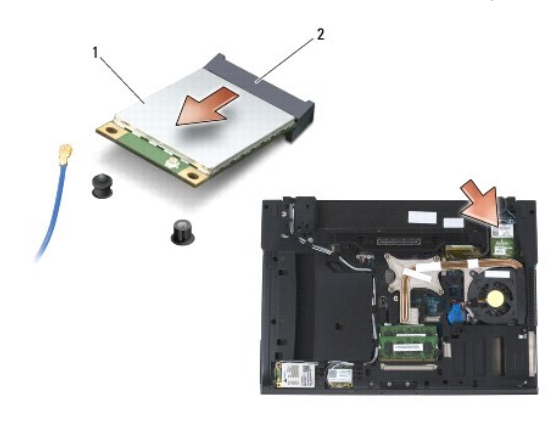

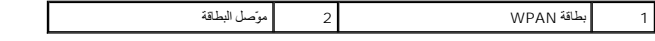

# <span id="page-96-1"></span>**إعادة تركيب بطاقة WPAN )BT/UWB(**

<span id="page-96-0"></span>**إشعار :يتم قفل الموصلات لضمان الإدخال الصحيح .إذا شعرت بمقاومة ٬فقم بفحص الموصلات وإعادة محاذاة البطاقة.**

- **إشعار :لتجنب إلحاق الضرر ببطاقة WPAN ٬تأكد من أن الكبلات ليست تحت البطاقة عندما تقوم بإعادة تركيبها.**
	- **إشعار :أدخل بطاقة WPAN فقط في الفتحة التي تحمل علامة FCM/UWB/WPAN.**
		- 1. قم بتحريك البطاقة في الموصل الذي يحمل علامة FCM/UWB/WPAN .
			- 2. اضغط لأسفل على البطاقة وثبتها في مكانها .
				- 3. أعد تركيب المسمار2 M x -3مم .
			- 4. قم بوصل كبل الهوائي الأزرق ببطاقة WPAN .
- 5. أعد تركيب الغطاء المفصلي الأيسر في مكانه ثم أعد تركيب المسمار حجم2.5 M x -5مم الموجود على غطاء المفصلة .
	- 6. أعد تركيب الجزء السفلي من وحدة القاعدة (انظر [إعادة تركيب الجزء السفلي من وحدة القاعدة](file:///C:/data/systems/wsm2400/ar/sm/html/base.htm#wp1181334)) .
		- 7. اتبع الإجراءات الواردة ف[ي بعد العمل في جهاز الكمبيوتر](file:///C:/data/systems/wsm2400/ar/sm/html/before.htm#wp1183136) .

### **بطاقة WWAN**

 **و E6400 ATG و Dell™ Latitude™ E6400 (الخدمة دليل( Mobile Workstation Precision M2400 Service Manual**

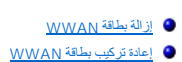

<span id="page-97-0"></span>**تنبيه :قبل الشروع في أي إجراء من الإجراءات الموضحة في هذا القسم ٬اتبع إرشادات الأمان الواردة مع الكمبيوتر. إشعار :أدخل بطاقة WWAN أو FCM فقط في الفتحة التي تحمل علامة FCM/WWAN.**

### <span id="page-97-1"></span>**إزالة بطاقة WWAN**

- 1. اتبع الإجراءات الواردة ف[ي قبل أن تبدأ العمل في جهاز الكمبيوتر](file:///C:/data/systems/wsm2400/ar/sm/html/before.htm#wp1180052) .
- 2. قم بإزالة الجزء السفلي من وحدة القاعدة (انظر [إزالة الجزء السفلي من وحدة القاعدة](file:///C:/data/systems/wsm2400/ar/sm/html/base.htm#wp1184372)) .
	- 3. افصل كبلات الهوائي من البطاقة .
	- 4. قم بإزالة المسمار2 M x -3مم .تخرج البطاقة بزاوية-45 ꜜꞈѹԛ .

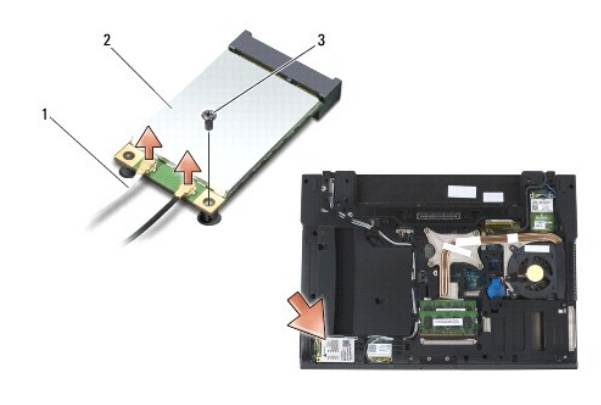

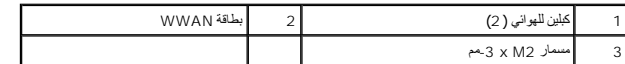

5. أخرج البطاقة من موصل البطاقة الموجود على لوحة النظام .

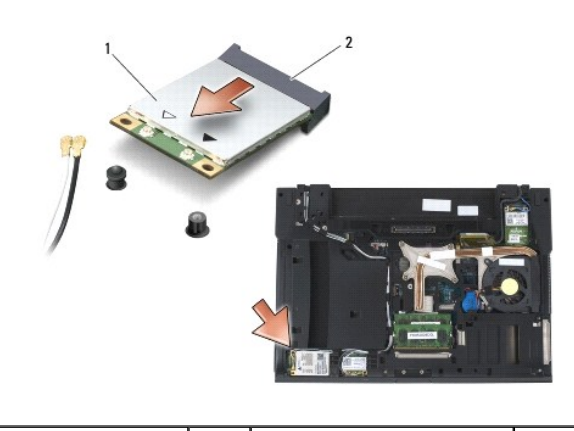

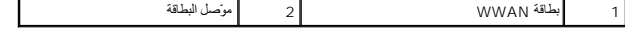

### <span id="page-97-2"></span>**إعادة تركيب بطاقة WWAN**

- **إشعار :يتم قفل الموصلات لضمان الإدخال الصحيح .إذا شعرت بمقاومة ٬فقم بفحص الموصلات وإعادة محاذاة البطاقة.**
	- **إشعار :لتجنب إلحاق ضرر ببطاقة WWAN ٬تأكد من أن الكبلات ليست تحت البطاقة عندما تقوم بإعادة تركيبها.**
		- **إشعار :أدخل بطاقة WWAN أو FCM فقط في الفتحة التي تحمل علامة FCM/WWAN.**
			- 1. أدخل البطاقة في الموصل الذي يحمل علامة FCM/WWAN .
				- 2. اضغط لأسفل على البطاقة وثبتها في مكانها .
					- 3. أعد تركيب المسمار2 M x -3مم .
- 4. أوصل كبل الهوائي الأبيض بالموصل الذي يحمل علامة "main" )المثلث الأبيض) و قم بتوصيل كبل الهوائي الأسود بالموصل الذي يحمل علامة "aux" )المثلث الأسود) .
	- 5. أعد تركيب الجزء السفلي من وحدة القاعدة (انظر [إعادة تركيب الجزء السفلي من وحدة القاعدة](file:///C:/data/systems/wsm2400/ar/sm/html/base.htm#wp1181334)) .
		- 6. اتبع الإجراءات الواردة ف[ي بعد العمل في جهاز الكمبيوتر](file:///C:/data/systems/wsm2400/ar/sm/html/before.htm#wp1183136) .